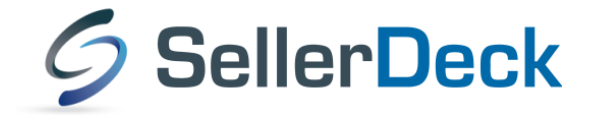

# **Advanced Users Guide**

Version 1.2.5

# **Revision History**

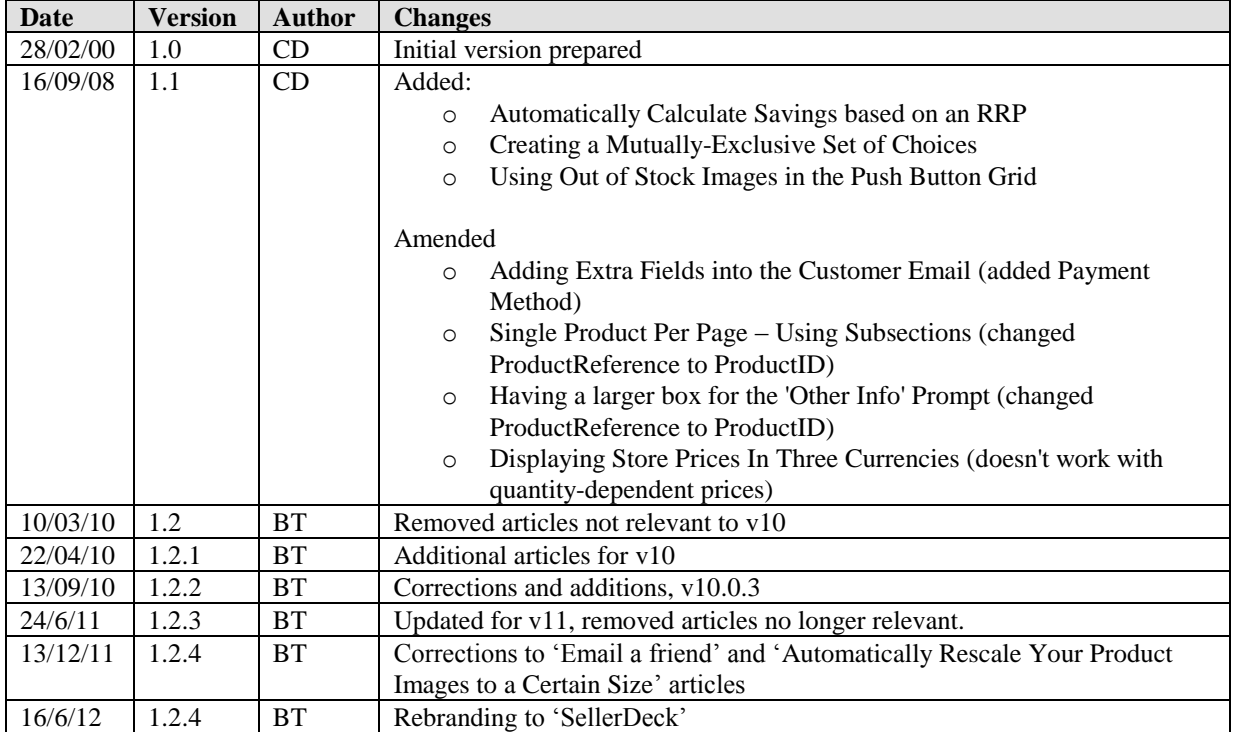

# **Table of Contents**

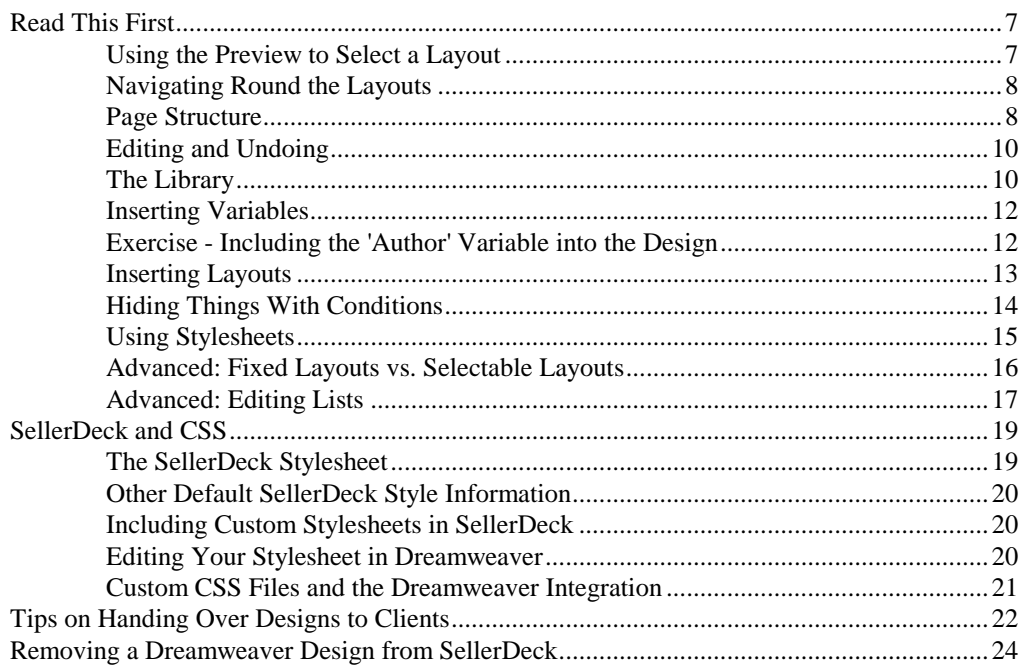

## **[Section B –](#page-24-0) Layouts 25**

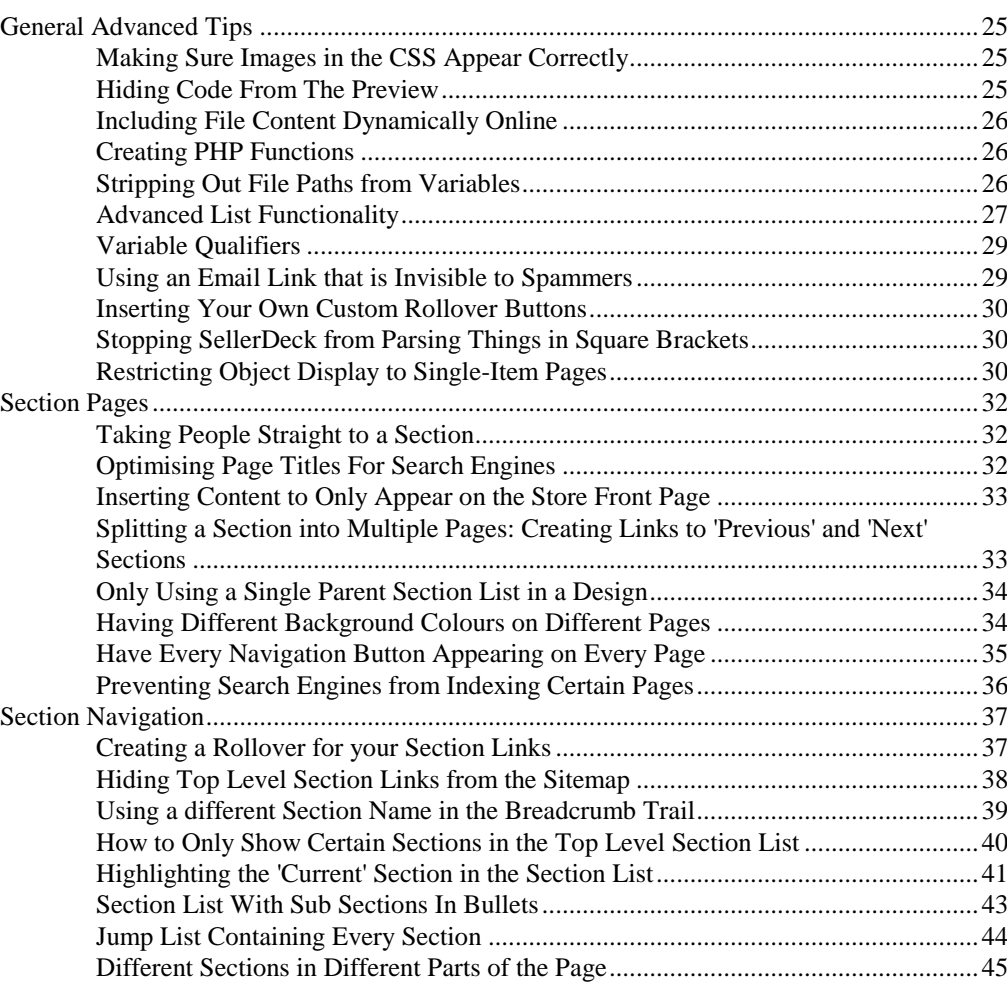

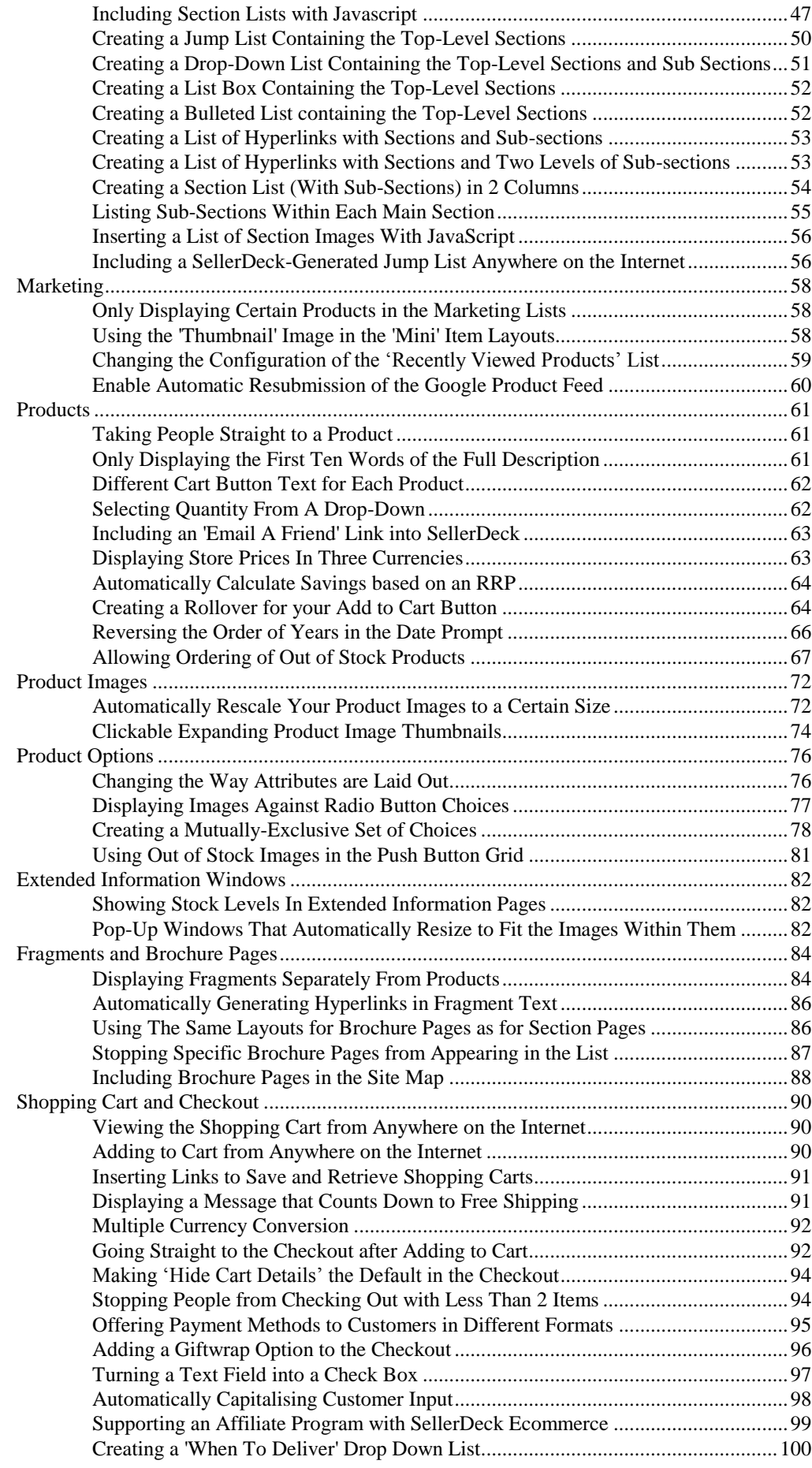

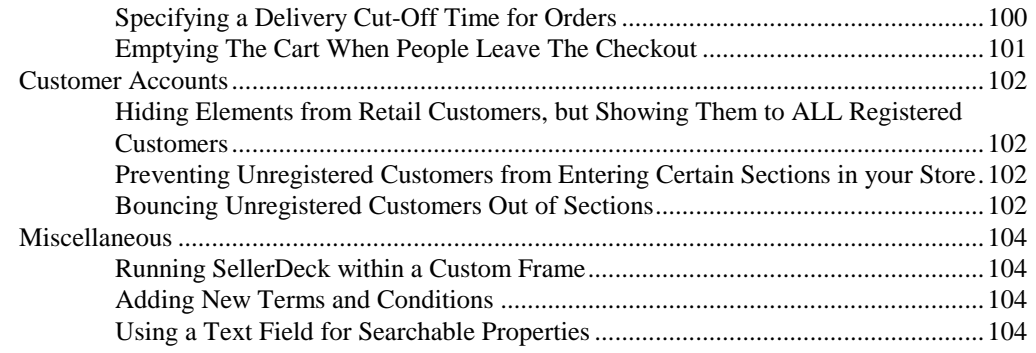

## **Section C - [Perl Script Changes](#page-105-0) 106**

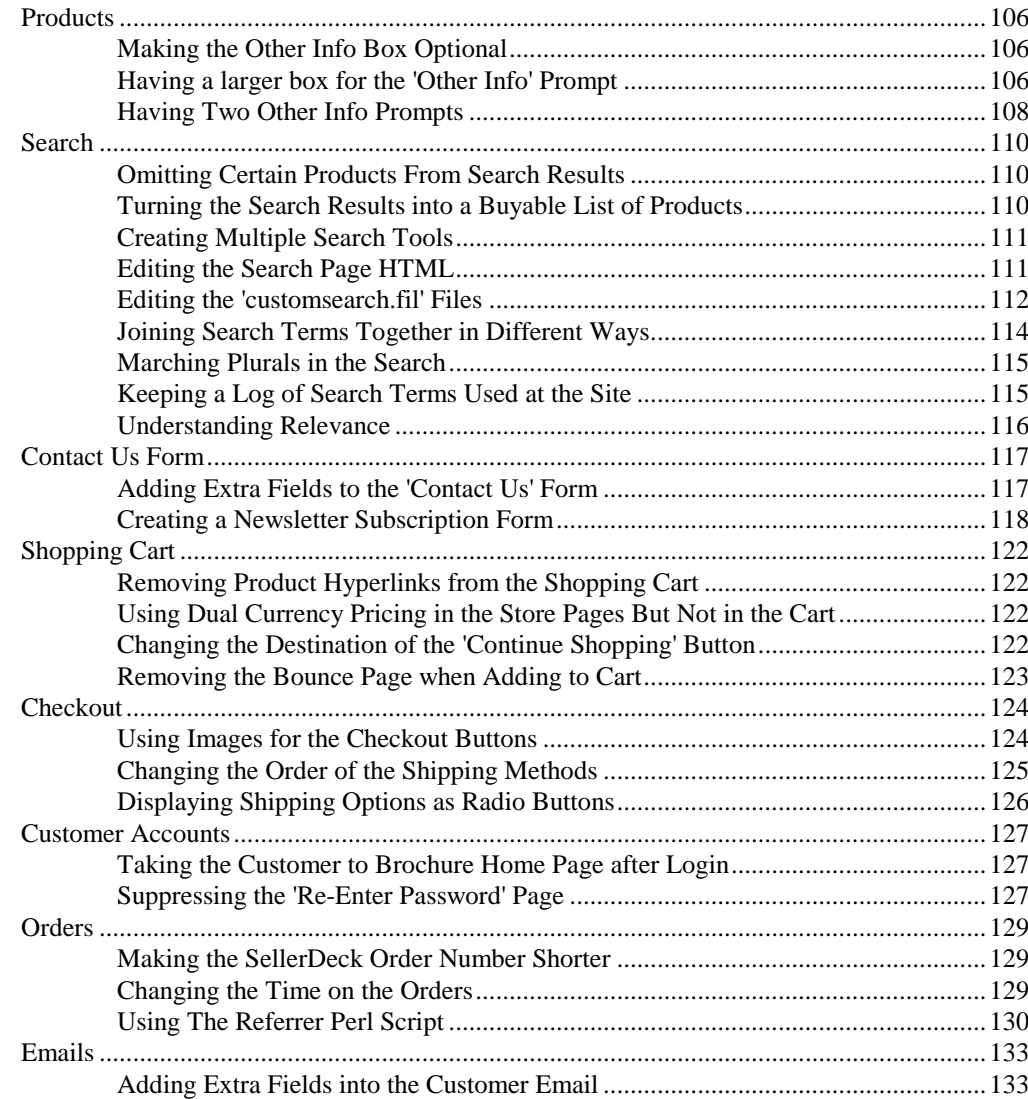

#### **Section D – [Other Tricks](#page-134-0) 135**

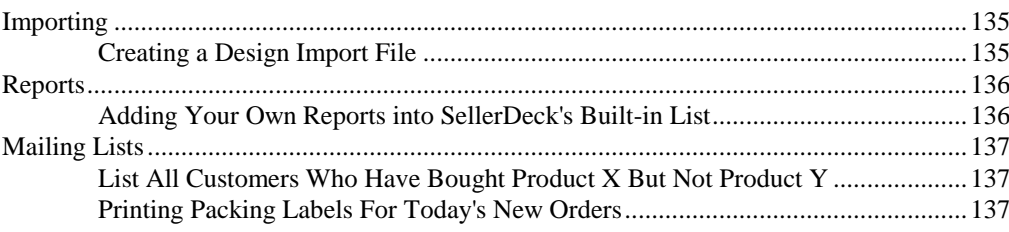

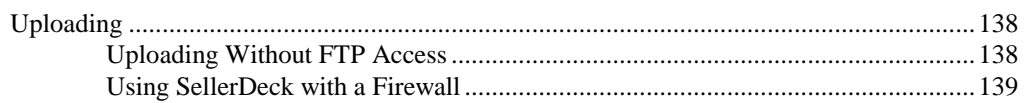

## Section E - Web Servers

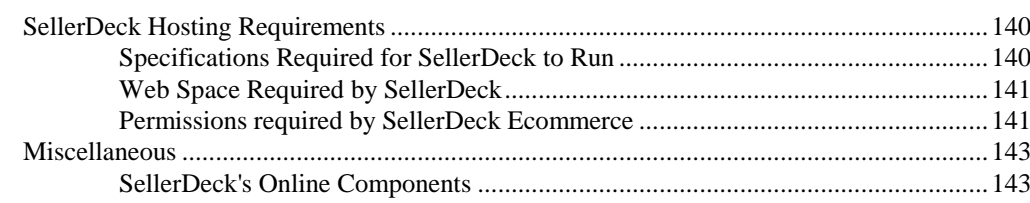

## Section F: Installing a Standalone Demo on a PC

144

140

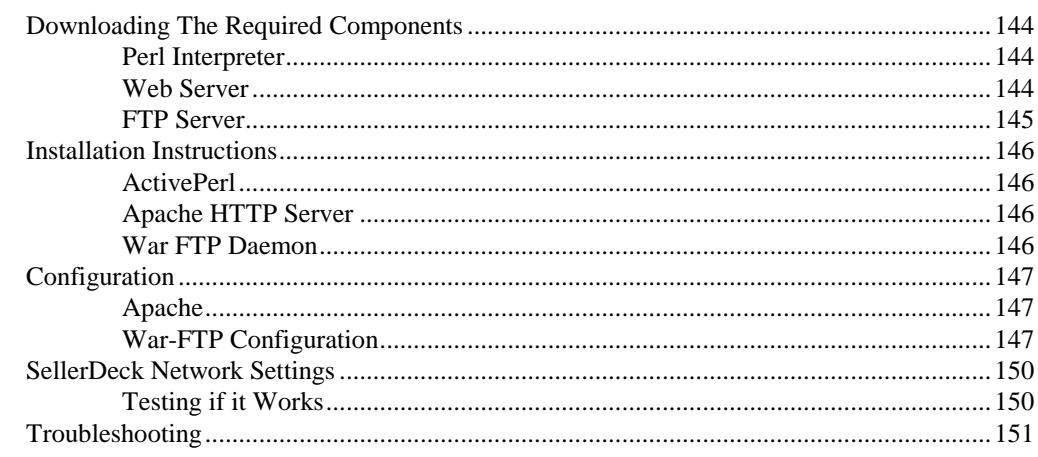

## **Section G: IIS5 Server Setup**

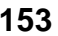

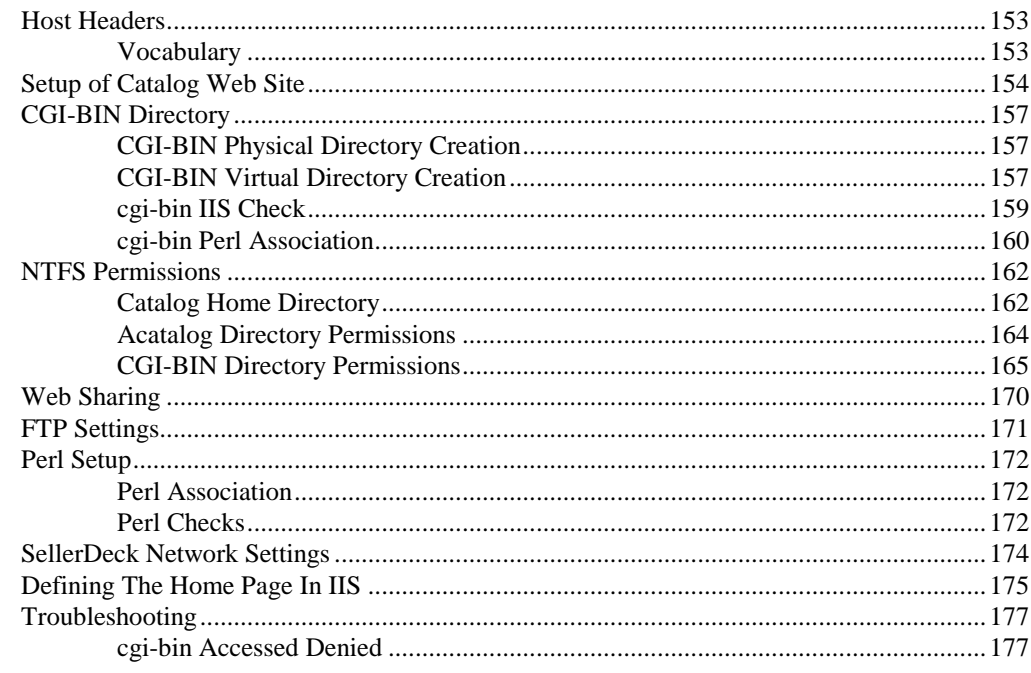

# **Section A: Understanding Design in SellerDeck**

## <span id="page-6-0"></span>**Read This First**

Designing in SellerDeck can take a little while to understand - this is just because there aren't that many programs that work in the way SellerDeck does. However, once you've learnt the basics, you will discover how flexible SellerDeck is to design with.

The important thing is to spend a bit of time trying to understand how the various features work, before ploughing ahead and trying to make a specific change.

These articles will lead you through the essential things you need to know.

#### <span id="page-6-1"></span>**Using the Preview to Select a Layout**

Try clicking within the preview panel in the Design tab.

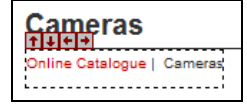

You should see a dotted line appearing round the thing you've clicked on. This means you've selected a **layout** (or an item within a layout).

Layouts are the building blocks of SellerDeck pages. They are pieces of HTML that SellerDeck sticks together in order to create each page in the store.

It is possible to see the HTML code of the layout you've clicked on. To do this, look at the 'Layout Code' panel. This will either be underneath the preview, or it will be on a separate tab.

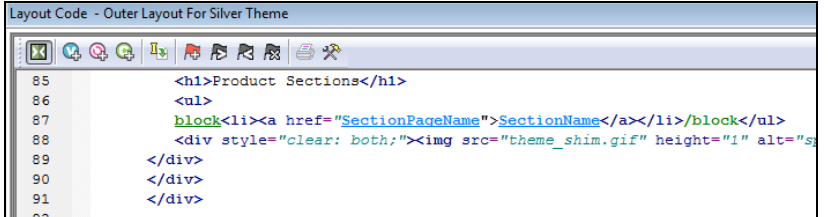

In the title bar of the Layout Code panel is the name of the layout.

Layout Code - Outer Layout For Silver Theme

Make a mental note of this, as it's useful to know what the layout is called in case you ever need to go back to it.

Note: The **button** on the layout code toolbar is used to toggle between an 'advanced' and 'simple' view of the layout code. You generally just leave it on the 'simple' view.

#### <span id="page-7-0"></span>**Navigating Round the Layouts**

Once you have selected a layout in the Design tab, look at the layout **breadcrumb trail** that runs along the bottom of the Design tab.

● Outer Layout For Silver Theme > ● Section Page With Section Name At The Top > 图 Product List With Horizontal Dividers > ● Standard Layout Using CSS

The breadcrumb trail shows you that the layout you've clicked on is located within another layout 'above' it, and that layout in turn is located within another layout. So in the example above, the product layout is located within the product list, which in turn is located within the 'section page' layout - and so on until you reach the 'top' of the design, which is a special layout called the 'Overall Layout' (also known as the 'Outer Layout').

If you only see one layout in the breadcrumb trail, it's probably because you've already got the Overall Layout selected in the preview.

You can click on the layouts in the breadcrumb trail to select them, and this way you can move up in the design.

You can also click the  $\Omega$  button on the layout code toolbar and the  $\Gamma$  icon in the preview to move up a level in the design.

The down arrows are for taking you back to the layout you were on previously.

You can see the full structure of the layouts used to build the page by viewing the 'Design Tree'. To see the tree, click on the tab at the bottom right of the screen.

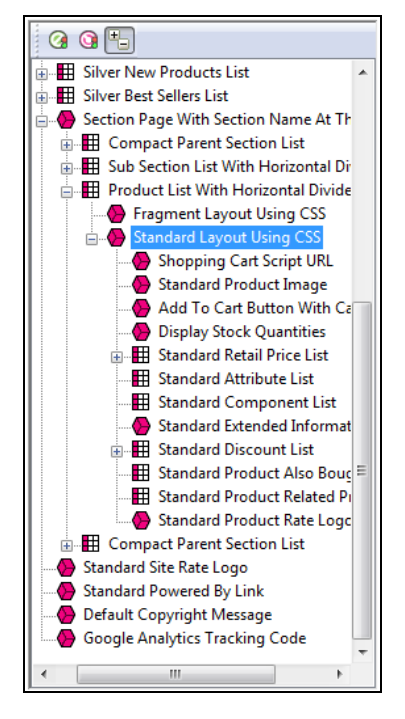

#### <span id="page-7-1"></span>**Page Structure**

All SellerDeck pages are divided into two parts - the **'outer'** and the **'inner'**.

 The **'outer'** part of the page controls the branding and navigation elements that largely stay the same as you go from page to page. They are the elements that usually go across the top and down the side of each page. The outer part of the page also contains the <head> section.

 The **'inner'** part of the page controls the content for that page - so if it's a section page it will be the section links and products, and if it's a checkout page it will be the checkout fields etc.

#### **Outer Layout**

The outer part of the page is controlled by a layout called the 'Overall Layout' (also known as the 'Outer Layout'). This is the 'top' layout of each page - which every other layout is inserted within.

Outer layouts always contain a pink/purple placeholder called **INNERLAYOUT,** which will be replaced by the content (inner layout) for that page when the page is generated.

You can select the overall layout within the Design tab by clicking anywhere within the preview, and then clicking the first layout on the layout breadcrumb trail.

■ Outer Layout For Silver Theme > ● Section Page With Section Name At The Top > | | | | | | | | | product List With Horizontal Dividers > ● Standard

Alternatively, you can view the Design Tree and then click on the top item in the tree to select the overall layout.

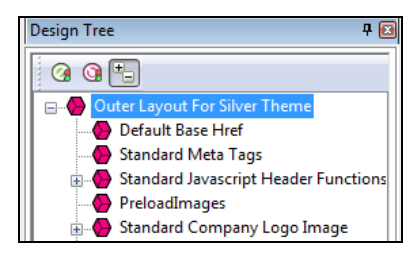

All the outer layouts are kept together in the library within a group called 'Web Page Outer Layout'.

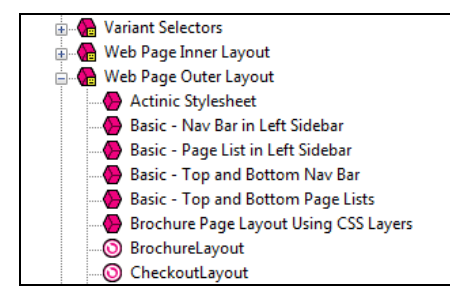

You'll find out more about the library in a moment.

#### **Inner Layout**

The inner layout is harder to talk about as it will be different depending on which page you are looking at.

For section pages, the inner layout will probably have a name that starts within 'Section Page...' and when you look in the code of it, you'll see lots of references to 'section lists' and 'product lists'.

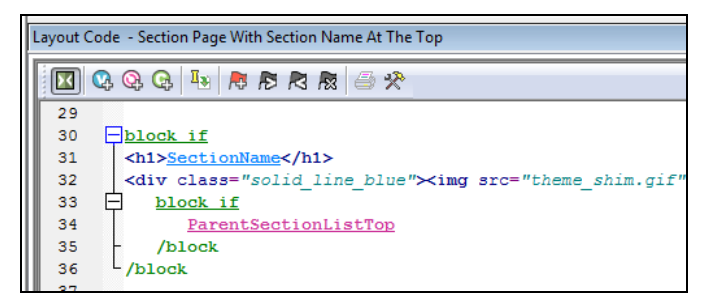

Every 'type' of page has a different inner layout that controls the layout of its content. All the inner layouts used by the store are collected together in the library in a group called 'Web Page Inner Layout'.

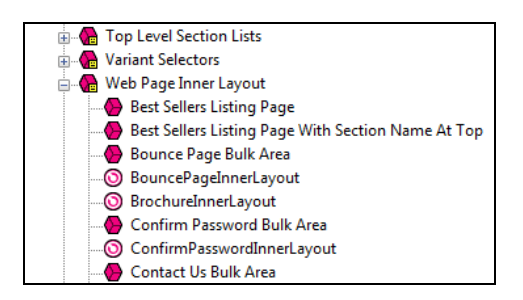

### <span id="page-9-0"></span>**Editing and Undoing**

You can make a change to the HTML of a layout and then click the 'Apply' button to see what effect this has on the store.

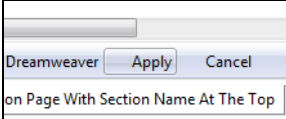

The preview will be automatically updated when you click 'Apply'.

If you are not happy with the results, click the 'Undo' button on the toolbar to undo the change -  $9 -$ 

You can also edit layouts using Dreamweaver. This is described in the main help in a section called 'Working With Dreamweaver'.

Remember when making changes that this layout is probably going to be inserted within another layout, so be careful when making changes that you don't do anything that might distort or corrupt this 'parent' layout.

If you have made a mistake with a layout, and you cannot work out how to get the layout working again then you can always revert the layout back to its 'factory settings'. This is described in the next section.

#### <span id="page-9-1"></span>**The Library**

The Design tab allows you to edit the layouts that are used within a page, but the Library allows you to search through and edit **all** the layouts within SellerDeck.

You can open the library by going to 'Design | Library', then change to the 'Layouts' tab.

#### **Highlighting the layouts you've edited**

If you click the 'Highlight edited library layouts (\*)' checkbox at the bottom of the 'Layouts' tab, you will highlight any layouts you've customised, and new layouts you've created.

Layouts you've customised will be marked with a  $(*)$  and have a  $\bullet$  icon.

You can also highlight any new layouts you've added by selecting the 'Highlight new user layouts (+)' checkbox.

#### **Searching for layouts**

Right-click anywhere within the Layouts tab and select 'Find'.

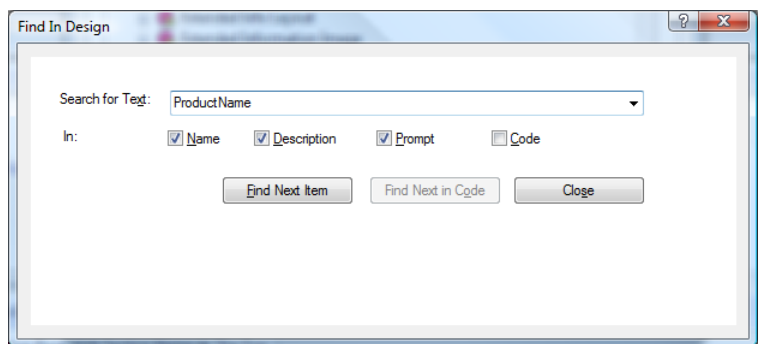

You can search for the name of a layout or some code within a layout.

#### **Creating new layouts**

Right-click on a layout and select 'New Layout'.

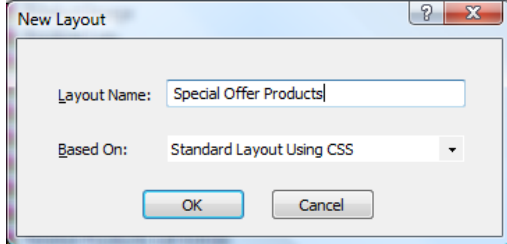

Give the layout a name and click 'OK'.

**Note:** You can also create new layouts within the Layouts panel of a product/section/Site Options. Simply select the '<New>' option at the bottom of the drop down lists.

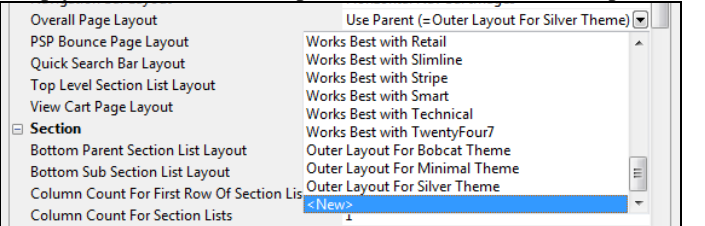

#### **Deleting layouts**

You can only delete a layout from the library if it's a custom layout that you've created, and you haven't selected it anywhere.

#### **Reverting to Factory Settings**

If you have made a mistake in a layout, and you want to put it back to how it was before you started making changes to it, then you can right-click on it in the library and select 'Revert to Factory Settings'.

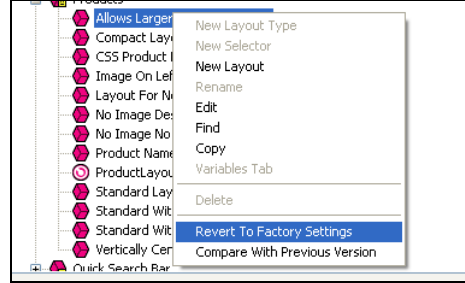

**Layout selectors**

Layouts are only part of the picture. There are also round things called 'Layout Selectors' -  $\bigcirc$  - that control how layouts are listed within the 'Layout' panels.

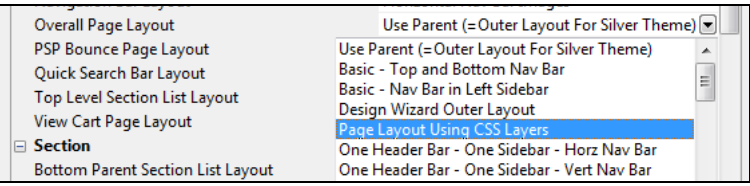

You can edit these layout selectors to change which layouts are listed within SellerDeck, and in what order.

## <span id="page-11-0"></span>**Inserting Variables**

Variables are placeholders for SellerDeck data. When the pages are generated, the variables are replaced by real data.

Variables in layouts look like this:

ProductName

Inserting a new variable is simple. Let's say you wanted to add a new link to your home page. To do this, you might add the following HTML into the layouts:

 $\langle a \rangle$  href="">Click here to go to the home page $\langle a \rangle$ 

You can now place your cursor between the two quote marks and click the 'Insert Variable' button - Q.

The list of layouts is initially really long, but you can use the 'List names containing' filter the search. If you enter 'Home' into the list, the list becomes:

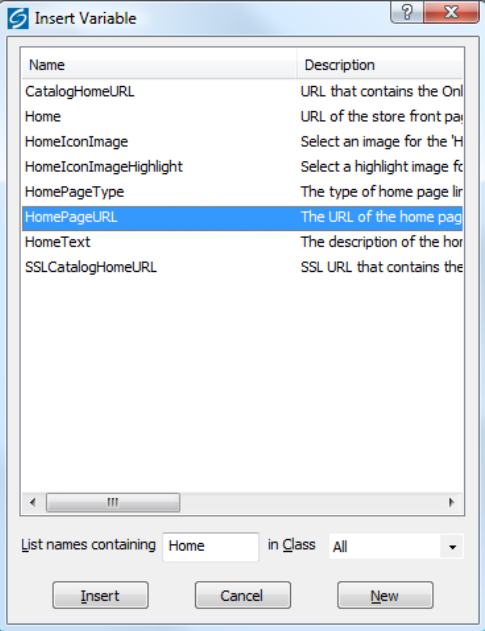

You can now highlight 'HomePageURL' and click 'Insert'.

<a href="HomePageURL">Click here to go to the home page</a>

#### <span id="page-11-1"></span>**Exercise - Including the 'Author' Variable into the Design**

Earlier on in this guide, you created a new 'Author' variable. This exercise will show you how to include it in the design.

1. Go to the Design tab and then make sure you are looking at the 'Books' section.

- 2. Click on the name of one of the books on this page. This should highlight the 'ProductName' variable.
- 3. Add in a new blank line straight after the variable.
- 4. In the new blank line, type **<br />**

You might notice that SellerDeck prompts you here to complete the tag. This is a feature of SellerDeck - it will help you create the HTML within the layouts.

5. Just after the **<br />** right-click and select 'Insert Variable'.

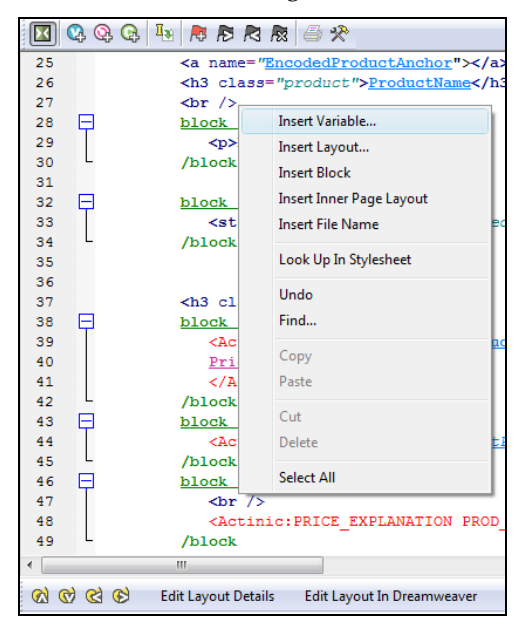

- 6. Select 'Author' from the list of variables that appears and click 'Insert'.
- 7. Click 'Apply' and check the preview to see if your value have appeared.

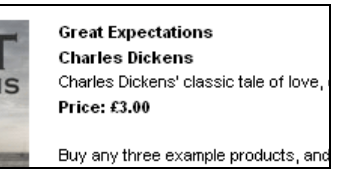

If the author value has not appeared for all your books, it may be because your books are using different layouts from each other. You may need to insert the **<br />>** />Author<br/>in more than one layout.

### <span id="page-12-0"></span>**Inserting Layouts**

To insert a layout, use the  $\bigcircled{R}$  button on the layout code toolbar.

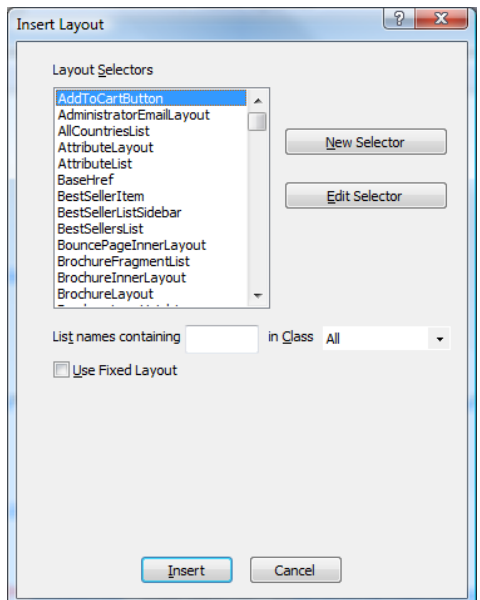

What you get presented with though is not a list of layouts - rather, you get a list of Layout Selectors (which you might have seen within the Library).

The job of a layout selector is to insert a **type** of layout into the design. You can see these layout types in the 'Layouts' tab of the library.

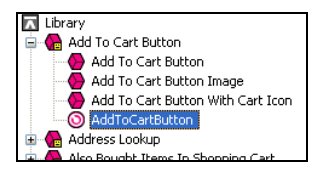

For example, inserting the 'ProductLayout' layout selector will insert a product layout into the design, and the 'AddToCartButton' layout selector will insert an add to cart button into the design. The actual layout that is used is controlled elsewhere - usually in Site Options.

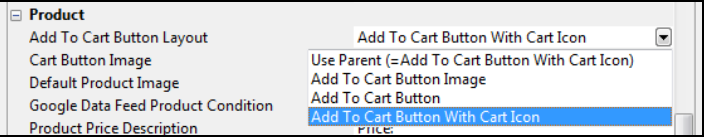

If there is a specific layout that you know you want to insert, rather than just inserting any layout of a particular type, then you can select the 'Use Fixed Layout' button and select one from the list.

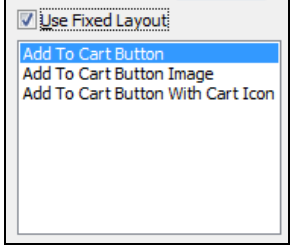

**Warning** - using 'Fixed Layouts' means that you will no longer be able to change the layout in Site Options or in the Layout panel of your sections/products. More details are in ["Advanced: Fixed](#page-15-0)  [Layouts vs. Selectable Layouts"](#page-15-0) on page 16.

#### <span id="page-13-0"></span>**Hiding Things With Conditions**

When you look in layouts, you see lots of green **'block if'** tags.

```
block if
   Written by: Author
/block
```
These are **conditions**, which will hide the text between the block tags unless a certain condition is met. You can view and edit the condition by double-clicking on the opening 'block if' tag.

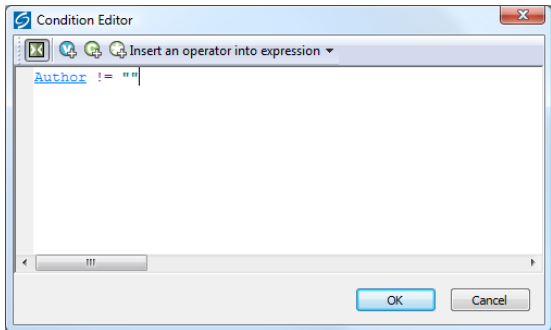

In the above example, the text shown is hidden unless the 'Author' field has a value. If the 'Author' setting doesn't have a value, then the whole thing is hidden.

#### <span id="page-14-0"></span>**Using Stylesheets**

SellerDeck makes use of stylesheets to control layout and fonts in the store. If you want to change the layout of items on a page, or the default appearance of text, you will probably have to think about editing the main SellerDeck stylesheet.

**Note:** You can edit the default font size and appearance in the 'General' panel of 'Site Options', and you can edit colours in the 'Color Schemes' tab of 'Design | Themes'.

Whenever you see a style used in a SellerDeck layout e.g.:

```
\langlediv id="prime-top-bar">
```
... you can right-click on the style and select 'Look Up In Stylesheet'.

|                       | 同<br><b>6</b> Edit Layout Code - Fresh Stylesheet<br>$\Box$                                          | $\overline{\mathbf{x}}$ |
|-----------------------|----------------------------------------------------------------------------------------------------|-------------------------|
|                       | $Q_1 Q_2   I_3   I_4   I_5   E_5   R_6   I_7   P_7$                                                  |                         |
| 153                   | $/*$ ---- theme sidebar elements ---- */                                                             |                         |
| 154                   |                                                                                                    |                         |
| 155                   | .sidebar-element {                                                                                   |                         |
| 156                   | margin-bottom: 15px;                                                                                 |                         |
| 157                   | background: url('benchmark-sidebar-box-bg.gif') repeat-v;                                            |                         |
| 158                   | ¥                                                                                                    |                         |
| 159                   |                                                                                                    |                         |
| 160                   | .sidebar-element h2 {                                                                                |                         |
| 161                   | font-size: 13px;                                                                                     |                         |
| 162                   | color: white:                                                                                        |                         |
| 163                   | line-height: 30px;                                                                                   |                         |
| 164                   | padding: 0 8px;                                                                                      |                         |
| 165                   | background: url('benchmark-sidebar-box-head.gif') no-repeat;                                         |                         |
| 166                   | height: 30px;                                                                                        |                         |
| 167                   | overflow: hidden:                                                                                    |                         |
| 168                   | font-weight: normal;                                                                                 |                         |
| 169                   | Þ                                                                                                    |                         |
| 170<br>$\overline{ }$ | <b>III</b>                                                                                           |                         |
|                       |                                                                                                    |                         |
|                       | OK <b>P</b> How Do I?<br><b>Edit Layout Details</b><br>Edit Layout In Dreamweaver<br>Cancel<br>Apply |                         |

You can then edit the style as required.

You can also select the stylesheet from the 'Select Page Type' drop down list in the 'Design' tab, or click the 'Current Stylesheet' button on the toolbar.

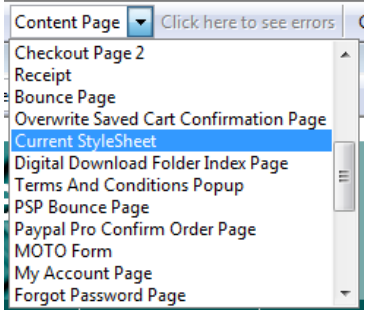

**Note:** In the Library, you'll find the stylesheet layout within the 'Web Page Outer Layout' group.

You can use your own styles with SellerDeck. Either just add them to the bottom of the current stylesheet layout, or save your stylesheet within the SellerDeck site folder and then use a tag similar to the following to link your stylesheet in.

```
/hlock
<link href="actinic.css" rel="stylesheet" type="text/css">
<link href="my-custom-styles.css" rel="stylesheet" type="text/css">
```
This tag needs to go in the <head> section in the overall layout used by the site.

If you right-click on an HTML tag in your layout that is using a tag from your custom stylesheet, and then select 'Look Up In Stylesheet', SellerDeck will open up your custom css file in your default CSS editor.

#### <span id="page-15-0"></span>**Advanced: Fixed Layouts vs. Selectable Layouts**

In the section called ["Inserting Layouts"](#page-12-0) on page 13 it talks about how when you insert a layout selector, you have a choice.

 You can insert a layout selector into the design, without specifying a specific layout - this is also known as using a **Layout Placeholder**

**AddToCartButton** 

 Alternatively, you can select a specific layout to insert into the design this is known as a **Fixed Layout**

Add To Cart Button With Cart Icon

#### **Using Layout Placeholders**

When you insert a layout placeholder (rather than a fixed layout) it will insert a **type** of layout into the design. You can generally choose the layout to be inserted within the 'Layout' panel of 'Settings | Site Options'.

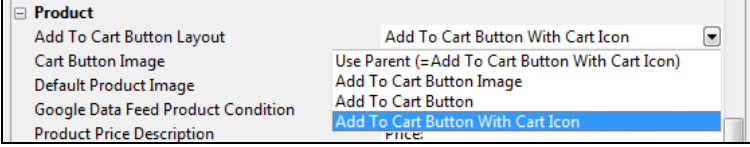

You can then often override this setting within the Layout panel of a section, or of a product.

Not all layout selectors have a place of setting in Site Options. If you find one that doesn't, then you need to go to the 'Layouts' tab of 'Design | Library', and edit the layout selector there.

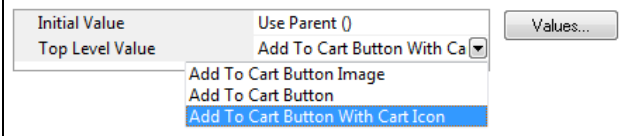

Edit the 'Top Level Value' there in order to change the layout that will be inserted.

#### **Fixed Layouts**

When you insert a fixed layout, it effectively disables the layout selection options in 'Settings | Site Options'. The choice of layouts is still there, but they will be ignored when the pages are built.

To change a fixed layout into a layout placeholder, you can right-click on the pink layout name in layout code and select 'Edit Appearance'.

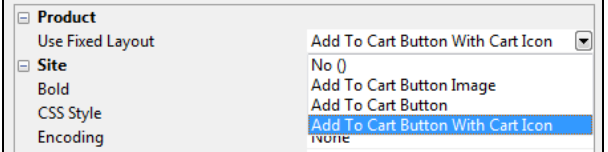

In the screen that appears, set the 'Use Fixed Layout' option to 'No()' and click 'OK'.

### <span id="page-16-0"></span>**Advanced: Editing Lists**

As well as standard layouts, you will sometimes come across things called **lists**. They look like this in the layout breadcrumb trail:

```
Name At The Top > ED Product List With Horizontal Dividers > <a> Standard
```
Lists always have an orange link across the top of the layout code that says 'Click here to edit list layout settings':

Lists work differently to other layouts. Their job is to insert a set of items into a page. Wherever you see a list of products, or a list of sub-sections, or a list of best sellers, or a list of locations, somewhere in there a list will be controlling the placement of the items.

Editing the list allows you to edit the HTML that goes at the start of a list of items, at the end of a list of items and around each individual item.

To edit a list, click the orange 'Click here to edit list layout settings' text at the top of the layout, or click the 'Edit List Layout Settings' button.

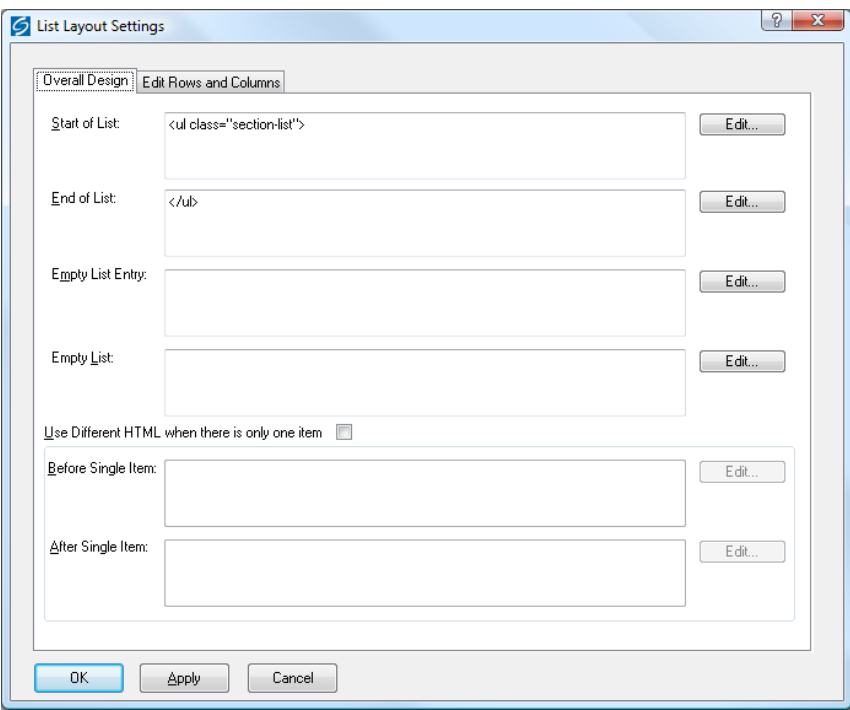

The 'Start of List' and 'End of List' fields here are self explanatory. It gets a bit trickier in the 'Edit Rows/Columns' tab:

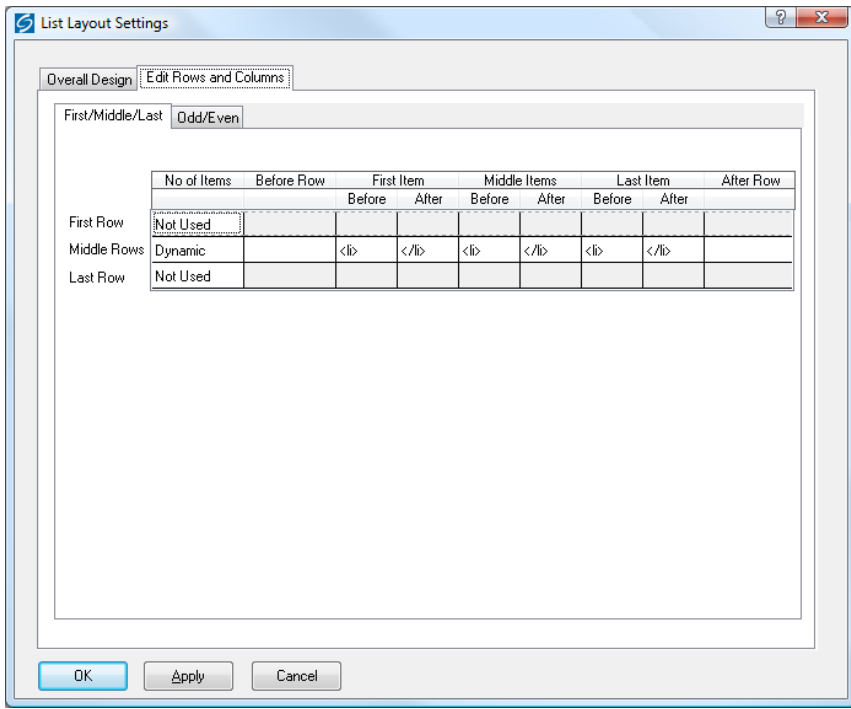

Don't panic! This screen looks more complicated than it is. This is where you can control the code that goes before and after each item in the list.

Generally, you only have to worry about the 'Middle Rows'. Only use the 'First Row' and 'Last Row' settings if you want the first or last row to be different to the other rows. The 'No of items' is where you can set the number of columns in your list - but this only works if your list is a table. Otherwise, just leave this set to 'Dynamic'. If you see a variable within this field, it means you can set the number of columns in the 'Layout' panel of the section/product you are currently editing.

Also, there are three sets of 'Before' and 'After' fields just in case you have multiple columns in your list and you want the columns to look different from each other. Most of the time you can just put the same code into each set of fields.

## <span id="page-18-0"></span>**SellerDeck and CSS**

### <span id="page-18-1"></span>**The SellerDeck Stylesheet**

When SellerDeck uploads a store to the online website, it creates a file called 'actinic.css', which is the main SellerDeck stylesheet that contains all the styles needed to support the pages.

You can view the layout that generates this file by:

Clicking the 'Current Stylesheet' button in the 'Design' tab

**Current Stylesheet** 

Going to the 'Select Page Type' drop down list in the Design tab

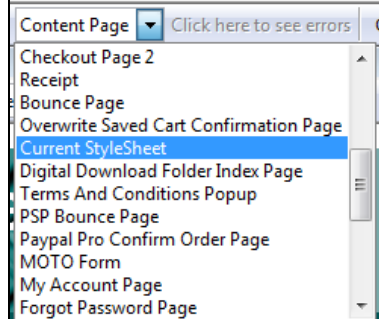

Within the 'Web Page Outer Layout' group in the 'Layouts' tab of 'Design | Library'.

Themes introduced prior to version 11 all rely on the 'Main Stylesheet' layout. Later themes each have a stylesheet layout of their own.

If you are ever editing a layout, and you see that there is a 'class=' or 'id=' value that you want to look up in the stylesheet, you can right-click on that value and select 'Lookup in Stylesheet'.

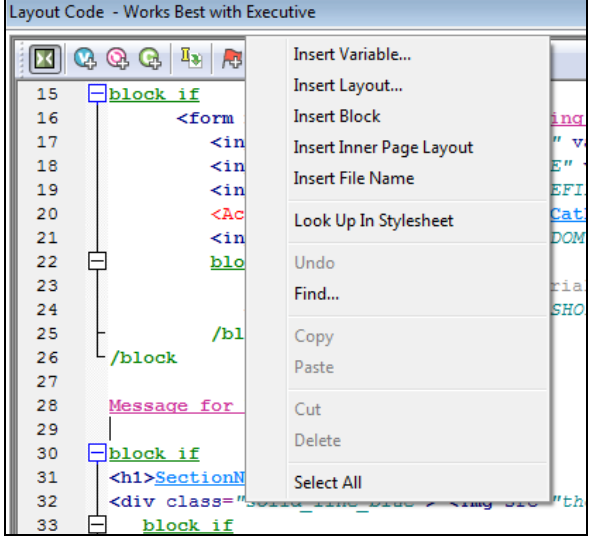

You can include your own custom styles into the stylesheet layout – just add them right at the bottom so they don't get overwritten by any of the default SellerDeck styles and classes.

#### <span id="page-19-0"></span>**Other Default SellerDeck Style Information**

You will also see some outer/overall layouts contain some embedded styles within the <head> section. These are usually just a few trivial layout instructions that directly relate to code only found within that layout.

Older themes use a file called 'theme.css' located within your site folder (usually 'Site1'). It is included into the design with a '@import url("theme.css");' command at the top of the 'Main Stylesheet' layout. This file contains information that relates to the current theme that is being used. This file generally just controls the use of background images in sidebars and header areas, and also the width of any sidebars.

#### <span id="page-19-1"></span>**Including Custom Stylesheets in SellerDeck**

If you have got your own custom stylesheet that you want to use within SellerDeck, the best way to include it is to save it within the site folder (usually Site1) and then include a link to it within the <head> section of the overall/outer layouts you are using within SellerDeck. E.g.

<link href="my-custom-styles.css" rel="stylesheet" type="text/css">

Make sure this line goes AFTER the line containing the reference to 'actinic.css' or else you run the risk of having your styles overwritten by the SellerDeck default ones.

Also, any custom css files MUST be saved within the site folder, you can't save them within a subfolder in the site folder.

It is also a good idea to include the file in the 'Additional Files' list in 'Design | Additional Files' as this will make sure SellerDeck doesn't compact it when it uploads all the pages to the website.

#### <span id="page-19-2"></span>**Editing Your Stylesheet in Dreamweaver**

There are two ways you can edit your stylesheet in Dreamweaver. The first is to simply click the 'Edit Layout In Dreamweaver' button on the layout code toolbar in SellerDeck when you are editing the stylesheet layout.

The second method allows you to permanently save the stylesheet layout as a \*.css file on your PC that can be edited at any time. The method for this is below.

- 1. In Dreamweaver go to 'File | New' and create a new basic 'CSS' page.
- 2. Save this page within your SellerDeck site folder (usually 'Site1') and call it 'sellerdeckstyles.css'.
- 3. Now go to SellerDeck and in the 'Design' tab, select 'Current Stylesheet' from the 'Select Page Type' list.
- 4. The current stylesheet layout should appear in the layout code window at the bottom. Copy the entire contents of the layout to the clipboard.
- 5. Now paste this content within your 'sellerdeck-styles.css' file and save your changes.
- 6. Now in Dreamweaver go to 'SellerDeck | Register a Design with SellerDeck'.
- 7. In the 'Register a Design with SellerDeck' window that appears, select 'Stylesheet Layout', which is about three-quarters of the way down the list.
- 8. In the 'Name of the new design' field, call it something like 'SellerDeck Styles'.
- 9. Click 'Register'.

SellerDeck will not look any different, but now the 'Stylesheet' page will be using 'sellerdeckstyles.css' as its source.

#### <span id="page-20-0"></span>**Custom CSS Files and the Dreamweaver Integration**

If you are using the Dreamweaver integration to register a new custom design within SellerDeck, you are probably going to have a \*.css file for that design. Here are some tips for success in making sure the Dreamweaver integration works correctly for you:

- It is a good idea to save your \*.html file (that you want to register with SellerDeck) within the site folder (usually Site1). This will ensure that if you transfer your site via a snapshot to a different PC, that the design and all the \*.css and images will all appear correctly first time.
- Your custom \*.css file needs to be saved at the same level as the \*.html file. You cannot have the \*.css file within a sub-folder because SellerDeck has a hard time displaying all the images in at \*.css correctly in the built-in preview. You can keep all the images for your design in sub-folders, but you need to make sure the \*.css file is in the 'root' of your design.

## <span id="page-21-0"></span>**Tips on Handing Over Designs to Clients**

The easiest way to hand over an entire site to a client is via a standard 'Site Snapshot'. This is a single file that includes all the products, sections, Site Options and Business Settings, together with the entire Library. So when customers import this snapshot they will essentially have a clone of your installation.

There are two ways to create snapshots:

- 'File | Snapshot | Export Site' this zips up the entire current SellerDeck site into a single \*.acd file – but doesn't give you any options about controlling how this file will be imported by the client.
- 'Design | Deploy Site Snapshot' (SellerDeck Designer and SellerDeck Enterprise only) this does the same as a standard snapshot, but gives you a few further options about how the customer imports the snapshots.

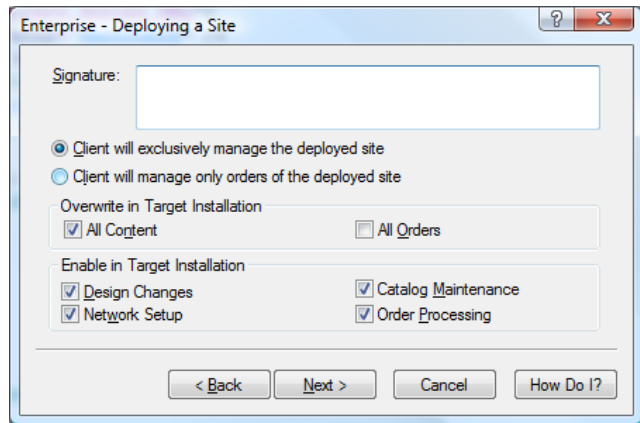

By de-selecting 'All Orders' you can avoid the possibility of the client accidentally overwriting their order history, and the options at the bottom mean you can close off access to certain areas of the software automatically.

If you don't want to overwrite any of the products and sections that the customer has, and you only want to supply a new design, then you need to use a 'Design Snapshot' via 'Design | Export Design Snapshot'.

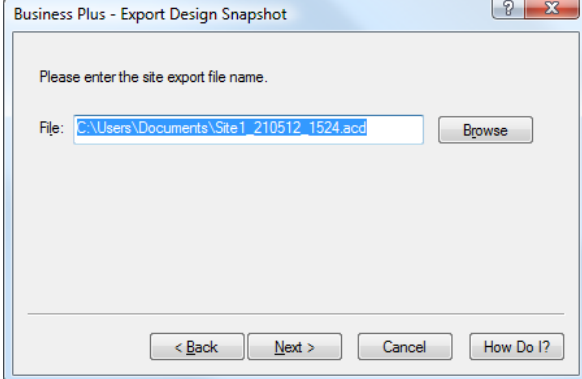

This will just take accross the design of your store (i.e. library elements, images used by the design, colour scheme, Site Options settings etc.) and will leave all the content of the store alone.

Your clients can import this data by going to 'File | Snapshot | Import Design'.

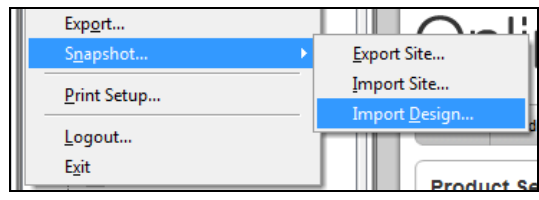

There is also an option within SellerDeck for sending the customer specific elements from your library. This is 'Design | Export Specific Design Elements...'.

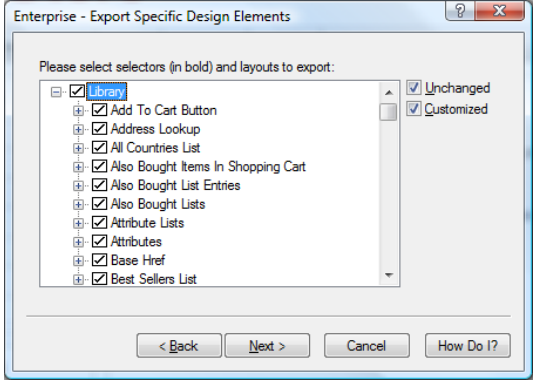

This is essentially a snapshot that will only contain library elements – it doesn't contain anything else. You can keep clicking 'Next' on the wizard to send the client the entire library. When a customer imports this, it will update their library, but leave the products and sections in place.

The thing to watch out for though is that this 'export specific elements' snapshot can contain layout selectors, and when you import a new layout selector it resets all instances of that layout selector within the Content Tree back to the 'Initial Value' - which is usually 'Use Parent'. So what it means is that any products/sections that need a setting other than the default 'Top Level Value' set in the library need to be manually set after the import.

The 'export specific elements' snapshot is most useful to send your clients the occasional layout or variable to fix or update their design. You can click the 'Select None' button on any panel of the wizard and then select just the layouts/variables/conditions etc. that you want the customer to receive.

## <span id="page-23-0"></span>**Removing a Dreamweaver Design from SellerDeck**

When you use the Dreamweaver extension to apply a new design, you have to 'register' a design with SellerDeck. Registering the design is pretty simple. Unregistering it, and deleting it, is a little tricker.

The first thing to do is make sure you are not using the registered design anywhere within SellerDeck. The quickest way to do this is to change to a default SellerDeck theme (using 'Design | Themes') or, alterntatively, register another different design with SellerDeck using Dreamweaver.

You also need to make sure that the design you want to unregister is not used by any sections in the store.

Then:

.

- 1. Go to 'Settings | Site Options' and ensure that your external design is not selected within the 'Receipt Page Layout' setting (in the 'Layout' panel).
- 2. Next you need to go to 'Design | Library | Layouts' and go to the 'Web Page Outer Layout' group.
- 3. Double-click on the 'ReceiptPageLayout' layout selector. Set the 'Top Level Value' to 'Receipt Page Layout'.
- 4. Double-click on the 'TermsAndConditionsPopupLayout' layout selector. Set the 'Top Level Value' to 'Terms and Conditions Popup Page'.
- 5. Locate your externally-registered layout that you want to remove within the 'Web Page Outer Layout' group. Right-click on it and select 'Delete'.

The layout is now removed from SellerDeck.

# <span id="page-24-0"></span>**Section B – Layouts**

## <span id="page-24-1"></span>**General Advanced Tips**

#### <span id="page-24-2"></span>**Making Sure Images in the CSS Appear Correctly**

When you include an image in a stylesheet layout, or in another custom \*.css file you are using, make sure you include single quotes in the code e.g...

background-image: url(background.gif);

...will not work. But...

background-image: url('background.gif');

... will ensure the image is picked up by SellerDeck and will be uploaded and previewed correctly.

#### <span id="page-24-3"></span>**Hiding Code From The Preview**

Sometimes you will have some code in your designs (e.g. an affiliate tracking scheme) that will only work online, and may actually have an adverse effect on the performance of the preview.

If this is the case, it is possible hide it from appearing in the preview with a condition. The code will then only be included in the store pages in the online store.

To do this, highlight the code you want to hide in the 'Layout Code' panel in the 'Design' tab, and then click the 'Insert Condition' button (green 'C' with a '+').

Use the following condition:

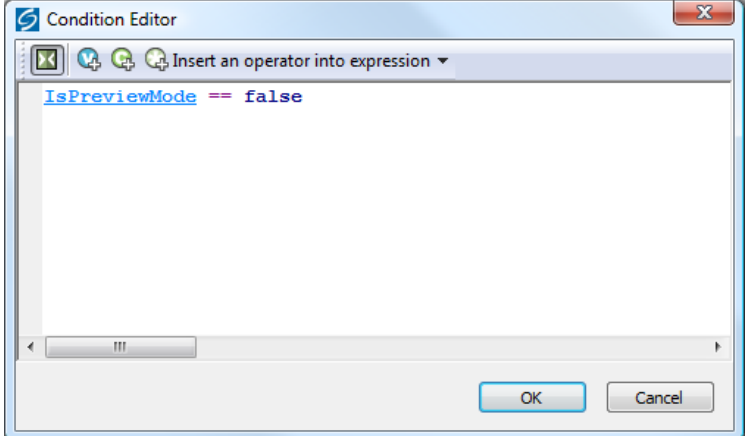

Here is some code to copy and paste to create the condition:

<actinic:variable name="IsPreviewMode" /> == false

Then click 'OK' and click 'Apply' in the 'Layout Code' panel, and the code should vanish from the preview. It will be there in the online store though.

#### <span id="page-25-0"></span>**Including File Content Dynamically Online**

If you want to include the content of a text file into your web pages, and the file only exists online (not on your PC) then use a link for the following form within your SellerDeck layouts:

<a rel="fragment" href="http://your.URL/name-of-file.html">Alternate text</a>

This will only work if the user has JavaScript enabled in their web browser. If they don't then the 'alternate text' will appear instead.

#### <span id="page-25-1"></span>**Creating PHP Functions**

It is possible to include PHP expressions within the layouts in SellerDeck. These are only executed on the desktop, i.e. you cannot create PHP functions to dynamically change things online, but they still allow you to do a range of advanced customisations on your store data.

There are some example PHP functions elsewhere in this guide – to find them, search this guide for: php="true"

To include a php expression into a layout, start the code with...

<actinic:block php="true">

...and finish it with...

</actinic:block>

When including a variable within a PHP function you need to right-click on it, select 'Edit Appearance' and then 'Encoding' to 'Quoted Perl' and set 'Selectable' to 'False'.

- encoding="perl" means that any line breaks, quotes etc. within the variable values that might break the PHP expression will be encoded safely.
- selectable="false" means that it cannot be selected in the 'Design' tab this is essential as the dotted lines that get placed around selected variables will break PHP expressions.

Within the 'SellerDeck' folder there is a file called 'actinic\_main.php' which contains a set of PHP functions that are referred to from within the SellerDeck default layouts. If you want to create your own php functions and then refer to them from your layouts, do the following:

- 1. Create a new file within the 'SellerDeck' folder called 'custom.php'.
- 2. Add your new functions within 'custom.php'
- 3. Place the following line within 'actinic\_main.php':

include\_once("custom.php");

#### <span id="page-25-2"></span>**Stripping Out File Paths from Variables**

Sometimes when a filename variable is used in certain contexts, the entire filepath is displayed online, instead of just the filename.

In other words, instead of:

image.gif

... what actually gets included in the code is:

#### C:\My Documements\SellerDeck v11\Sites\Site1\image.gif

To avoid this, replace the variable in the code e.g.:

```
<actinic:variable name="VariableName"/>
```
...with the following PHP expression:

```
<actinic:block php="true">echo basename('<actinic:variable 
name="VariableName"/>');</actinic:block>
```
### <span id="page-26-0"></span>**Advanced List Functionality**

A standard list of items in SellerDeck is created by inserting a 'list' layout into the design, and then inserting a layout within the list.

Here are some examples of how this appears in the Design Tree:

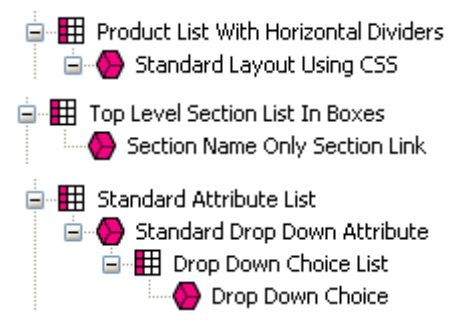

It is also possible within SellerDeck to insert layout code that you want listed, directly into a layout, and then insert 'block' tags around this layout code to 'list' it - i.e. repeat the code however many times is necessary.

Here's an example.

In the chapter called ['Including Brochure Pages in the Site Map'](#page-87-0) you are shown how to insert a list of brochure pages into the site map bulk area. To do this, you have to create a new brochure link layout, then create a new brochure page list layout, and then insert them both into the design.

With these advanced list layouts, however, that is not necessary. All you need to insert into the 'Sitemap Page Bulk Area' layout is the following code:

```
<actinic:block type="BrochurePagesList">
       <a href="<actinic:variable name="BrochurePageURL" 
/>"><actinic:variable name="BrochureName" /></a>
       \text{chr} />
```
</actinic:block>

This will include a basic list of brochure pages into the sitemap.

As a further example, this code will give you a list of all the sections in your store:

```
<actinic:block type="EntireSectionList">
```

```
<a href="<actinic:variable Name="SectionPageName"/>">
    <actinic:variable Name="SectionName"/>
</a>
br />
```
</actinic:block>

The crucial element in the <actinic:block> tag is the **type=** value. This tells SellerDeck what type of list to draw.

The full list of 'list types' is as follows:

BrochurePagesList – lists all the brochure pages in the store

- BrochureFragmentsList lists all the fragments in the current brochure page
- EntireSectionList lists all the sections in the store
- TopLevelSectionList lists the top level sections in the store
- ChildSectionList lists all the sub sections within the current section
- ParentSectionList lists all the sections above the current section
- ProductList lists all the products within the current section
- PriceList lists all the prices for the product (when using quantity-dependent pricing)
- ComponentList lists all the components within the current product
- AttributeList lists all the attributes within the current product/component
- ChoiceList lists all the choices within the current attribute
- PermutationList lists all the permutations within the current component
- PermutationChoiceList lists all the choices that make up the current permutation
- DayList all the days that can be selected for a date info prompt
- MonthList all the months that can be selected for a date info prompt
- YearList all the years that can be selected for a date info prompt
- ProductDiscountList lists all the discounts for the current product
- SectionDiscountsList lists all the discounts for the current section
- BestSellersList lists all the best sellers in the store
- NewProductsList lists all the new products in the store
- AlsoBoughtList lists all the 'also bought' items for the current product
- RelatedProductsList lists all the related items for the current product
- SearchPriceBandList lists all the price bands on a search page
- SearchPropertiesList lists all the searchable property fields on a search page
- SearchPropertyValueList lists all the values within a searchable property field
- CountryList lists all the countries to choose from in the checkout
- StateList lists all the states to choose from in the checkout
- CreditCardTypeList lists all the different types of credit card to choose from

You can also use lists within lists, e.g. the following code will give you a basic product list containing a list of component names and a list of attribute names:

```
<actinic:block type="ProductList" />
```

```
<b><actinic:variable name="ProductName" /></b> <br/>
      <actinic:block type="ComponentList" />
             &nbsp;<actinic:variable name="ComponentName" /> <br/>
             <actinic:block type="AttributeList" />
                    &nbsp;&nbsp;<actinic:variable name="AttributeName" /> 
                    \langlehr/>
             </actinic:block>
      </actinic:block>
</actinic:block>
```
#### <span id="page-28-0"></span>**Variable Qualifiers**

A 'Variable Qualifier' is a way of specifying exactly where you want data to come from, where there is more than one choice for the data source.

There are three variable qualifiers:

- **MainBrochure** used in brochure page links to insert details about the current brochure page.
- **MainSection** used in section links to insert details about the current section.
- **AssociatedProduct** used in permutation layouts to insert details about the associated product.

Here is the format of a variable qualifier:

<actinic:variable name="VariableQualifier::VariableName"/>

Here are some examples of where to use them.

If you insert the following variable within a brochure page link layout, it will insert the name of the current brochure page into the layout:

<actinic:variable name="MainBrochure::BrochureName" />

For example, if the list of brochure pages was displaying on a page called 'Home', the above variable would be substituted for the text 'Home'.

The following variable will insert the ID of the current section into the section list:

<actinic:variable name="MainSection::SectionID" />

So if the section list was displaying within a section that had an ID of '5', the above variable would be substituted for the number '5'.

Finally, you can enter almost any product variable into a permutation layout with the variable qualifier of 'AssociatedProduct' and the details of the associated product will be shown in the permutation layout. For example:

<actinic:variable name="AssociatedProduct::ProductName" />

... will insert the name of the associated product into the permutation layout.

#### <span id="page-28-1"></span>**Using an Email Link that is Invisible to Spammers**

#### When you include a link of the format:

<a href="mailto:sales@domain.co.uk">click to email us</a>

...it can be picked up by email address harvesters and used to build spam lists.

The following code will look the same to customers, but will protect your email address:

```
<script type=text/javascript>
var \bar{u} = \vec{w}sales";
var \overline{d} = "domain.co.uk";
var^{-1} = u + "0" + d;var \bar{m} = \bar{n}click to email us";
document.write("<a href='mailto:"+_l+"'>"+_m+"</a>");
</script>
```
Change the 'sales' and 'domain.co.uk' to your own email address.

#### <span id="page-29-0"></span>**Inserting Your Own Custom Rollover Buttons**

To insert your own custom navigation buttons, with image rollovers, you can recycle the code from any of the existing navigation image layouts.

- 1. Go to 'Design | Library | Layouts'.
- 2. Locate the 'Navigation Icons' group and click on any layout in the list whose name ends in 'Image Navigation Button'.
- 3. Right-click on this layout and select 'New Layout'. Call your new layout whatever you want.
- 4. Customise the code as you see fit.

Image navigation button layouts have the following format:

```
<a href="http://url.to.link.to/" target="_self" 
onmouseover="SwapImage('image_name','rollover_image.gif')" 
onmouseout="RestoreImage()"><img src="normal_image.gif" alt="Some 
alternative text" border="0" name="image_name" /></a>
```
Substitute the placeholder values in there with real relevant values for you.

- **normal\_image.gif** the normal button graphic
- **rollover\_image.gif** the highlighted button graphic
- **image** name a name for the image. Each button needs to have a unique name.

#### <span id="page-29-1"></span>**Stopping SellerDeck from Parsing Things in Square Brackets**

This is quote a tecchy issue but it can be very frustrating if you don't understand what's happening.

If you place the following expression within a full description:

```
<input type="hidden" name="nlbox[1]" value="97">
```
SellerDeck will turn it into the following:

```
<input name="p" id="p" value="12" type="hidden"><input 
name="nlbox&1t;Actinic:Variable Name = '1'/>" value="97"
type="hidden">
```
The reason for this is SellerDeck turns [1] into a variable called '1'. The square brackets tell SellerDeck to treat it like a variable.

To avoid this, just use spaces between the square brackets and the content e.g. [ 1 ]

<input type="hidden" name="nlbox[ 1 ]" value="97">

#### <span id="page-29-2"></span>**Restricting Object Display to Single-Item Pages**

If you have a layout or variable that you don't want shown on pages with multiple items, you can enclose it in a simple condition to impose that restriction. This may be useful, for example, for the tables showing Feefo product feedback, which can increase page load times significantly on pages with multiple products. To limit the display to single item pages, find the variable (eg 'FeefoProductFeedback') in the Product Layout and wrap it in a condition as follows:

```
<actinic:block<br>if="%3cactinic
     if="%3cactinic%3avariable%20name%3d%22ListCount%22%20%2f%3e%20%3d%3d%201"
\rightarrow<actinic:variable name="FeefoProductFeedback" />
</actinic:block>
```
This method can be used for any layout or variable within a section layout or brochure fragment list, or in layouts that lie inside them, including product lists and product and fragment layouts.

**NB**. This method will prevent the item from showing on pages with more than one product, or more than one fragment, or with both a product and a fragment.

## <span id="page-31-0"></span>**Section Pages**

#### <span id="page-31-1"></span>**Taking People Straight to a Section**

If you want to create a link to a section in a store, then use a link of the following form...

```
http://your.URL/cgi-
```

```
bin/ss00000x.pl?SECTIONID=Section%5fPage%2ehtml&NOLOGIN=1
```
Where:

- **http://your.URL/cgi-bin** is the URL of your CGI-BIN
- **ss00000x.pl** is the name of your search script with the 'x' replaced with your CGI ID number
- **Section%5fPage%2ehtml** is the filename of your desired page. **Note** that you have to encode any non-alphanumeric characters so an underscore '\_' becomes '%5f' and a full stop '.' becomes '%2e'.
- **&NOLOGIN=1** is an essential thing to add to the end of the URL to order to bypass the login page

#### *Linking from Other URLs*

**Note:** If you are using this code from outside the 'acatalog' folder then you will need to include a hidden form field of 'ACTINIC\_REFERRER=' where the value is your 'Catalog URL' from 'Web | Network Setup'. For example:

```
http://your.URL/cgi-
bin/ss00000x.pl?PRODREF=12345&NOLOGIN=1&ACTINIC_REFERRER=http://your.URL/
acatalog/
```
and also

```
<INPUT TYPE=HIDDEN NAME="ACTINIC_REFERRER" 
VALUE="http://your.URL/acatalog/">
```
#### <span id="page-31-2"></span>**Optimising Page Titles For Search Engines**

By default, SellerDeck will automatically create a page title for your section pages which is the company name followed by the section name. You can overwrite this by enter a value in the 'Page Title' field within the 'Page Settings' panel of a section. It is, however, possible to edit the automatically generated page titles for all your sections.

To do this, you need to locate the  $\lt$ title $\gt$  field within the overall page layout of your section pages. This will contain a variable called **PageTitle.**

Replace the **PageTitle** variable with the following code:

```
<actinic:block 
if="%3cactinic%3avariable%20name%3d%22PageType%22%20%2f%3e%20%3d%3d%20%27
Section%27"><actinic:block 
if="%3cactinic%3avariable%20name%3d%22SectionLevel%22%20%2f%3e%20%3e%200"
><actinic:variable name="SectionName" />, <actinic:variable 
name="CompanyName" /></actinic:block><actinic:block
if="%3cactinic%3avariable%20name%3d%22SectionLevel%22%20%2f%3e%20%3d%3d%2
00"><actinic:variable name="CompanyName" 
/></actinic:block></actinic:block><actinic:block 
if="%3cactinic%3avariable%20name%3d%22PageType%22%20%2f%3e%20%3d%3d%20%27
Brochure%27"><actinic:variable name="BrochureName" />, <actinic:variable 
name="CompanyName" /></actinic:block><actinic:block
```
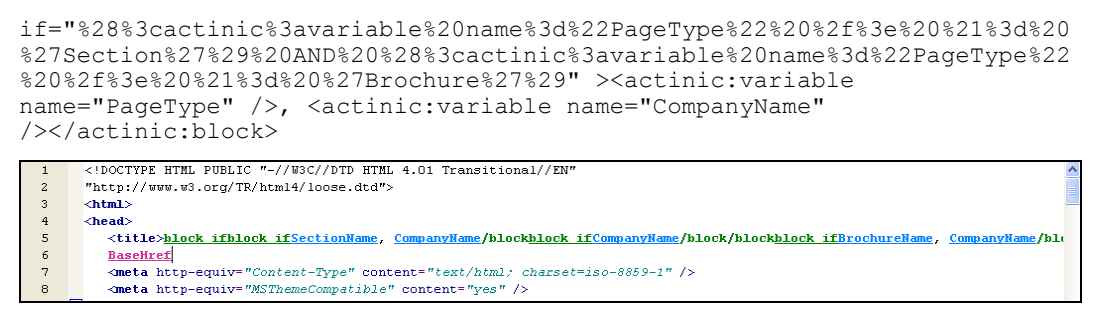

All the conditions (green 'block' tags) are there to show different titles on different types of pages.

#### <span id="page-32-0"></span>**Inserting Content to Only Appear on the Store Front Page**

If you want a message or an image to appear on the front page of the store, but no other page, then do the following:

- 1. Change the preview to show the front page of the store. This is the 'Online Catalogue' icon in the content tree.
- 2. Select the 'Main Product Area Layout' in the 'Design' tab. This will be called something like 'Standard Section Page' or 'Section Page With Section Name At The Top'. The easiest way to do this is to click on anything in the main part of a section page and then keep pressing the 'Navigate to Parent Layout' button  $-\mathbf{a}$  - until the correct layout is selected.
- 3. Insert your content that you only want to appear on the front page.
- 4. Once you have got it looking correct, highlight all the content and press the 'Insert Block' button on the toolbar  $\mathbb{Q}$
- 5. The condition to enter is:

 $\alpha$  <actinic: variable name="SectionLevel"  $\beta$  == 0

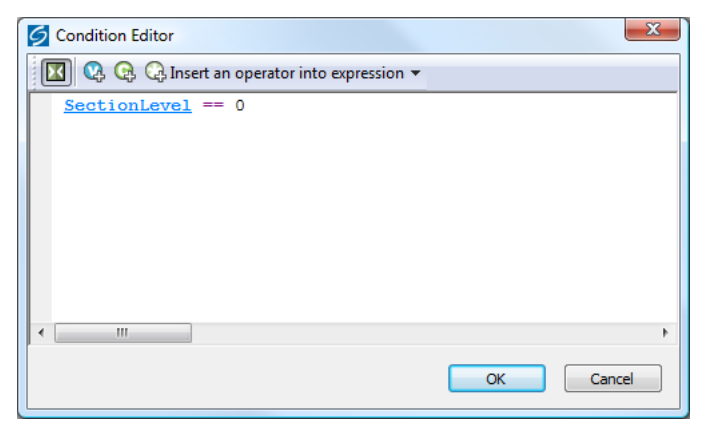

6. Click 'OK' and then click 'Apply' to save the changes to your layout.

Your content will now only appear on the store front page.

### <span id="page-32-1"></span>**Splitting a Section into Multiple Pages: Creating Links to 'Previous' and 'Next' Sections**

SellerDeck allows you to include links to 'previous' and 'next' sections (i.e. sections at the same level in the store – sometimes known as 'sibling sections').

To include a link to the previous section, insert the layout selector called 'PrevNextSectionLink' and use a fixed layout of 'Link To Previous Section'. For the link to the next section, the fixed layout you want to use is 'Link To Next Section'.

The following screenshot shows some example code to do this:

```
<div style="float: left;">
   Link to Previous Section
\langle/div>
<div style="float: right;">
   Link to Next Section
\langle/div>
```
Here is some code to copy and paste:

```
<div style="float: left;">
    <actinic:variable name="PrevNextSectionLink" value="Link to Previous 
Section" />
\langlediv>
<div style="float: right;">
    <actinic:variable name="PrevNextSectionLink" value="Link to Next 
Section" />
\langlediv>
```
#### <span id="page-33-0"></span>**Only Using a Single Parent Section List in a Design**

By default, SellerDeck has two 'parent section lists' (breadcrumb trails) in the design – a top one and a bottom one. If you want to simplify this, and just have one parent section list, use the following steps.

- 1. Go to 'Design | Library | Layouts' and expand the 'Parent Section Lists' group.
- 2. Double-click on the 'ParentSectionListBottom' layout selector and de-select 'Site' under 'Place of Setting'.
- 3. Click 'OK' and close the library.
- 4. Now click on the 'bottom' parent section link in the preview in the 'Design' tab.
- 5. Click the 'Navigate To Parent Layout' button  $-\blacksquare$  until you are in the 'Section Page' layout (called something like 'Standard Section Page' or 'Section Page With Section Name At The Top').
- 6. You can now delete the 'ParentSectionListBottom' layout selector. If you want, you can replace it with 'ParentSectionListTop'.

#### <span id="page-33-1"></span>**Having Different Background Colours on Different Pages**

To have a different background colour on each page, you need to create a new user-definable variable called 'BackgroundColor' to replace the default 'BGColor' system variable.

- 1. To do this, first of all go into 'Design | Themes' and click 'Advanced Themes Configuration', and change to the 'Colour Scheme' tab.
- 2. Make a note of whatever you have set for the background colour at the moment
- 3. Next, go to 'Design | Library | Variables', right-click on 'Appearance Settings' and select 'New Variable'.
- 4. Give it a name of 'BackgroundColor' and use a prompt of 'Background Color'.
- 5. Under 'Place of Setting', select 'Site', 'Section' and 'Brochure' and set the 'Panel Name' to 'General'.
- 6. In 'Top Level Value', enter whatever you have got set as the background colour e.g. 'white' or '#ffffff'.

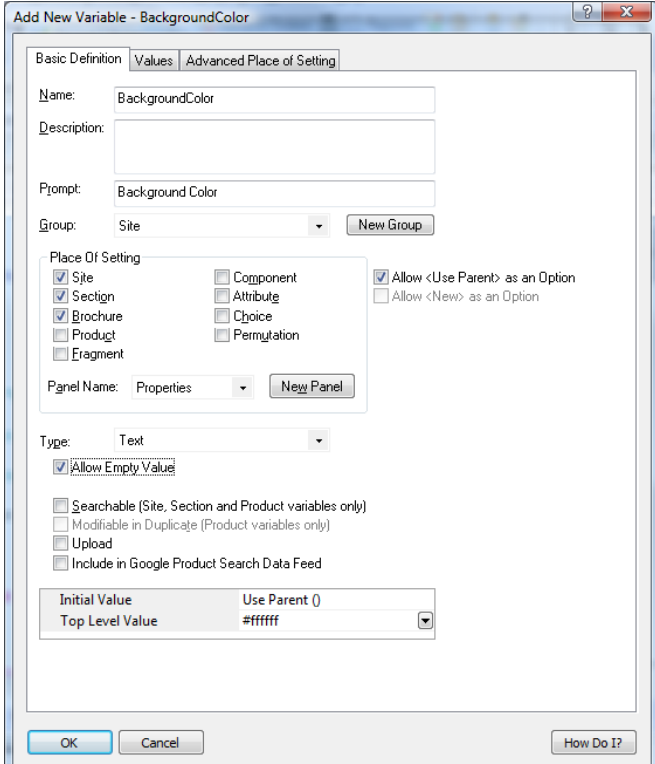

7. Click 'OK' and close the library.

You now need to insert this variable into your overall page layouts for your sections and brochure pages.

- 8. View a section in the 'Design' tab.
- 9. Select the overall page layout for the page.
- 10. Locate the  $\langle \text{body} \dots \rangle$  tag.
- 11. Add in the following line within the  $\langle \text{body} \rangle$  tag:

style="background-color: <actinic:variable name="BackgroundColor" />;"

<br />body onload="PreloadImages" style="background-color: BackgroundColor;">

You should now be able to change the background colour for each section by changing the 'Background Color' value in the 'General' panel of each section.

To apply this to brochure pages, just edit the overall page layout of a brochure page.

Note: some themes use  $\langle \text{div} \rangle$  tags to control the background colour of the main area of the page separately from the body background. For example, in the 'Executive' look out for this line:

<div class="page\_body" align="center">

Add the style= command into this line to see the effect.

### <span id="page-34-0"></span>**Have Every Navigation Button Appearing on Every Page**

There are some rules on the default SellerDeck navigation bars to control which navigation button appears on which page.

If you want to remove these rules, and have all buttons on all pages, then just go to 'Design | Library | Layouts' and expand the 'Navigation Bars' group.

Double-click on the navigation bar layout you want to edit.

Remove every green 'block' tag you see there EXCEPT the ones around the 'Up A Level' navigation icon.

You will now have every navigation button appearing on all pages.

#### <span id="page-35-0"></span>**Preventing Search Engines from Indexing Certain Pages**

As you may know, search engines will 'spider' through all your pages on your website and make a note of the content of each page. This is great for your store pages, as customers can search on words that are on your pages, but there may be certain pages in your store that you do not want search engines finding.

- 1. Go into the 'Layout' panel that of the section that you want hide from search engines.
- 2. Locate the 'Overall Page Layout' field and make a mental note of the name of the current overall page layout.
- 3. Click in the 'Overall Page Layout' field and select '<New>' from the bottom of the list.
- 4. In the 'Based On' field, select the overall page layout that is currently being used by the section.
- 5. In the 'Name' field enter 'Hidden From Search Engines'.
- 6. Click 'OK' and then click 'Apply' to make this section use the new layout.
- 7. Now change to the 'Design' tab and select the overall page layout.
- 8. Within the <head> section of the layout, enter the following line:

<META NAME="robots" CONTENT="none">

You can now specify this file as the overall page layout for any pages that you do not want indexed.
# **Section Navigation**

# **Creating a Rollover for your Section Links**

To do this exercise, you are going to create a new user-definable variable for the rollover image, and then include this variable into the section link layout you are using.

- 1. First of all, go to 'Design | Library | Variables', right-click on the 'Section' variable group and create a new user definable variable called and 'SectionImageAlt'.
- 2. Give it a prompt of 'Alternative Section Image', set the 'Place of Setting' to be 'Section' and make sure 'Type' is set to 'Filename'. Also, select 'Allow Empty Value' and de-select 'Allow <Use Parent> as an Option'.

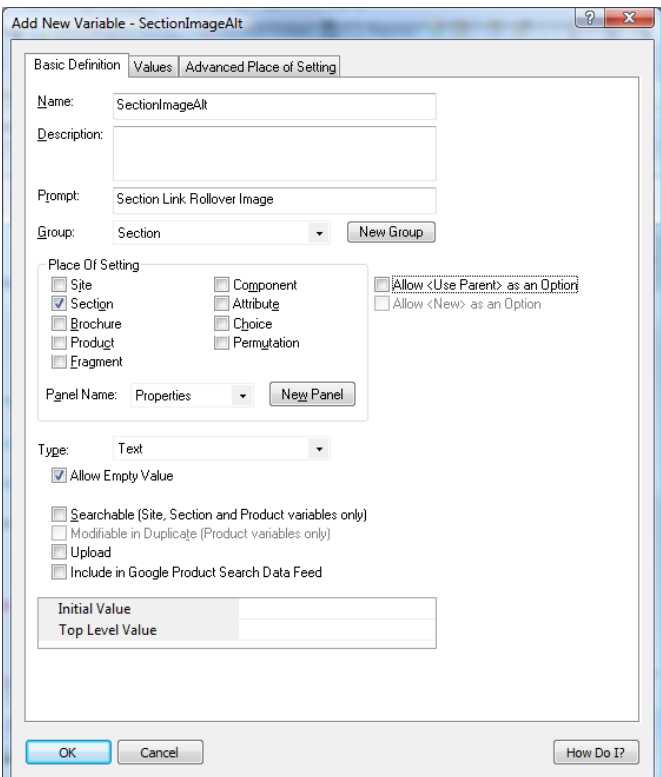

You can now edit the section link layout you are using to include your new variable.

3. Go to the 'Design' tab and click on a section link.

You should have selected a layout called something like 'Image on Left Section Link' or 'CSS Section Link Layout'.

4. Locate the following line:

```
<img alt="SectionName" src="SectionImageFileName" border="0" />
```
This is the current image code. You are going to put a condition around this line so it only appears if there is no alternative section image.

- 5. Highlight this line and click the 'Insert Block' button  $\Box$
- 6. Enter a condition that reads: **SectionImageAlt** == ""

(i.e. 'only show this code if SectionImageAlt is empty').

- 7. Click 'OK'.
- 8. You can now type your code for the image with the rollover. This should look like:

```
<img src="SectionImageFileName" alt="SectionName" 
onMouseOver="src='SectionImageAlt' " 
onMouseOut="src='SectionImageFileName' " border="0">
```
- 9. Finally, you need to highlight this new code and click the 'Insert Block' button.
- 10. Insert a condition that says: **SectionImageAlt** != ""

(i.e. 'Only show this code if SectionImageAlt is not empty').

11. Click 'OK'.

Alternatively, simply replace the following tag:

```
<img alt="SectionName" src="SectionImageFileName" border="0" />
```
...with the following code:

```
<actinic:block 
if="%3cactinic%3avariable%20name%3d%22SectionImageAlt%22%20%2f%3e%20%3d%3
d%20%22%22">
       <img alt="<actinic:variable name="SectionName"/>" 
src="<actinic:variable Name="SectionImageFileName"/>" border="0" />
</actinic:block>
<actinic:block 
if="%3cactinic%3avariable%20name%3d%22SectionImageAlt%22%20%2f%3e%20%21%3
d%20%22%22">
       <img src="<actinic:variable name="SectionImageFileName" />" 
alt="<actinic:variable name="SectionName" />" 
onMouseOver="src='<actinic:variable name="SectionImageAlt" />' " 
onMouseOut="src='<actinic:variable name="SectionImageFileName" />' " 
border="0"> 
</actinic:block>
```
Now try entering an image filename into the 'Alternative Section Image' field in the 'Properties' panel. You should find that the section image changes when you move your mouse over it.

#### **Hiding Top Level Section Links from the Sitemap**

This exercise will show you how to prevent any links to top level sections from appearing in the Site Map.

First of all you need to get into the layout called 'Site Map Section List'.

You can either do this by going into 'Design | Library' – you will find it in the group called 'Site Map Section Lists' - or change the 'Select Page Type' drop down list in the 'Design' tab to 'Site Map'. Then click on one of the links in the sitemap and click the 'Navigate to Parent Layout' button

 $-\blacksquare$  - a couple of times.

Highlight the 'Site Map Section Link' layout selector and click the 'Insert Block' button condition you want is:

```
<actinic:variable name="SectionLevel" /> > 2
```

| <b>S</b> Condition Editor                        | x            |
|--------------------------------------------------|--------------|
| Q Q Q Insert an operator into expression $\star$ |              |
| SectionLevel > 2                                 |              |
|                                                  |              |
|                                                  |              |
|                                                  |              |
|                                                  |              |
|                                                  |              |
| m.                                               |              |
|                                                  |              |
|                                                  | Cancel<br>OK |

Click 'OK' to implement the rule.

The top level section links will now be hidden from the sitemap.

## **Using a different Section Name in the Breadcrumb Trail**

Sometimes, you might want to have more specific control over what appears in your breadcrumb trail (parent section list) at the top and bottom of each page.

If you want to show something other than the section name in the breadcrumb trail, then you just need to create a new variable at the section level called 'BreadCrumbName'. To do this:

- 1. Go to 'Design | Library | Variables' and expand the 'Section' group.
- 2. Right-click on the 'Section' group name and select 'New Variable'.
- 3. Give it a name of 'BreadCrumbName' and a prompt of 'Name for Breadcrumb Trail'
- 4. Under 'Place of Setting' select 'Section'.
- 5. De-select 'Allow <Use Parent> as an option'
- 6. Leave 'Panel Name' as 'Properties'
- 7. Leave both 'Initial Value' and 'Top Level Value' as empty

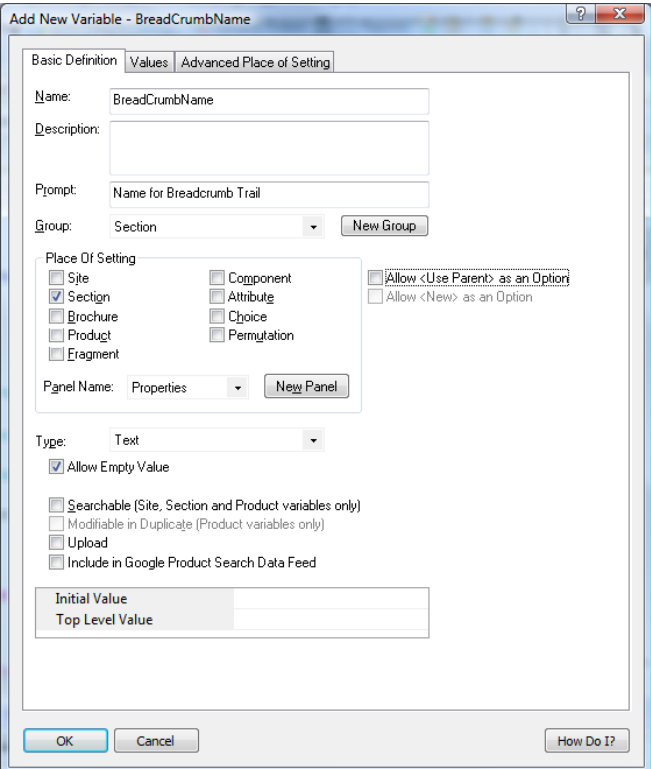

- 8. Now go to the 'Layouts' tab of the library and expand the 'Parent Section List Entry' group.
- 9. In all the layouts you see there, replace the 'SectionName' variable with the following code:

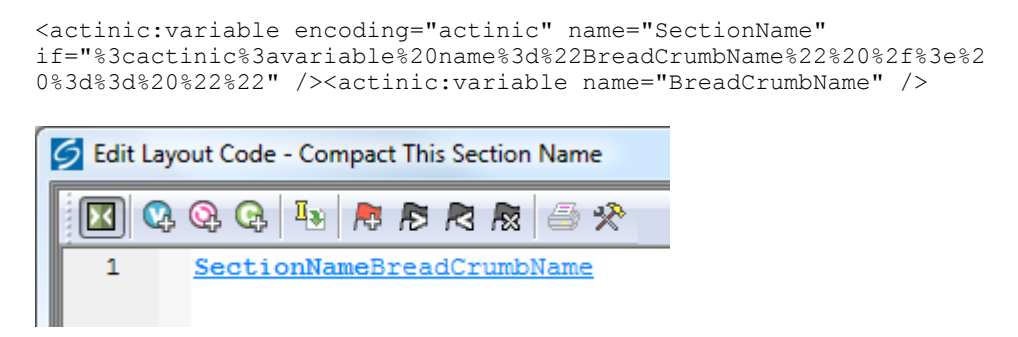

You can now enter a 'Name for Breadcrumb Trail' within the 'Properties' panel of your sections.

## **How to Only Show Certain Sections in the Top Level Section List**

This will show you how to manually select which sections will appear in the 'top level section list' that is in the sidebar of most of the SellerDeck designs.

- 1. Go to 'Design | Library' and go to the 'Variables' tab.
- 2. Right click on the 'Section' group and select 'New Variable'
- 3. Give the variable a name of 'ShowInSidebar'.
- 4. Give it a prompt of 'Show Section in Sidebar'.
- 5. Under 'Place of Setting' select 'Section'.
- 6. Under 'Panel Name' select 'General'.
- 7. De-select 'Allow <Use parent> as an Option'
- 8. Change the 'Type' field to 'True/False'.
- 9. Leave the 'Top Level Value' and 'Initial Value' to 'True' if you want all sections shown by default. Set them both to 'False' if you don't.

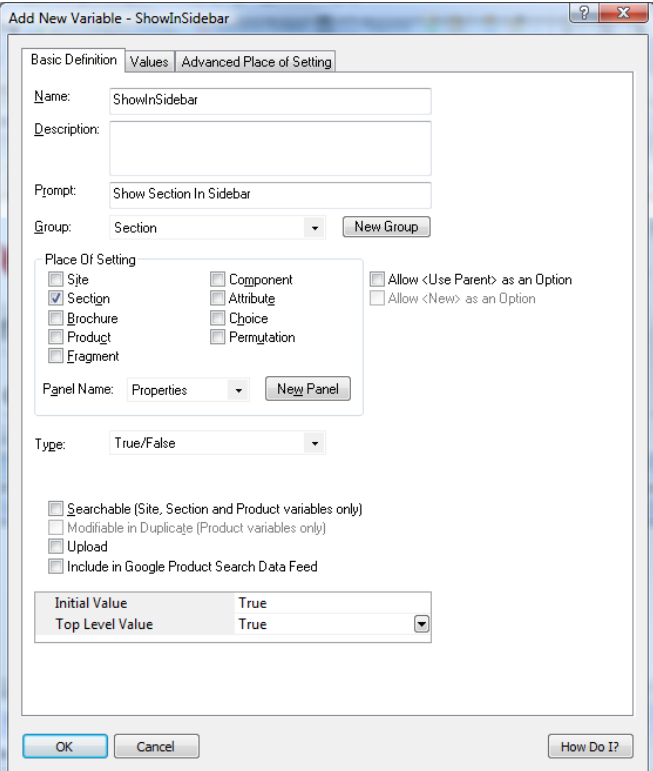

- 10. Click 'OK' and close the library.
- 11. Go to the 'Design' tab and in the preview pane click on one of the sections in your top level section list. You should now be looking at a layout called 'Section Name Only Section Link'.
- 12. Double click on the **block if** at the top of the layout code.
- 13. You should now be in the Condition Editor. Change the condition to:

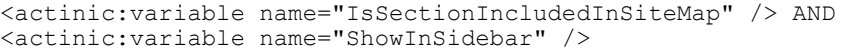

You can just copy and paste the code straight into the editor.

14. Click 'OK' and then click 'Apply' to confirm your changes.

You can now go into the 'General' panel of any section that you don't want in the top level section list in the sidebar, and change 'Show Section In Sidebar' to 'False'.

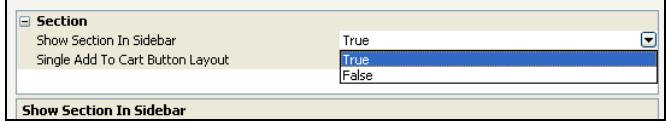

# **Highlighting the 'Current' Section in the Section List**

This technique will show you how to include a section list in the store where the 'current' section (i.e. the one the customer is currently on) is highlighted. In this case it is made a different colour, but you can adapt this code as required. This technique uses the 'Advanced Lists' as described earlier in this guide.

Copy and paste the following code into your layouts where you want the section list to appear:

```
<actinic:block type="TopLevelSectionList" >
```
<a href="<actinic:block if="%3cactinic%3avariable%20name%3d%22IsLoginPageSuppressed%22%20%2f%3e%20AND%0d%3 cactinic%3avariable%20name%3d%22UnregCustomersAreNotAllowed%22%20%2f%3e" ><actinic:variable name="SectionPageName" /></actinic:block><actinic:block if="%28%3cactinic%3avariable%20name%3d%22IsLoginPageSuppressed%22%20%2f%3e%20%3d%3 d%20false%29%20OR%0d%28%3cactinic%3avariable%20name%3d%22UnregCustomersAreNotAllow ed%22%20%2f%3e%20%3d%3d%20false%29" ><actinic:variable name="SectionURL" /></actinic:block>" target="\_self">

<actinic:block

if="%3cactinic%3avariable%20name%3d%22SectionID%22%20%2f%3e%20%3d%3d%20%3cactinic% 3avariable%20name%3d%22MainSection%3a%3aSectionID%22%20%2f%3e"><span style="color: green;"><strong></actinic:block>

<actinic:variable name='SectionName'/>

```
<actinic:block
```
if="%3cactinic%3avariable%20name%3d%22SectionID%22%20%2f%3e%20%3d%3d%20%3cactinic% 3avariable%20name%3d%22MainSection%3a%3aSectionID%22%20%2f%3e">< &lt; </strong></ span></actinic:block>

</a>

 $\langle$ hr />

</actinic:block>

It will look like this once you've copied and pasted it in:

```
\existsblock
      <a href="block ifSectionPageName/blockblock ifSectionURL/block" target=" self">
     block if<span style="color: green;"><strong>/block
         SectionName
\lfloorblock if \text{alt}; \text{alt}; \text{strong}\times/\text{span}/\text{block}\langle/a>
     \langlebr />
L_{\text{/block}}
```
And the results will look something like:

Cameras << **Photo Frames** TV & Home Cinema Multimedia PC Recordable Media **Best Sellers New Products** 

You'll need to adapt this code to get it looking as you need it – look at the two **block if** tags above and below the SectionName variable. They are what changes the formatting of the link in specific sections.

It is possible to adapt this trick to keep the section highlighted even if you go into a sub-section within the section.

To do this, you first need to create a new user definable variable called 'SectionNumber' as follows:

- 1) Go to 'Design | Library | Variables'.
- 2) Right-click on 'Section' and select 'New Variable'.
- 3) In the 'Name' field, enter 'SectionNumber'.
- 4) In the 'Prompt' field, enter 'Section Number'.
- 5) Under 'Place of Setting' select 'Section'.

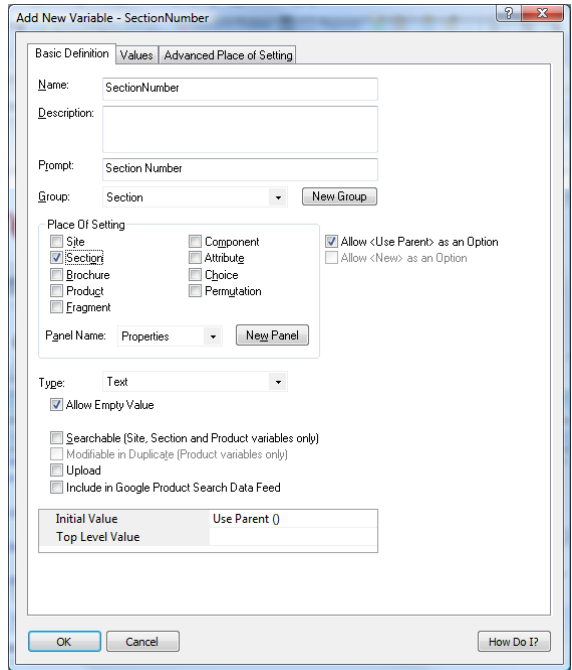

- 6) Now go to your first main top-level section in the content tree and change to the 'Properties' panel.
- 7) Set the value of 'Section Number' as '1'.
- 8) Repeat this for all your other main top-level sections, using a different number for each section.
- 9) Now use the following code for the section list:

<actinic:block type="TopLevelSectionList" >

```
<a href="<actinic:block 
if="%3cactinic%3avariable%20name%3d%22IsLoginPageSuppressed%22%20%2f%3e%20AND%0d%3
cactinic%3avariable%20name%3d%22UnregCustomersAreNotAllowed%22%20%2f%3e" 
><actinic:variable name="SectionPageName" /></actinic:block><actinic:block
if="%28%3cactinic%3avariable%20name%3d%22IsLoginPageSuppressed%22%20%2f%3e%20%3d%3
d%20false%29%20OR%0d%28%3cactinic%3avariable%20name%3d%22UnregCustomersAreNotAllow
ed%22%20%2f%3e%20%3d%3d%20false%29" ><actinic:variable name="SectionURL" 
/></actinic:block>" target="_self">
       <actinic:block 
if="%3cactinic%3avariable%20name%3d%22SectionNumber%22%20%2f%3e%20%3d%3d%20%3cacti
nic%3avariable%20name%3d%22MainSection%3a%3aSectionNumber%22%20%2f%3e" ><span 
style="color: green;"><strong></actinic:block>
               <actinic:variable name='SectionName'/>
       <actinic:block 
if="%3cactinic%3avariable%20name%3d%22SectionNumber%22%20%2f%3e%20%3d%3d%20%3cacti
```
nic%3avariable%20name%3d%22MainSection%3a%3aSectionNumber%22%20%2f%3e" >&lt;&lt;</strong></span></actinic:block>

 $\langle$ a>

```
\text{chr} />
```
</actinic:block>

### **Section List With Sub Sections In Bullets**

This code can be used on any page, and will give a list of the main sections, and any sub-sections will be listed in a bulleted list underneath the main section heading.

```
<actinic:block type="EntireSectionList">
```

```
<actinic:block 
if="%3cactinic%3avariable%20name%3d%22SectionLevel%22%20%2f%3e%20%3d%3d%2
01" >
       <br /><strong><a href="<actinic:variable name="SectionPageName"/>" 
target="_self"><actinic:variable name='SectionName'/></a></strong>
</actinic:block>
<actinic:block 
if="%28%3cactinic%3avariable%20name%3d%22SectionLevel%22%20%2f%3e%20%3d%3
d%202%29%20AND%20%28%3cactinic%3avariable%20name%3d%22ListIndex%22%20%2f%
3e%20%3d%3d%201%29" >
       \langle 111 \rangle</actinic:block>
<actinic:block 
if="%3cactinic%3avariable%20name%3d%22SectionLevel%22%20%2f%3e%20%3d%3d%2
02"<li><a href="<actinic:variable name="SectionPageName"/>" 
target=" self"><actinic:variable name='SectionName'/></a></li>
</actinic:block>
<actinic:block 
if="%28%3cactinic%3avariable%20name%3d%22SectionLevel%22%20%2f%3e%20%3d%3
d%202%29%20AND%20%28%3cactinic%3avariable%20name%3d%22ListIndex%22%20%2f%
3e%20%3d%3d%20%3cactinic%3avariable%20name%3d%22ListCount%22%20%2f%3e%29" 
>
       \langle/ul>
</actinic:block>
</actinic:block>
```
#### **Jump List Containing Every Section**

The following code will include a jump list into the site that contains every section in the store, with indents showing the depth of section.

```
Select a section v
 Select a section
 Books
 Clothing
 Shoes
 Homeware
 Computers
 Stationery
 Best Sellers
 New Products
<select size="1" name="ACT_droplstbox" 
onClick="if(options[selectedIndex].value) 
window.location.href=(options[selectedIndex].value)"> 
<option value="" selected="selected">Select a section</option>
<actinic:block type="EntireSectionList" >
    <option value="<actinic:block 
if="%3cactinic%3avariable%20name%3d%22IsLoginPageSuppressed%22%20%2f%3e%2
0AND%0d%3cactinic%3avariable%20name%3d%22UnregCustomersAreNotAllowed%22%2
0%2f%3e" ><actinic:variable name="SectionPageName" 
/></actinic:block><actinic:block 
if="%28%3cactinic%3avariable%20name%3d%22IsLoginPageSuppressed%22%20%2f%3
e%20%3d%3d%20false%29%20OR%0d%28%3cactinic%3avariable%20name%3d%22UnregCu
stomersAreNotAllowed%22%20%2f%3e%20%3d%3d%20false%29" ><actinic:variable 
name="SectionURL" /></actinic:block>">
```

```
<actinic:block 
if="%3cactinic%3avariable%20name%3d%22SectionLevelIsGreaterThan1%22%20%2f
%3e"> </actinic:block>
             <actinic:block 
if="%3cactinic%3avariable%20name%3d%22SectionLevelIsGreaterThan2%22%20%2f
%3e"> </actinic:block>
             <actinic:block 
if="%3cactinic%3avariable%20name%3d%22SectionLevelIsGreaterThan3%22%20%2f
%3e"> </actinic:block>
             <actinic:block 
if="%3cactinic%3avariable%20name%3d%22SectionLevelIsGreaterThan4%22%20%2f
%3e"> </actinic:block>
             <actinic:block 
if="%3cactinic%3avariable%20name%3d%22SectionLevelIsGreaterThan5%22%20%2f
%3e">&nbsp;</actinic:block>
             <actinic:block 
if="%3cactinic%3avariable%20name%3d%22SectionLevelIsGreaterThan6%22%20%2f
%3e"> </actinic:block>
             <actinic:block 
if="%3cactinic%3avariable%20name%3d%22SectionLevelIsGreaterThan7%22%20%2f
%3e"> </actinic:block>
             <Actinic:Variable Name="SectionName">
      </option>
</actinic:block>
</select>
```
## **Different Sections in Different Parts of the Page**

This technique uses 'Advanced Lists' to include two different section lists into the page – with each one containing different section links.

Before you can insert the design code to support this, you need to create a new variable within SellerDeck called 'WhichSectionList'. To do this:

- 1. Go to 'Design | Library | Variables'.
- 2. Expand the 'Section' group and then right-click on any variable and select 'New Variable'
- 3. Give it a name of 'WhichSectionList' and a prompt of 'Where do you want this section link to appear?'
- 4. Set 'Place of Setting' to 'Section' and leave the 'Panel' as 'Properties'.
- 5. Change the 'Type' to 'List of Choices'.
- 6. Change to the 'Values' tab, and click the 'New' button to create two choices of 'List 1' and 'List 2'.
- 7. Change back to the 'Basic Definition' tab.
- 8. Check 'Initial Value' is set to 'Use Parent ()' and 'Top Level Value' is set to 'List 1'.

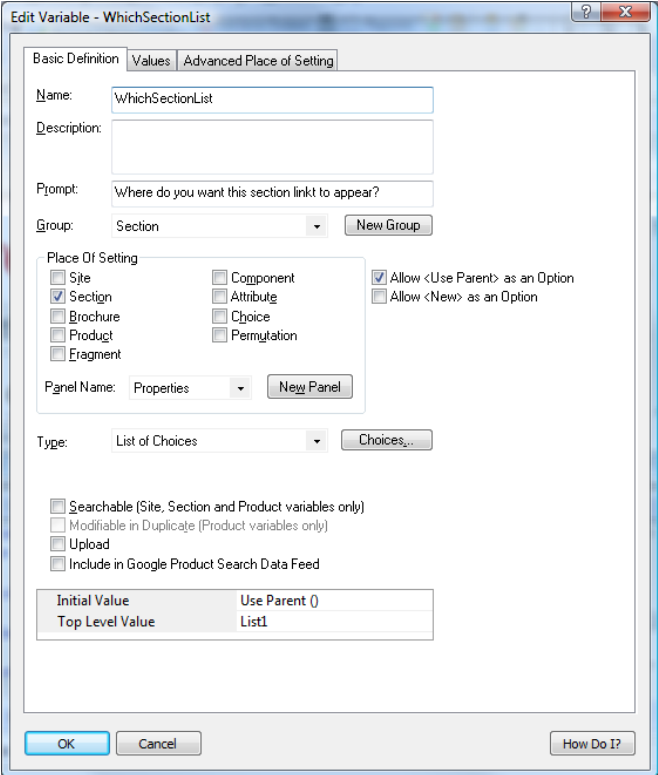

9. Click 'OK' to save your changes.

You can then categorise your sections as appearing in either 'List 1' or 'List 2'. This is done in the 'Properties' panel of each section.

Then use the following code to insert your 'List 1' and 'List 2' code into the design.

List 1:

```
<actinic:block type="TopLevelSectionList" >
<actinic:block 
if="%3cactinic%3avariable%20name%3d%22WhichSectionList%22%20%2f%3e%20%3d%3d%20%22L
ist%201%22" >
<a href="<actinic:block 
if="%3cactinic%3avariable%20name%3d%22IsLoginPageSuppressed%22%20%2f%3e%20AND%0d%3
cactinic%3avariable%20name%3d%22UnregCustomersAreNotAllowed%22%20%2f%3e" 
><actinic:variable name="SectionPageName" /></actinic:block><actinic:block 
if="%28%3cactinic%3avariable%20name%3d%22IsLoginPageSuppressed%22%20%2f%3e%20%3d%3
d%20false%29%20OR%0d%28%3cactinic%3avariable%20name%3d%22UnregCustomersAreNotAllow
ed%22%20%2f%3e%20%3d%3d%20false%29" ><actinic:variable name="SectionURL" 
/></actinic:block>" class="product_section">
```
<Actinic:Variable Name="SectionName"/>

</a>

 $br$  />

</actinic:block>

</actinic:block>

#### List 2:

<actinic:block type="TopLevelSectionList" >

```
<actinic:block 
if="%3cactinic%3avariable%20name%3d%22WhichSectionList%22%20%2f%3e%20%3d%3d%20%22L
ist%202%22" >
<a href="<actinic:block
```

```
if="%3cactinic%3avariable%20name%3d%22IsLoginPageSuppressed%22%20%2f%3e%20AND%0d%3
cactinic%3avariable%20name%3d%22UnregCustomersAreNotAllowed%22%20%2f%3e" 
><actinic:variable name="SectionPageName" /></actinic:block><actinic:block 
if="%28%3cactinic%3avariable%20name%3d%22IsLoginPageSuppressed%22%20%2f%3e%20%3d%3
```
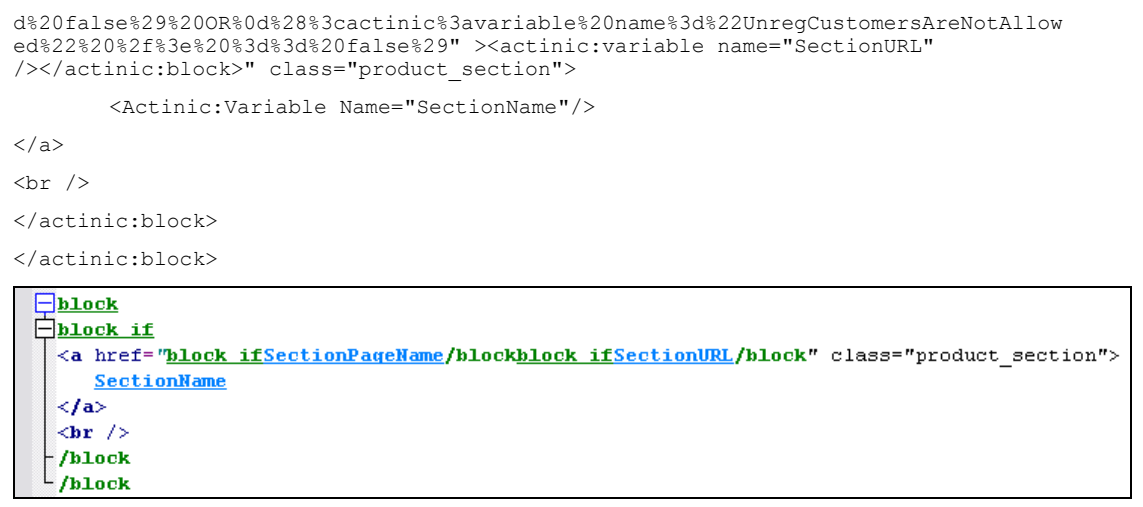

## **Including Section Lists with Javascript**

SellerDeck has the ability to generate a JavaScript array file (with an extension of \*.js) that contains information about all the top-level sections, or the entire section tree complete with subsections. This section information is in the form of 'array' data. This file is uploaded with the store pages, and can be used to generate drop-down lists, list boxes and other more advanced navigation tools to help your customers to jump to their desired sections of the store. The advantage of using this external file is that it can be used by web pages that are located outside the store, so that a list of all the store sections can be incorporated into any web page. This list will be automatically updated by SellerDeck as you make changes to the structure of the online store.

The list of all the layouts available to perform this function, with a description of what they do, the JavaScript file they cause to generate and the HTML they include in the page, is below. You will find all the layouts within the 'JavaScript Section List' group in the library, and they are all inserted into the design via the 'JavaScriptArray' layout selector.

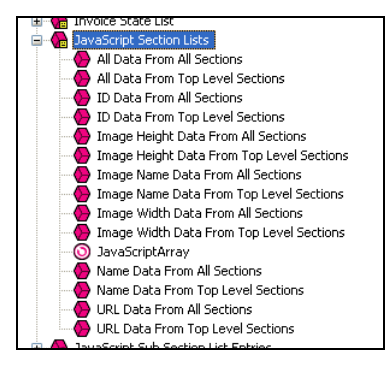

There are some examples of how to incorporate this code at the bottom of this section.

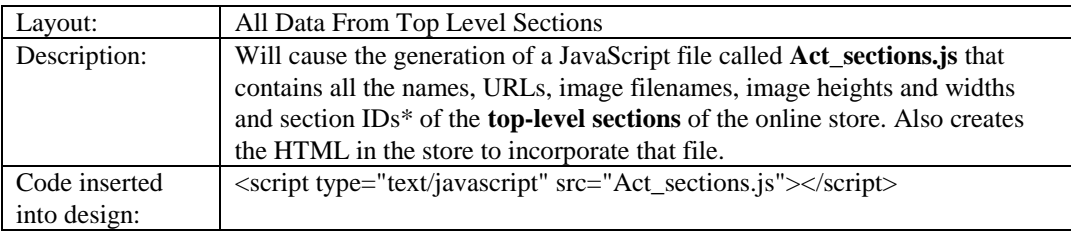

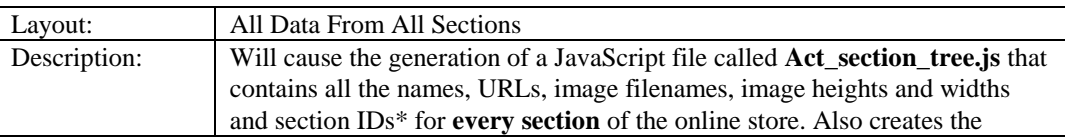

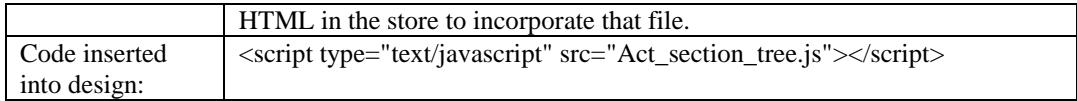

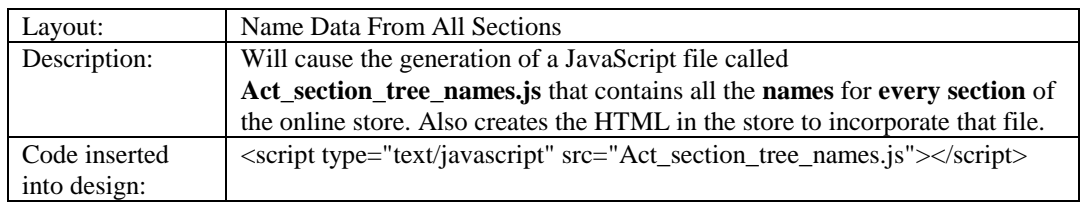

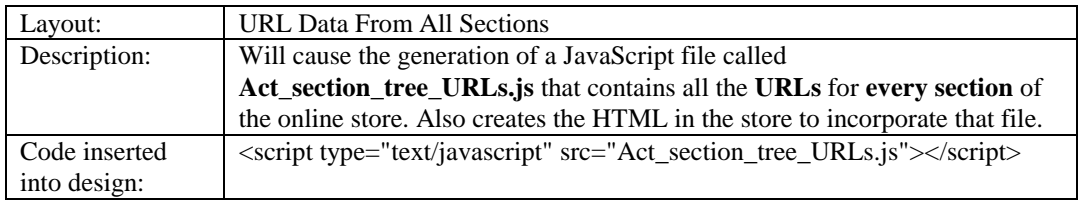

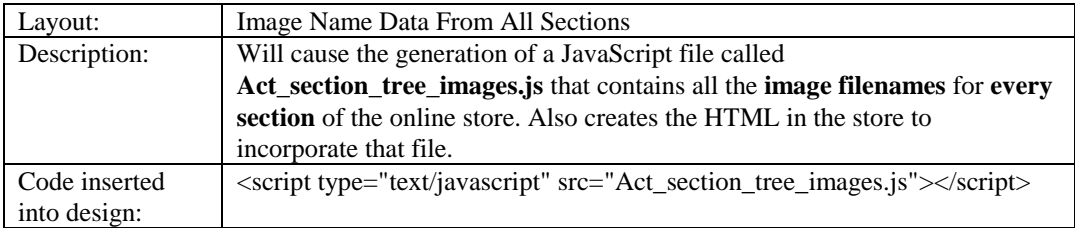

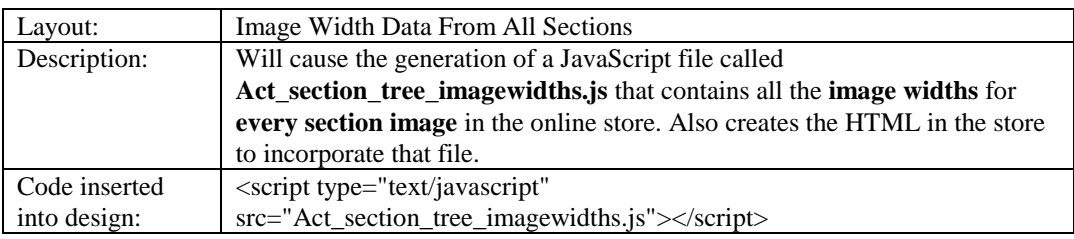

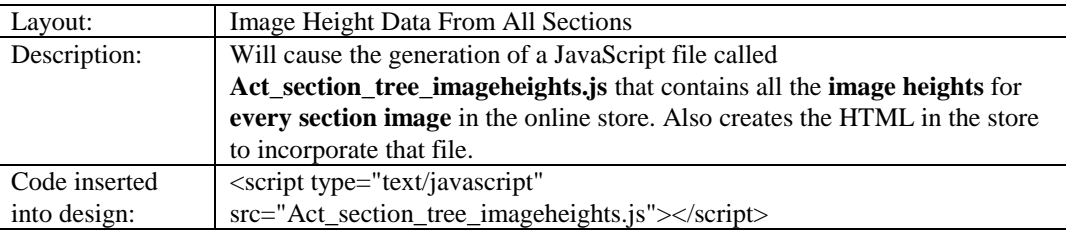

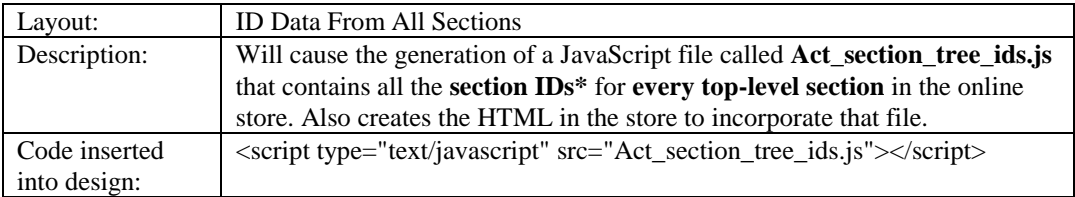

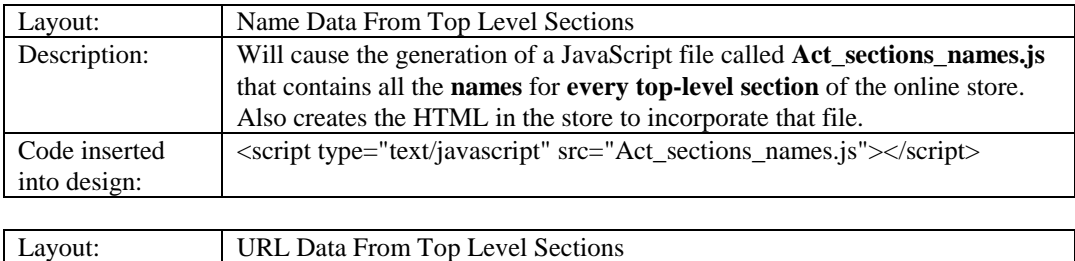

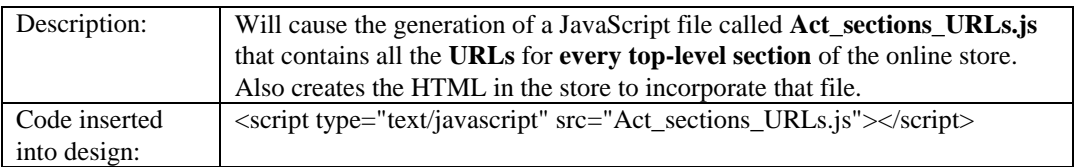

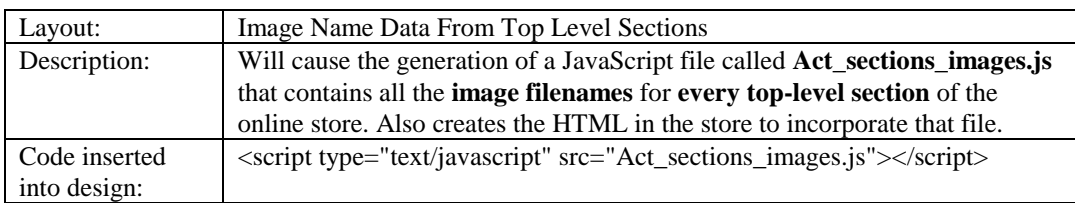

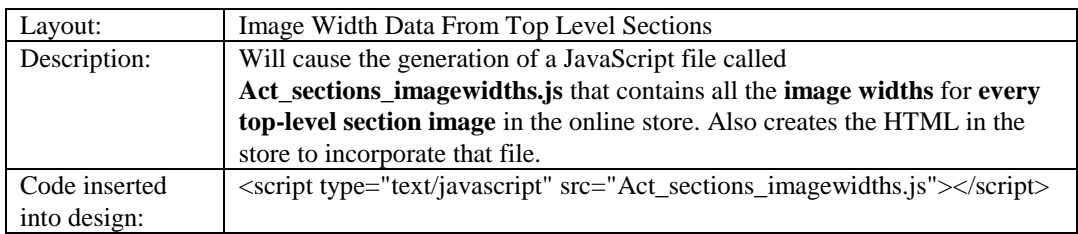

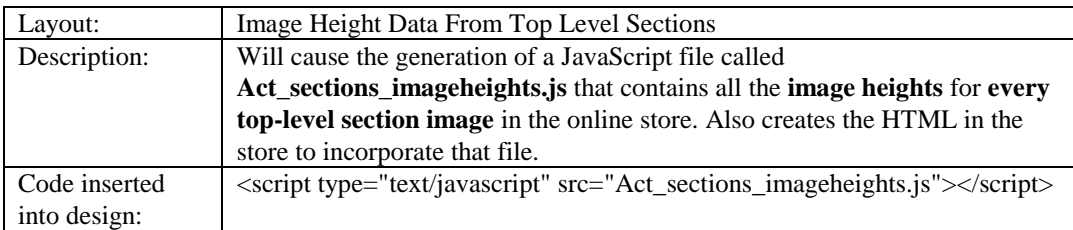

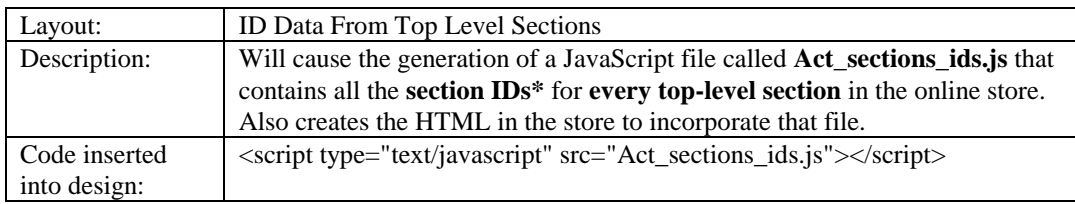

There is also a layout type group called 'JavaScript Sub Section Lists' which contains the following layouts:

- List Of All Data From Sub Sections
- List Of Name Data From Sub Sections
- List Of URL Data From Sub Sections
- List Of Image Name Data From Sub Sections
- List Of Image Width Data From Sub Sections
- List Of Image Height Data From Sub Sections
- List Of ID Data From Sub Sections

They are all inserted into the design via the 'JavaScriptSubSectionArray' layout selector.

These perform the same function as the layouts already described (creating a JavaScript array containing the section details) but these insert the information about the sub-sections **within the current section**. In other words, the section information they contain will depend on what section page they are being used within. These placeholders work differently as they will actually embed the JavaScript array into the page when the pages are generated. They do not cause the creation of an external JavaScript file.

\* A section ID is a unique number associated with every section in the online store. They are used by forms to allow customers to jump to particular sections in the online store.

#### *Note About Inserting Jump Lists In The Main Product Area*

If you are including any of the 'jump lists' below within the main product area of a page, you will need to precede the code with the following line:

</form>

and then copy and paste the following lines after the form code:

```
<actinic:block if="%3cactinic%3avariable%20name%3d%22IsMainFormUsed%22%20%2f%3e">
 <form method="post" action="<actinic:variable name="OnlineScriptURL" 
value="Shopping Cart Script URL" />"> 
          <input type="hidden" name="SID" value="<Actinic:Variable 
Name="SectionID"/>" />
          <input type="hidden" name="PAGE" value="PRODUCT" /> 
          <input type="hidden" name="PAGEFILENAME" value="<actinic:variable 
name="SectionPageName" />" />
          <Actinic:SECTION blob='<Actinic:Variable Name="SectionCatFile"/>'/>
          <input type="hidden" name="RANDOM" value="<actinic:variable name="Random" 
/>" />
         <actinic:block 
if="%3cactinic%3avariable%20name%3d%22IsHostMode%22%20%2f%3e">
 <!-- Hidden field when in trial mode -->
 <input type="hidden" name="SHOP" value="<Actinic:Variable 
Name="HiddenFields"/>" />
          </actinic:block>
</actinic:block>
```
This is to ensure the continuation of the main store page form either side of the jump list.

#### **Creating a Jump List Containing the Top-Level Sections**

This exercise will insert a drop-down list containing a list of top-level sections into the HTML of your store. As soon as a customer selects a section, they will jump to it.

When presented to customers in the browser, the code becomes a drop-down list containing a list of the top-level sections.

Select a Section  $\overline{\phantom{0}}$ Select a Section Computer Consumables Stationery

To include this, paste the following just above the </head> tag of your overall page layout:

```
<actinic:variable name="JavaScriptArray" value="All Data From Top Level Sections" 
/>
<SCRIPT LANGUAGE="JavaScript" TYPE="text/javascript">
\lt! -/***********************************************************************
*
* ACT DropListBox - returns a string containing the HTML for the SELECT listbox
*
************************************************************************/
function ACT_DropListBox(ar)
       {
       var strIDs = '<SELECT SIZE="1" NAME="ACT_droplstbox" 
onClick="if(options[selectedIndex].value) 
window.location.href=(options[selectedIndex].value)">'
 var sel = " SELECTED"
 strIDs += '<OPTION ' + sel + ' VALUE="">Select a Section</OPTION>'
        for (var i=1;i<=ar.length;i++)
\{if (ar[i].sURL !=null)
                      {
                      strIDs += '<OPTION VALUE="' + ar[i].sURL + '">' +
ar[i].sName + '</OPTION>'
                     }
 }
```

```
strIDs+='</SELECT>'
       return strIDs
 }
//--</SCRIPT>
```
Paste the following code within your store design where you want the drop-down list to appear.

```
<form name="Act_SectionDroplist">
         <script 
language=Javascript1.1>document.write(ACT_DropListBox(sections))</script>
\langle/form>
```
## **Creating a Drop-Down List Containing the Top-Level Sections and Sub Sections**

This exercise will insert a drop-down list containing a list of sections and subsections (to three levels of depth) into the HTML of your store. As soon as a customer selects a section, they will jump to it.

Paste the following code just above the  $\langle$ head> tag in your overall page layout:

```
<actinic:variable value="All Data From All Sections" name="JavaScriptArray" />
<SCRIPT LANGUAGE="JavaScript" TYPE="text/javascript">
\lt ! -/***********************************************************************
*
* ACT DropListBox - returns a string containing the HTML for the SELECT listbox
*
************************************************************************/
function ACT_DropListBox(ar)
{
var strIDs = '<SELECT SIZE="1" NAME="ACT_droplstbox" 
onClick="if(options[selectedIndex].value) 
window.location.href=(options[selectedIndex].value)">';
var sel = " SELECTED"
strIDs += '<OPTION ' + sel + ' VALUE="">Select a Section</OPTION>';
for (var i=1; i<=ar.length; i++)\left\{\right. if (ar[i].sURL !=null)
\overline{\phantom{a}}strIDs += '<OPTION VALUE="' + ar[i].s \text{URL} + '">' + ar[i].s \text{Name} + '</OPTION>';
\left\{\begin{array}{ccc} & & \\ & & \end{array}\right\} if (ar[i].pChild)
\left\{ \begin{array}{cc} 0 & 0 & 0 \\ 0 & 0 & 0 \\ 0 & 0 & 0 \\ 0 & 0 & 0 \\ 0 & 0 & 0 \\ 0 & 0 & 0 \\ 0 & 0 & 0 \\ 0 & 0 & 0 \\ 0 & 0 & 0 \\ 0 & 0 & 0 \\ 0 & 0 & 0 \\ 0 & 0 & 0 & 0 \\ 0 & 0 & 0 & 0 \\ 0 & 0 & 0 & 0 \\ 0 & 0 & 0 & 0 & 0 \\ 0 & 0 & 0 & 0 & 0 \\ 0 & 0 & 0 & 0 & 0 \\ 0 & 0 & 0 & 0 & 0 \\ 0 & 0 & 0 & 0 & 0 for (var j=1;j<=ar[i].pChild.length;j++)
\{ strIDs += '<OPTION VALUE="' + ar[i].pChild[j].sURL + '">' + '- ' + 
ar[i].pChild[j].sName + '</OPTION>';
\{ if (ar[i].pChild[j].pChild)
\left\{ \begin{array}{cc} 0 & 0 & 0 \\ 0 & 0 & 0 \\ 0 & 0 & 0 \\ 0 & 0 & 0 \\ 0 & 0 & 0 \\ 0 & 0 & 0 \\ 0 & 0 & 0 \\ 0 & 0 & 0 \\ 0 & 0 & 0 \\ 0 & 0 & 0 \\ 0 & 0 & 0 \\ 0 & 0 & 0 \\ 0 & 0 & 0 & 0 \\ 0 & 0 & 0 & 0 \\ 0 & 0 & 0 & 0 \\ 0 & 0 & 0 & 0 & 0 \\ 0 & 0 & 0 & 0 & 0 \\ 0 & 0 & 0 & 0 & 0 \\ 0 & 0 & 0 & 0 & 0 \\ 0 & 0 for (var k=1;k<=ar[i].pChild[j].pChild.length;k++)
\{strIDs += '<OPTION VALUE="' + ar[i].pChild[j].pChild[k].sURL + 
" + '- - ' + ar[i].pChild[j].pChild[k].sName + '</OPTION>';
 }
 }
                  }
               }
            }
         }
      }
    }
strIDs+='</SELECT>'
return strIDs
}
//-->
</SCRIPT>
```
Then paste the following code where you want the drop-down list to appear.

```
<form name="Act_SectionDroplist">
         <script 
language=Javascript1.1>document.write(ACT_DropListBox(section_tree))</script>
</form>
```
### **Creating a List Box Containing the Top-Level Sections**

This exercise will insert a list box containing a list of top-level sections into the HTML of your store. As soon as a customer selects a section, they will jump to it.

It will look like the following:

Office Furniture Office Supplies

Place the following function just above the </head> tag in your overall page layout..

<actinic:variable name="JavaScriptArray" value="All Data From Top Level Sections" /> <SCRIPT LANGUAGE="JavaScript" TYPE="text/javascript">

```
<! --//ACT_ListBox(ar) 
//ar= Section array name, returns a string containing the HTML for the SELECT 
listbox.
function ACT_ListBox(ar)
   {
   var strIDs = '<SELECT SIZE="' + ar.length + '" NAME="ACT_lstbox" 
onClick="if(options[selectedIndex].value) 
window.location.href=(options[selectedIndex].value)">' 
   var sel = ' SELECTED'
  for (var i=1;i<=ar.length; i++)\left\{\begin{array}{ccc} \end{array}\right\}strIDs += '<OPTION ' + sel + ' VALUE="' + ar[i].sURL + '">' + ar[i].sName +
'</OPTION>'
    sel = '' } 
 strIDs+='</SELECT>' 
   return strIDs
}
1/---></script>
```
And then the following code where you want the list box to appear:

```
<FORM>
       <script language=Javascript1.2>
               document.write(ACT_ListBox(sections) + "<BR>") 
       </script>
</FORM>
```
## **Creating a Bulleted List containing the Top-Level Sections**

This code will create a simple bulleted list containing the top-level sections in your store.

Paste the following code just above the </head> tag in your overall page layout.

```
<actinic:variable name="JavaScriptArray" value="All Data From Top Level Sections" 
/>
<SCRIPT LANGUAGE = JavaScript>
\lt! --
function BulletList(pItem)
{
var strIDs = '<ul>';
\left\{ \right.for (var i = 1; i \leq pItem.length; i^{++})
     {
```

```
 strIDs += '<li><a href=' + pItem[i].sURL + '>'+ pItem[i].sName + '</a></li>';
      }
   }
strIDs += '</UL>'
return strIDs
}
\stackrel{\textstyle{^\prime}}{\textstyle{-}}\rightarrow</SCRIPT>
```
And then insert the following code in the main body of the page where you want the bulleted list to appear.

```
<script language=Javascript1.2>
       document.write(BulletList(sections)) 
</script>
```
#### **Creating a List of Hyperlinks with Sections and Sub-sections**

This code will lay out your sections and sub-sections within a list of hyperlinks (first depth of subsections only). The sub-sections will appear indented.

Paste the following code just above the </head> tag in your overall page layout:

```
<actinic:variable value="All Data From All Sections" name="JavaScriptArray" />
<SCRIPT LANGUAGE="JavaScript" TYPE="text/javascript">
<! -function SectionList(ar)
{
var strIDs = '<table border=0 width=95% cols=2>';
for (var i=1;i<=ar.length;i++)
{
if (ar[i].sURL !=null)
{
strIDs += '<tr><td colspan=2><a href="' + ar[i].sURL + '"><span 
class="actxxsmall">' + ar[i].sName + '</span></a></td></tr>';
{
if (ar[i].pChild)
{
for (var j=1;j<=ar[i].pChild.length;j++)
{
if (j <= ar[i].pChild.length)
{
strIDs += '<tr><td><img src=shim.gif width=5></td><td><a href="' +
ar[i].pChild[j].sURL + '"><span class="actxxsmall">' + ar[i].pChild[j].sName + 
'</span></a></td></tr>';
}
}
}
}
}
}
strIDs += '</table>' 
return strIDs
}
//-->
</SCRIPT>
```
And then insert the following code in the main body of the page where you want the list to appear.

```
<script language=Javascript1.1>document.write(SectionList(section_tree))
</script>
```
#### **Creating a List of Hyperlinks with Sections and Two Levels of Subsections**

This code will lay out your sections and two levels of sub-sections within a list of hyperlinks. The sub-sections will appear indented.

Paste the following code just above the  $\langle$  head> tag in your overall page layout:

```
<actinic:variable value="All Data From All Sections" name="JavaScriptArray" />
<SCRIPT LANGUAGE="JavaScript" TYPE="text/javascript">
< 1 - -function SectionList(ar)
{
var strIDs = '<table border=0 width=95% cols=2>';
for (var i=1;i<=ar.length;i++)
  {
  if (ar[i].sURL !=null)
\left\{\begin{array}{ccc} \end{array}\right\} strIDs += '<table><tr><td colspan=2><a href="' + ar[i].sURL + '"><span 
class="actxxsmall">' + ar[i].sName + '</span></a>></td></tr>></table>';
\left\{\begin{array}{ccc} & & \\ & & \end{array}\right\} if (ar[i].pChild)
\left\{ \begin{array}{cc} 0 & 0 \\ 0 & 0 \end{array} \right\} for (var j=1;j<=ar[i].pChild.length;j++)
\{strIDs += '<table><tr>><td><img src=shim.gif width=5></td><td><a href="' +
ar[i].pChild[j].sURL + '"><span class="actxxsmall">' + ar[i].pChild[j].sName + 
'</span></a></td></tr></table>';
\{ if (ar[i].pChild[j].pChild)
{
                for (var k=1;k<=ar[i].pChild[j].pChild.length;k++)
\{strIDs += '<table><tr>><td><td width="20"></td><td><a href="' +
ar[i].pChild[j].pChild[k].sURL + '"><span class="actxxsmall">' + 
ar[i].pChild[j].pChild[k].sName + '</span></a></td></tr></table>';
 }
 }
 }
 }
 }
       }
    }
 \rightarrowstrIDs += '</table>'
return strIDs
}
//-->
\langle/SCRIPT\rangle
```
and this bit to go into the main body:

```
<script language=Javascript1.1>document.write(SectionList(section_tree))
</script>
```
## **Creating a Section List (With Sub-Sections) in 2 Columns**

This code will lay out your sections and two levels of sub-sections within a list of hyperlinks. The sub-sections will appear indented.

Paste the following code just above the  $\langle$  head> tag in your overall page layout:

```
<actinic:variable value="All Data From All Sections" name="JavaScriptArray" />
<SCRIPT LANGUAGE="JavaScript" TYPE="text/javascript">
< 1 - -function SectionList(ar)
{
var col = 1;var strIDs = '<table width="100%"><tr><td valign=top width="50%">';
for (var i=1; i <= ar. length; i ++)
{
if (ar[i].sURL !=null)
{
strIDs += '<a href="' + ar[i].sURL + '"><span class="actxsmall">' +
ar[i].sName + '</span></a>>>>';
{
if (ar[i].pChild)
```

```
{
for (var j=1;j<=ar[i].pChild.length;j++)
{
if (j <= ar[i].pChild.length)
{
strIDs += '<a href="' + ar[i].pChild[j].sURL + '"><span 
class="actxxsmall">' + ar[i].pChild[j].sName + '</span></a>>>';
}
}
}
}
if ( col == 1 )
{
strIDs += '</td><td valign=top width="50%">';
col++;
}
else
{
strIDs += '</td></tr><tr>>><td valign=top width="50%">';
col = 1;
}
}
}
if ( col == 1 ) strIDs += '</math> <math>\times</math> <math>\times</return strIDs + '</td></tr></table>';
}
//-->
</SCRIPT>
```
and this bit to go into the main body:

```
<script language=Javascript1.1>document.write(SectionList(section_tree))
</script>
```
#### **Listing Sub-Sections Within Each Main Section**

This code will create a list of sections and sub-sections (first depth of sub-sections only) into your store in the following style:

#### **First Section**

Subsection 1, Subsection 2

#### **Second Section**

Sub section 1, Subsection 2, Subsection 3

Paste the following code just above the  $\langle$ head $\rangle$  tag in your overall page layout:

```
<actinic:variable value="All Data From All Sections" name="JavaScriptArray" />
```

```
<SCRIPT LANGUAGE="JavaScript" TYPE="text/javascript">
<! -function YahooSections(ar)
{
var strIDs = '';
for (var i=1; i<=ar.length; i++)\left\{ \begin{array}{c} \end{array} \right. if (ar[i].sURL !=null)
\overline{\phantom{a}} strIDs += '<a href="' + ar[i].sURL + '"><span class="actregular">' + 
ar[i].sName + K/span\geq k/ain\left\{\begin{array}{ccc} & & \\ & & \end{array}\right\} if (ar[i].pChild)
\{for (var j=1; j<=ar[i].pChild.length; j++)\{ if (j < ar[i].pChild.length)
\{ strIDs += '<a href="' + ar[i].pChild[j].sURL + '"><span 
class="actxsmall">' + ar[i].pChild[j].sName + '</span></a>, ';
               }
```

```
 else
\{ strIDs += '<a href="' + ar[i].pChild[j].sURL + '"><span 
class="actxsmall">' + ar[i].pChild[j].sName + '</span></a>, ...';
 }
 }
       }
      }
   strIDs += '<br>>>>'
    }
  }
return strIDs
}
//-->
</SCRIPT>
```
And then insert the following code in the main body of the page where you want the list to appear.

```
<script language=Javascript1.2>
      document.write(YahooSections(section tree))
</script>
```
#### **Inserting a List of Section Images With JavaScript**

This section will insert your top-level section images in a list, one underneath the other. When a customer clicks on a section image they will be taken into that section.

Paste the following code just above the </head> tag in your overall page layout:

```
<actinic:variable value="All Data From Top Level Sections" name="JavaScriptArray" 
/>
<SCRIPT LANGUAGE = JavaScript>
<! --
function ImageList(pItem)
{
var strIDs = '';
\left\{\right.for (var i = 1; i \leq pItem.length; i++)\left\{\begin{array}{ccc} \end{array}\right\} strIDs += '<a href=' + pItem[i].sURL + '><img src="' + pItem[i].sImage + '" 
alt="'+ pItem[i].sName + '" width=' + pItem[i].nImageWidth + ' height=' + 
pItem[i].nImageHeight + ' border=0></a><br>';
     }
  \overline{1}return strIDs
}
-->
</SCRIPT>
```
And then insert the following code in the main body of the page where you want the image list to appear.

```
<script language=Javascript1.2>
       document.write(ImageList(sections)) 
</script>
```
NB this method does not work on the site home page.

#### **Including a SellerDeck-Generated Jump List Anywhere on the Internet**

Any of the preceding examples should work anywhere on the Internet, with the following conditions.

Obviously the SellerDeck variables layouts will not be substituted on other pages, so you will need to include the fully generated call to the \*.js file – including full path information. For example:

<script language="JavaScript" src="Act\_section\_tree.js"></script>

…will not work as it refers to a local file called 'Act\_section\_tree.js'. What will work are the following examples:

```
<script language="JavaScript 
src="../acatalog/Act_section_tree.js"></script>
or
<script language="JavaScript 
src="http://your.URL/acatalog/Act_section_tree.js"></script>
```
You also need to include the code contained within **actiniccore.js** and **actinicextras.js**. In other

words, also include lines of the following form:

```
<script language="JavaScript" src="../acatalog/actiniccore.js"></script>
or
<script language="JavaScript" 
src="http://your.URL/acatalog/actiniccore.js"></script>
```
and

```
<script language="JavaScript" 
src="../acatalog/actinicextras.js"></script>
or
<script language="JavaScript" 
src="http://your.URL/acatalog/actinicextras.js"></script>
```
These lines must be ABOVE any other script functions in the headers of your web site pages.

# **Marketing**

## **Only Displaying Certain Products in the Marketing Lists**

This tip allows you to generate a long best sellers or new products list (e.g. with 20 products) but then only show a few of them within the store pages (e.g. the top 6).

To do this:

Within SellerDeck, select the list you want to edit. This might be called something like 'New Products List With Horizontal Dividers' or 'Sidebar Best Sellers List'. You can find these in the library within either the 'Best Sellers List' group or the 'New Products List' group.

Highlight all the code within this list and click the 'Insert Block' button -

Enter the following expression:

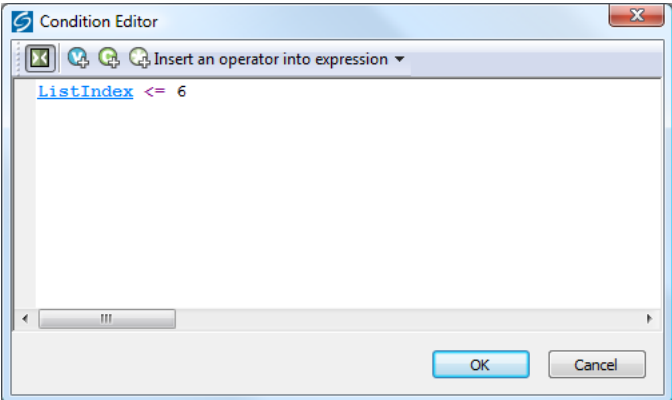

This will mean only the first 6 products are shown.

Click 'OK' when done.

You can vary the expression as required. For example, the following code will show products 7-15:

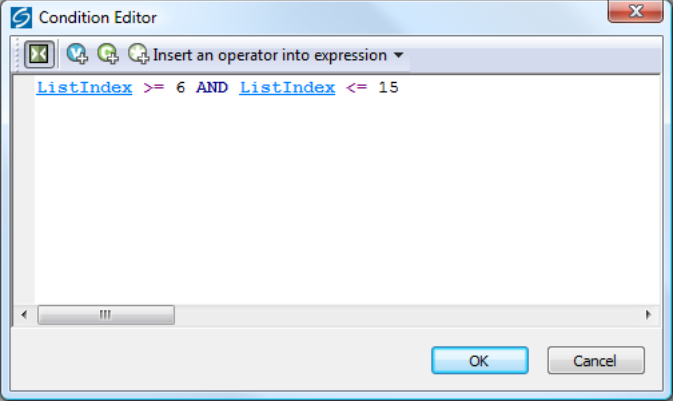

Thanks to John a[t www.bikster.co.uk](http://www.bikster.co.uk/) for this solution.

## **Using the 'Thumbnail' Image in the 'Mini' Item Layouts**

The items in the best sellers list, new products list, also bought list and related items list all have a 'Mini' item layout. This includes the name, price and description of the product, and also includes a small version of the product image.

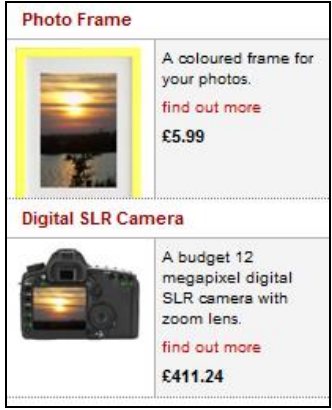

By default, the layout just uses the standard product image scaled down – but it is possible to use the image specified in the actual 'Thumbnail' product field instead.

To do this, click on the 'Mini' layout that you want to edit.

Locate the following code:

```
block if
  <img src="ProductImageFileName" width="75" alt="ProductName" />
/block
```
Replace all three lines with the following:

```
<actinic:block 
if="%28%3cactinic%3avariable%20name%3d%22ProductImageFileName%22%20%2f%3e
%20%21%3d%20%22%22%29%20AND%20%28%3cactinic%3avariable%20name%3d%22Produc
tThumbnailImageFileName%22%20%2f%3e%20%3d%3d%20%22%22%29" >
<img src="<actinic:variable name="ProductImageFileName" />" width="75" 
alt="<actinic:variable name="ProductName" />" />
</actinic:block>
```

```
<actinic:block 
if="%3cactinic%3avariable%20name%3d%22ProductThumbnailImageFileName%22%20
%2f%3e%20%21%3d%20%22%22" >
<img src="<actinic:variable name="ProductThumbnailImageFileName" />" 
alt="<actinic:variable name="ProductName" />" />
```

```
</actinic:block>
```
Apply the changes to the layout.

The layout will now use the 'Thumbnail' image, if available.

## **Changing the Configuration of the 'Recently Viewed Products' List**

Through the user interface you can change the layout of the 'Recently Viewed Products' list, and a few other settings. But there are a few other things you can adjust by changing settings in the Javascript configuration.

Firstly, go to 'Design | Library | Layouts' and scroll down to the 'Recent Products' group.

Click on the '+' icon next to 'Recent Products' and double-click on 'Recent Products List – Configuration Details' to open the Javascript configuration file.

Now you can make a few changes.

1. To reduce the number of items stored in the list, find this statement:

var nMaxRecent =  $12;$ 

and change '12' to a lower number. We do not recommend storing more than 12, because of limitations on cookie size.

2. To create overlap when scrolling through the list, so that the last product in the first list page appears as the first product in the next, find this statement:

```
var nScrollBy = RecentProductsShowCount;
and change it to:
var nScrollBy = RecentProductsShowCount-1;
```
3. To reverse the order of filling the list, so that the most recent product is added to the right instead of to the left, find the following statement:

```
var bDisplayReversed = true;
```
and change it to:

var bDisplayReversed = false;

4. To change the length of time for which the list is remembered, find the following statement: var nKeepRecentHours = 12;

and change '12' to the length of time you want, in hours.

Click 'OK' and then 'Close' to save your changes.

#### **Enable Automatic Resubmission of the Google Product Feed**

The SellerDeck Google Product Feed enables you to submit your products to Google Product Search. Normally, your feed needs to be re-uploaded to Google each time you change the contents of your online catalogue. However, the need for this can be removed by using Google's Merchant Center tools and making a few small changes in SellerDeck.

Firstly, you need to generate your Google Product Feed and have it uploaded to your web site. To do this, follow these steps.

- 1. Select 'Export Google Product Search Data Feed' from the 'Marketing' menu.
- 2. Click 'Browse', make sure your Site folder is selected, and enter a File name such as 'GoogleProducts.txt'.
- 3. Click 'Save' and then 'OK'. This generates the feed.
- 4. Now select 'Additional Files' from the 'Design' menu.
- 5. Click 'Add', click on the file you just saved, and click 'Open'.
- 6. Click 'OK'.

This will make SellerDeck upload the file automatically to your 'acatalog' folder or equivalent.

Next, you will need to set up a Google Account if you do not already have one. This is free to do, and you can find the registration page by searching on Google for 'Google Account'. If you are using Google Adwords or Google Mail then you have a Google Account already, and you can log into it using the same username and password.

To register your feed, do the following. The exact steps are subject to change by Google, but are correct at the time of writing. **You will still need to export your feed manually when you make changes**, but SellerDeck will then upload it and Google will regularly spider it automatically.

- 1. Log in to your Google Account and click on 'Merchant Center' in the 'My products' list.
- 2. Click on 'Data feeds' in the left-hand sidebar, the click the 'New Data Feed' button.
- 3. Enter the Date feed file name, eg 'GoogleProducts.txt' if you followed the example above.
- 4. On the page you are then taken to, click the 'Create' button.
- 5. Enter the location of the file in the format 'http://yoururl.com/acatalog/'.
- 6. Click 'Save Changes'.

# **Products**

## **Taking People Straight to a Product**

It is possible to take people straight to a specific product with a hyperlink of the following form: **http://your.URL/cgi-bin/ss00000x.pl?PRODREF=12345&NOLOGIN=1**

Where:

- **http://your.URL/cgi-bin** is the URL of your CGI-BIN
- **ss00000x.pl** is the name of your search script with the 'x' replaced with your CGI ID number
- **12345** is the product reference of your desired product.
- **&NOLOGIN=1** is an essential thing to add to the end of the URL to order to bypass the login page

#### *Linking from Other URLs*

Note: If you are using this code from outside the 'acatalog' folder then you will need to include a hidden form field of 'ACTINIC\_REFERRER=' where the value is your 'Catalog URL' from 'Web | Network Setup'. For example:

```
http://your.URL/cgi-
bin/ss00000x.pl?PRODREF=12345&NOLOGIN=1&ACTINIC_REFERRER=http://your.URL/
acatalog/
```
## **Only Displaying the First Ten Words of the Full Description**

It is possible to include a PHP statement which only displays the first 10 words of the full description in the store pages. This is useful if you are displaying a compact version of the product, and don't want the full description to appear.

Simply click on the product description (in the 'Design' tab) that you want to shorten.

Then locate the 'ProductDescription' variable in the layout code.

Highlight that variable and replace it with the following code:

```
<actinic:block php="true" >
$sShort = "";$nCount = 0;$sOriginal = '<actinic:variable encoding="perl" name="ProductDescription" 
selectable="false" />'; 
foreach(explode(" ", $sOriginal) as $sWord)
      {
   if (\text{SnCount} > 10)\{$ssShort := "..."; break;
        }
    $sShort .= $sWord . " ";
```

```
 $nCount++;
    }
echo $sShort;
</actinic:block>
```
## **Different Cart Button Text for Each Product**

This technique will allow you to enter different text for the cart button for each product in your store.

- 1. Go to 'Design | Library | Variables' and expand the 'Product' group.
- 2. Double-click on the 'CartButtonText' variable.
- 3. Under 'Place of Setting' select 'Section' and 'Product'.
- 4. Change 'Panel Name' to 'Properties'.
- 5. Select 'Allow <Use Parent> as an Option'.
- 6. Set 'Initial Value' to 'Use Parent()'.
- 7. Click 'OK'.

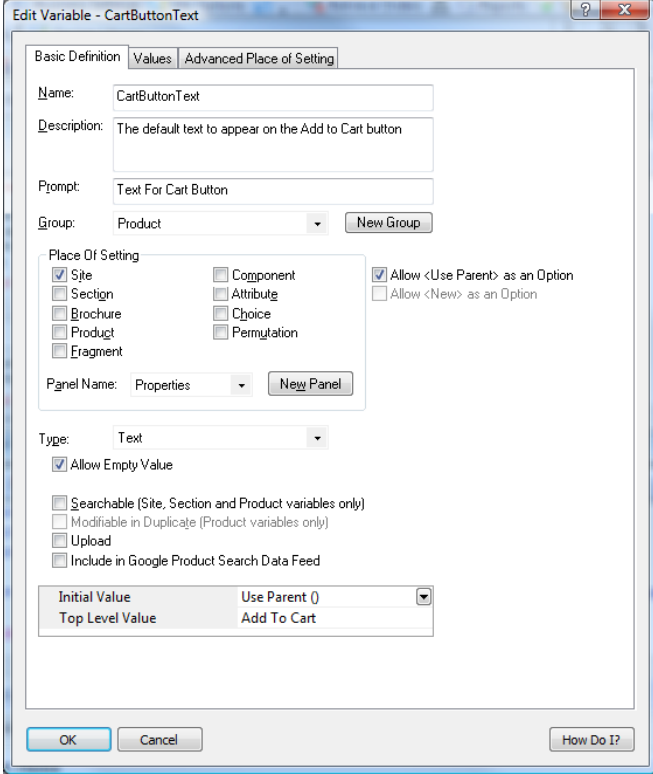

You will now be able to edit the text on the cart buttons in the 'Properties' panel of each product, or set the defaults for an entire section within the 'Properties' panel of a section.

## **Selecting Quantity From A Drop-Down**

This technique will replace the usual text field for entering a product quantity on the product page, with a drop-down list for customers to select how many they want.

Go to a store page where you can see a 'Quantity' field. Click on the 'Quantity' text – and just after it, you should see this line:

<input type="text" name="Q ProductReference" size="4" value="DefaultQuantity" class="form input general" />

Replace HTML tag with the following:

<select name="Q\_<Actinic:Variable Name="ProductID"/>"><option selected value="<Actinic:Variable Name="DefaultQuantity"/>">1</option><option value="2">2</option><option value="3">3</option><option value="4">4</option><option value="5">5</option><option value="6">6</option><option value="7">7</option><option value="8">8</option><option value="9">9</option></select>

This code contains options up to '9' – but you can easily adapt it for more or fewer items.

#### **Including an 'Email A Friend' Link into SellerDeck**

Enter the following code into your product layout:

```
Enter e-mail address to tell a friend
<input type=text value="" size=40 onchange="
       var thisloc=location.href + '%23<Actinic:Variable 
Name="EncodedProductAnchor"/>';
      if (this.value != '') {
             location.href='mailto:' + this.value 
+'?subject=Take%20a%20look%20at%20<Actinic:Variable 
Name="ProductName"/>&body=I%20saw%20' + thisloc + 
'%20and%20thought%20you%20would%20be%20interested.'
              }
">
<input type=button value="OK">
```
**NB** If any of your product names contains an apostraphe, this will cause a Javascript error with the above script. In this case you will need to delete the ProductName variable <Actinic:Variable Name="ProductName"/> from the code before using it.

#### **Displaying Store Prices In Three Currencies**

This solution will display a third currency alongside the two currencies you are already displaying (this is enabled in 'Settings | Business Settings | Options').

To insert the third currency, simply click on a price in the 'Design' tab. You should highlight a layout called something like 'Product Price Including Tax' or 'Product Price Excluding Tax'.

Replace the code in the layout with the following:

```
<actinic:block PHP='true' SELECTABLE='false'>
priceformat('<actinic:variable 
name="SecondCurrencyFormat"/>','<Actinic:Variable 
Name="TaxExclusivePrice"/>', '<actinic:variable 
name="TaxExclusivePriceAlt" />');
$nExchangeRate = 2.5;$sCurrencySymbol = "$";
$nDecimals = 2;$sDecimalSep = ".";
$sThousandsSep = ",";
echo "/ ";
```

```
formattedcurrency($nExchangeRate * <actinic:variable encoding="perl" 
name="ProductPriceRaw" selectable="false" />, $nDecimals, $sDecimalSep, 
$sThousandsSep, $sCurrencySymbol);
```

```
</actinic:block>
```
Please note that this technique doesn't work with quantity-dependent prices.

## **Automatically Calculate Savings based on an RRP**

This technique will calculate a saving on prices based on the value of 'RRP' – a custom variable that you will need to create.

It will display as follows within your product layouts.

#### **RRP: £10.00 – you save 8%**

#### **To do this:**

- 1. Create a new variable called 'RRP' based on the instructions in the main help: 'Understanding Variables > Adding a New Variable'. It needs to have a type of 'Number' rather than 'Text'.
- 2. Enter some RRP values for your products. Remember to NOT include a currency symbol.
- 3. Copy and paste the following code into your product layout(s) wherever you want the price saving message to appear.

```
<actinic:block php="true">
$rrp = <actinic:variable name="RRP" selectable="false" />;
$rawprice = <actinic:variable name="ProductPriceRaw" selectable="false" />;
$rawprice = $rawprice * 1.2; // add in vat if showing VAT inc prices
// only display is we have an RRP and there's a saving to show
if ( ($rrp != 0) && ($rrp > $rawprice) )
   {
   $savepercent = round((($rrp - $rawprice) / $rrp) * 100);
  echo "RRP £$rrp - you save $savepercent%";
\qquad \qquad</actinic:block>
```
4. Apply changes and check the results in the preview.

There are several areas where you can tweak this code.

- o Use a currency other than pounds by amending the '£' just before where it says '£\$rrp'
- o If you use a tax rate other than VAT at 20% then you can amend the line that talks about 'add in vat if showing VAT inc. prices'. If you don't charge tax at all you can safely delete this line.

With thanks to Norman Rouxel [\(http://www.drillpine.biz/\)](http://www.drillpine.biz/) for this solution.

## **Creating a Rollover for your Add to Cart Button**

This exercise will create a new user-definable variable called 'AltCartButtonImage' and a new layout for the 'add to cart button', which includes rollover code.

- 1. Go to 'Design | Library | Variables' and right-click on the 'Product' group. Select 'New Variable'.
- 2. Give the variable a name of 'AltCartButtonImage' and enter a prompt of 'Alternative Cart Button Image'.
- 3. Set 'Place of Setting' as 'Site' and set the 'Panel Name' as 'General'.
- 4. De-select the 'Allow <Use Parent> as an Option' checkbox and under 'Type' select 'Filename'. Select the 'Allow Empty Values' checkbox.

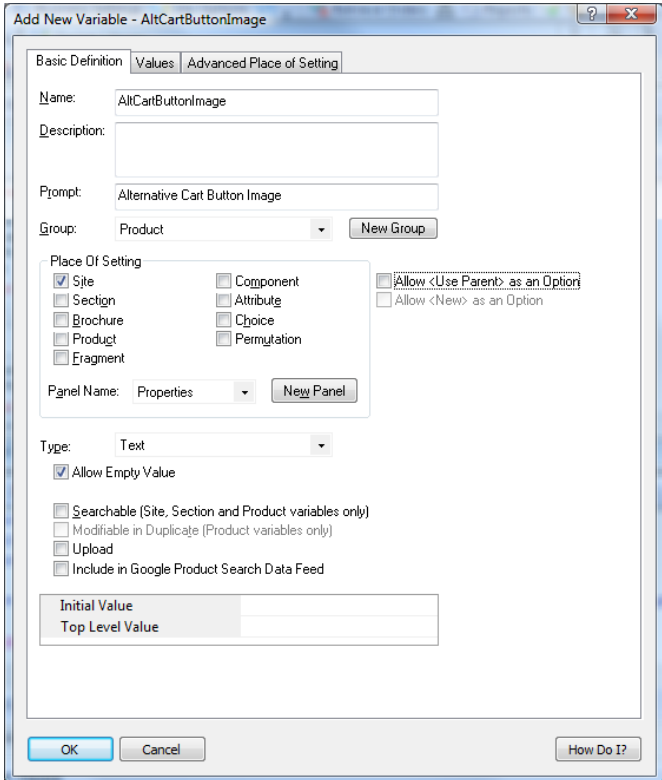

- 5. Click 'OK' and switch to the 'Layouts' tab of the library.
- 6. Locate the 'Add to Cart Button' group at the top of the library.
- 7. Right-click on 'Add To Cart Button Image' layout and select 'New Layout'.
- 8. Call it 'Rollover Add To Cart Button' and click 'OK'.
- 9. Now edit the code of the layout, and change it to look like the following:

```
<input type="image"
  src="CartButtonImage"
  name=" ProductReference"
  alt="Add to Cart"onMouseOver="src='AltCartButtonImage'"
  onMouseOut="src='CartButtonImage' "
  /
```
#### Here's some code to copy and paste:

```
<input type="image" 
    src="<actinic:variable name="CartButtonImage" />"
   name="_<actinic:variable name="ProductID" />" 
    alt="Add to Cart"
   onMouseOver="src='<actinic:variable name="AltCartButtonImage" />' "
    onMouseOut="src='<actinic:variable name="CartButtonImage" />' "
    />
```
10. Click 'OK' and then close the library.

You can now go to 'Settings | Site Options | General' and enter a filename for 'Alternative Cart Button Image'. Then all you need to do is change the 'Add To Cart Button Layout' to 'Rollover Add To Cart Button' and you will have a working cart button with rollovers.

### **Reversing the Order of Years in the Date Prompt**

This fix will change the order of the years that are listed within the 'Date Prompt' drop down list – and show the current year first (rather than showing the last year first).

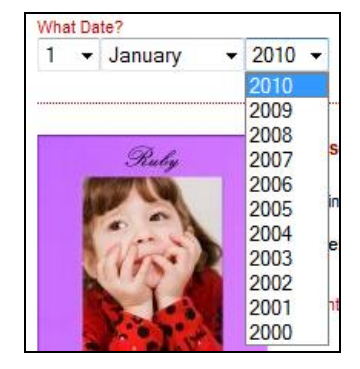

- 1. Go to 'Design | Library | Layouts' and open the 'Year List' group.
- 2. Edit the 'Standard Year List' layout.
- 3. Replace the line:

YearLayout

4. with the following code

```
<actinic:block php="true">
echo " ";
$dates[] = '<Actinic:Variable Name="YearLayout" encoding="perl" 
selectable="false" />';
```
</actinic:block>

```
\existsblock
 echo " ";
 \deltadates[] = <u>YearLayout</u>
L_{\text{/block}}
```
- 5. Next, click the orange "Click here to edit list layout settings" text and select the 'Edit Rows and Columns' tab.
- 6. Delete the text in Middle Rows > First Item > Before
- 7. Delete the text in Middle Rows  $>$  First Item  $>$  After
- 8. Set No of Items > Last Row to be '1'

 $\mathsf{r}$ 

9. In Last Row > Before Row add the code

```
<actinic:block php="true"> $dates = array_reverse($dates); 
foreach($dates as $thisdate) { echo "<option>$thisdate</option>";
} $dates = array(); </actinic:block>
```
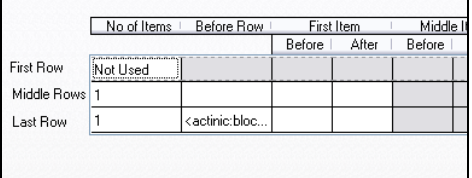

10. Click 'OK' and close and save the layout.

Now the years appear reversed.

#### **Allowing Ordering of Out of Stock Products**

By default, SellerDeck suspends ordering for items that are out of stock. To prevent this you can set the 'Default "Suspend if Below"' value in Business Settings | Options | Stock Control / Monitoring to a large negative number, eg -999. However in this case SellerDeck will add this to the stock level that it displays on the site – the stock level displayed will be the number for which orders will be accepted, not the number actually held in stock.

To prevent this you need to change some of the Layouts in Design | Library.

1. In the 'Javascript Header Functions' section, open the 'Standard Javascript Header Functions' layout and paste the following code at the very end, after the link to the Google Analytics Tracking Code:

```
<script language="javascript" type="text/javascript">
/******************************************************************
*****
*
* getSectionStockSuspend - Call our server script to determine the 
real time stock
       levels of the products in the given section
       When the page is previewed from the desktop (within EC) we
do not want to make
       server calls for RTS levels. Therefore in this case we are
passing in the 
       list of stock monitored products and their offline stock
level in sProdRefs and
       sStockList parameters.
*
* Input: sURL - the ajax script URL to call
                    sSID - the section ID list to be passed in to
the ajax script
                    sProdRefs - list of the products with stock
monitoring on in this section
                    sStockList - the stock level of the products
in the list above
                    sSuspendLevel - current suspend offset of the
products in the list
*
       SellerDeck handle negative suspend levels by adding them to
the stock level
      this code removes the compensation from the displayed value.
In order to handle
      multiple negative suspend values, this code accepts an array
of suspend levels.
*
* The suspend levels always come from the page not from the 
server.
*
*******************************************************************
*****/
function getSectionStockSuspend(sURL, sSID, sProdRefs, sStockList, 
sSuspendLevel)
{
var mapStockByRef = {};
var mapStockByLevel = sSuspendLevel;
//
// In case of preview use passed in data
\frac{7}{1}(sURL.indexOf('file://") == 0){
       var arrProds = sProdRefs.split("|");
       var arrStock = sStockList.split("|");
       for (var i = 0; i < \text{arrProds.length}; i++){
```

```
var aRef = arrProds[i].split("!");
              var sKey = aRef[akef.length - 1];
              mapStockByRef[skey] = arrStock[i];}
       updateStockDisplayLevel(mapStockByRef,mapStockByLevel);
       }
else
       {
       var ajaxRequest = new ajaxObject(sURL);
       ajaxRequest.callback = function (responseText) 
              {
              mapStockByRef = responseText.parseJSON();
updateStockDisplayLevel(mapStockByRef,mapStockByLevel);
              }
    ajaxRequest.update("ACTION=GETSECTIONSTOCK&SID="+sSID, "GET");
       }
}
/******************************************************************
*****
*
* updateStockDisplayLevel - dynamically update the DOM tree 
depending on stock levels
*
* Input: mapStockByRef - product ref to stock level map
                    mapStockByLevel - offeset to compensate for
suspend setting
*
*******************************************************************
*****/
function updateStockDisplayLevel(mapStockByRef,mapStockByLevel)
{ 
//
// For each product reference set the stock level and 
enable/disable 
// the controlling DIV tags in the page source
//
var arrStockElems= getStockNodes();
for (var nIndex = 0; nIndex < arrStockElems.length; nIndex++)
       {
       var aRef = arrStockElems[nIndex].id.split(" ");
       var sProdRef = aRef[aRef.length - 1];
       var sIDStart = arrStockElems[nIndex].id.substring(0, 
arrStockElems[nIndex].id.length - sProdRef.length - 1);
       if (mapStockByRef[sProdRef] != null) 
              {
              // single value passed from web page.
              var iStockLevel = mapStockByRef[sProdRef] -
mapStockByLevel;
              //
              // The stock level
              //
              if (sIDStart == 'StockLevel')
                     {
                     if ( iStockLevel <= 0) 
                            { 
                           iStockLevel = 0;
                            }
                     arrStockElems[nIndex].innerHTML = iStockLevel;
                     }
              //
              // Out of stock
              //
                  if (sIDStart == 'EnableIfOutOfStock')
                     {
                     if (iStockLevel <= 0)
                            {
                           arrStockElems[nIndex].style.visibility =
```
"visible";

```
arrStockElems[nIndex].style.display = 
"inline";
                             }
                      else
                             {
                             arrStockElems[nIndex].style.visibility = 
"hidden";
                             arrStockElems[nIndex].style.display = 
"none";
                             }
                      }
              if (sIDStart == 'RemoveIfOutOfStock')
                      {
                      if (iStockLevel <= 0)
                             {
                             arrStockElems[nIndex].innerHTML = "";
                             }
                      }
              //
              // In stock
              \frac{7}{1}(sIDStart == 'EnableIfInStock'){
                      if (iStockLevel > 0)
                             {
                             arrStockElems[nIndex].style.visibility = 
"visible";
                             arrStockElems[nIndex].style.display = 
"inline";
                             }
                      else
                             {
                             arrStockElems[nIndex].style.visibility = 
"hidden";
                             arrStockElems[nIndex].style.display = 
"none";
                             }
                      }
              if (sIDStart == 'RemoveIfInStock')
                      {
                      if (iStockLevel > 0)
                             {
                             arrStockElements[nlndex] .innerHTML = "";}
                      }
               //
               // Generic flag to indicate ajax call went fine
              \frac{1}{1}(sIDStart == 'EnableIfStockOk')
                      {
                      arrStockElems[nIndex].style.visibility = 
"visible";
                      arrStockElems[nIndex].style.display = 
"inline";
                      }
              }
       }
}
</script>
```
2. Next open the 'Display Stock Quantities' layout in the 'Real Time Stock Display' section and replace the existing code with the following:

```
<!-- The code below is automatically enabled/disabled by js 
depending on RTS --> 
<actinic:block 
if="%3cactinic%3avariable%20name%3d%22RealTimeStockEnabled%22%20%2f
%3e%20%26%26%20%3cactinic%3avariable%20name%3d%22DisplayRealStockLe
vel%22%20%2f%3e" >
```
<span id="RemoveIfOutOfStock\_<actinic:variable name="ProductReference" selectable="false" />" class="ActinicRTS" >

<span id="EnableIfStockOk\_<actinic:variable name="ProductReference" selectable="false" />" class="ActinicRTS" style="visibility: hidden; display: none;">

<span id="StockLevel\_<actinic:variable name="ProductReference" selectable="false" />" class="ActinicRTS" style="display: inline;"></span>&nbsp;in stock.

</span>

</span>

```
<span id="EnableIfOutOfStock_<actinic:variable 
name="ProductReference" selectable="false" />" class="ActinicRTS" 
style="visibility: hidden; display: none;">
```

```
<strong><span class="actrequired"><br /><Actinic:Variable 
Name="OutOfStock"/></span></strong>
```
</span>

</actinic:block>

3. Thirdly, open the 'Javascript Section Stock Query' layout in the 'Javascript Section Stock Query' section, and replace the existing code with the following:

```
<actinic:block 
if="%3cactinic%3avariable%20name%3d%22PageType%22%20%2f%3e%20%3d%3d
%20%22Section%22" >
<actinic:block 
if="%3cactinic%3avariable%20name%3d%22RealTimeStockEnabled%22%20%2f
%3e%20%26%26%20%3cactinic%3avariable%20name%3d%22DisplayRealStockLe
vel%22%20%2f%3e" > 
       <script language="javascript" type="text/javascript">
       function displayStock()
       {
              var sProdRefs = ""; 
              var sStockList = ""; 
              var sSuspendLevel = "1000";
       <actinic:block 
if="%3cactinic%3avariable%20name%3d%22IsPreviewMode%22%20%2f%3e" >
              sProdRefs = "<actinic:variable 
name="RTSProductsInThisSection" selectable="false" />";
             sStockList = "<actinic:variable 
name="RTSStocksInThisSection" selectable="false" />";
       </actinic:block>
             getSectionStockSuspend('<actinic:variable 
name="StockScriptCGIURL" selectable="false" />', '<actinic:variable 
name="SectionID" selectable="false" />', sProdRefs, 
sStockList, sSuspendLevel);
       }
       AttachEvent(window, "load", displayStock);
       </script>
</actinic:block>
</actinic:block>
```
NB if you use a figure other than -999 for the Default "Suspend if Below"' value, you will need to change the figure of 1000 in the above code accordingly.

4. Finally, you need to allow the 'Add to Cart' button for out of stock products. To do this, go to the Design tab and click the 'Split View' toolbar button. Click on a Section page in the Design or Content Tree, then click on the 'Add to Cart' button in the preview. In the Layout Code window, find the following lines in the 'Add to Cart' button layout (normally the first and the last), and delete them:

```
<span id="RemoveIfOutOfStock_<actinic:variable 
name="ProductReference" selectable="false" />" class="ActinicRTS" >
```
and

</span>

If you make these changes we recommend also changing the 'Out of Stock' message in Design Text to something more friendly, such as 'Available Soon'.

**Disclaimer:** This code was provided by a SellerDeck user via the SellerDeck Community [\(http://community.sellerdeck.com/\)](http://community.sellerdeck.com/) and so can't be supported by the SellerDeck Technical Support team.

# **Product Images**

### **Automatically Rescale Your Product Images to a Certain Size**

This is a handy PHP expression that will dynamically rescale your product images and display them in their new size. This resizing happens on the desktop PC, and the new files will be uploaded to the store with the other image files. The names of the new image files will all start with 't\_'.

In order for it to work, your current images must be in \*.jpg format.

#### **INSTALLATION**

- 1. In your site folder (usually called 'Site1') create a sub-folder called "Thumbnails".
- 2. Go to 'Design | Library | Variables' and expand the 'Product' group.
- 3. Right-click on 'Product' and choose 'New Variable'.
- 4. Set the new variable as follows:

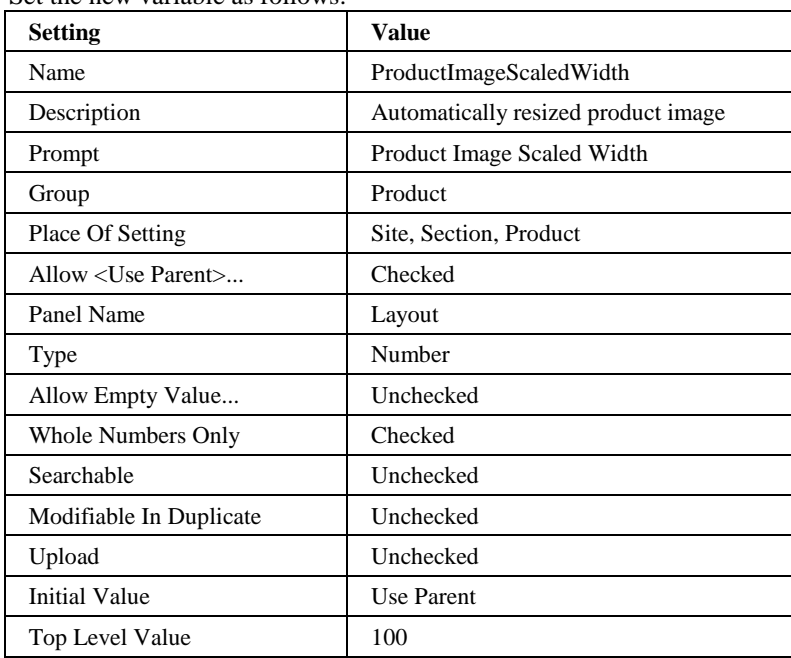

- 5. Go to 'Design | Library | Layouts' and expand the 'Product Image' group.
- 6. Right-click "Standard Product Image" and select Copy.
- 7. Rename that copy variable to be "Thumbnail Product Image".
- 8. Open layout "Thumbnail Product Image".
- 9. Replace the entire contents of that layout with the following:

```
<actinic:block
```

```
if="%3cactinic%3avariable%20name%3d%22IsPopUpDisplayedByImage%22%20%2f%3e">
    <actinic:block
```

```
if="%3cactinic%3avariable%20name%3d%22ExtendedInformationType%22%20%2f%3e%20%3d%3d
%20%22Opens%20in%20a%20Pop%2dUp%20Window%22">
```

```
 <a href="<actinic:variable name=ExtendedInfoPageEncoded />" 
target="ActPopup" onclick="return ShowPopUp('<actinic:variable
name=ExtendedInfoPageEncoded />',<actinic:variable name="ExtInfoWindowWidth" 
/>,<actinic:variable name="ExtInfoWindowHeight" />);">
```

```
 </actinic:block>
```
```
 <actinic:block 
if="%3cactinic%3avariable%20name%3d%22ExtendedInformationType%22%20%2f%3e%20%3d%3d
%20%22Opens%20in%20the%20Same%20Window%22" >
       <a href="<actinic:variable name="ExtendedInfoPageName" />">
    </actinic:block>
</actinic:block>
<actinic:block 
if="%3cactinic%3avariable%20name%3d%22IsProductImageDisplayed%22%20%2f%3e">
       <actinic:block php="true" >
               // START Create a thumbnail image t_ProductImageFileName
               $sOriginalImageName = str replace('\\', '/', 'catic:variablename="ProductImageFileName" encoding="perl" selectable="false" />');
               $nScaledWidth = <actinic:variable name="ProductImageScaledWidth" 
encoding="perl" selectable="false" />;
               $sThumbImageName = 'Thumbnails/t ' . basename($sOriginalImageName);
               $image = @imagecreatefromjpeg($sOriginalImageName); /* Attempt to 
open */
               if (!$image) 
                       { /* See if it failed */
                       echo "<br>>Stont color=red>Thumbnail creation error opening:
$sOriginalImageName </font>";
                       }
               else
                       {
                       // Get new dimensions
                       $width = imagesx($image);
                       $height = imagesy ($image);$t width = $nScaledWidth;
                       $t_height = round($height * ($t_width / $width));
                       // Resample
                       $thumbimage = imagecreatetruecolor($t width, $t height);
                       imagecopyresampled($thumbimage, $image, 0, 0, 0, 0, 
$t_width, $t_height, $width, $height);
                       if ( ! imagejpeg($thumbimage, $sThumbImageName) ) 
                               {
                              echo "<font color=red>Thumbnail image creation 
failed: $sThumbImageName </font><br>";
                               }
                       else
                               {
                              echo "<imq src=\"$sThumbImageName\"
width=\"$t_width\" height=\"$t_height\" border=\"0\"";
                              echo " alt=\"<actinic:variable name="ProductName" 
encoding="strip"/>\" />";
                              }
                       }
       // END Create a thumbnail image t_ProductImageFileName
        </actinic:block> 
</actinic:block>
```

```
<actinic:block 
if="%3cactinic%3avariable%20name%3d%22IsProductImageDisplayed%22%20%2f%3e%20%3d%3d
%20False">
    <img src="<actinic:variable name="DefaultProductImage" />"
       border="0"
       alt="<actinic:variable name="ProductName" />" />
</actinic:block>
<actinic:block 
if="%3cactinic%3avariable%20name%3d%22IsPopUpDisplayedByImage%22%20%2f%3e">
    </a>
</actinic:block>
```
#### **OPERATION**

To select this layout, go to 'Settings | Site Options | Layout' and set Product Image Layout to "Thumbnail Product Image".

To alter the image width, go to 'Settings | Site Options | Layout' and set 'Product Image Scaled Width' as required.

#### **NOTES**

You can now use the following line to include the rescaled product images in the best seller / new products / related items / also bought lists:

<img src="Thumbnails/t\_<actinic:variable name="ProductImageFileName" />" />

With grateful thanks to Norman Rouxel (http://www.drillpine.biz/) for this solution.

**Disclaimer:** This code was provided by a SellerDeck user via the SellerDeck Community [\(http://community.sellerdeck.com/\)](http://community.sellerdeck.com/) and so can't be supported by the SellerDeck Technical Support team.

# **Clickable Expanding Product Image Thumbnails**

Here's a very simple way of replacing the Product Image with a small icon that expands / contracts when clicked.

Go to 'Design | Library | Layouts' and expand the 'Product Image' group.

Right-click on 'Standard Product Image' and choose 'Copy'.

Rename that copy to be 'Expanding Product Image'. Open 'Expanding Product Image' and replace all code there with the following:

```
<actinic:block 
if="%3cactinic%3avariable%20name%3d%22IsPopUpDisplayedByImage%22%20%2f%3e">
    <actinic:block 
if="%3cactinic%3avariable%20name%3d%22ExtendedInformationType%22%20%2f%3e%20%3d%3d
%20%22Opens%20in%20a%20Pop%2dUp%20Window%22">
       <a href="javascript:ShowPopUp('<actinic:variable 
name=ExtendedInfoPageEncoded />',<actinic:variable name="ExtInfoWindowWidth" 
/>,<actinic:variable name="ExtInfoWindowHeight" />);">
    </actinic:block>
    <actinic:block 
if="%3cactinic%3avariable%20name%3d%22ExtendedInformationType%22%20%2f%3e%20%3d%3d
%20%22Opens%20in%20the%20Same%20Window%22" >
       <a href="<actinic:variable name="ExtendedInfoPageName" />">
    </actinic:block>
```

```
</actinic:block>
```

```
<actinic:block 
if="%3cactinic%3avariable%20name%3d%22IsProductImageDisplayed%22%20%2f%3e">
    <img src="<actinic:variable name="ProductImageFileName" />"
       border="0"
       width="50"
       style="cursor:pointer"
      onclick="if(this.width == 50){this.width=<actinic:variable
name="ProductImageWidth" />; }else{this.width=50; }"
      alt="<actinic:variable name="ProductName" encoding="strip"/> - Click to 
change size" />
</actinic:block>
<actinic:block 
if="%3cactinic%3avariable%20name%3d%22IsProductImageDisplayed%22%20%2f%3e%20%3d%3d
%20False">
    <img src="<actinic:variable name="DefaultProductImage" />"
       border="0"
       alt="<actinic:variable name="ProductName" encoding="strip"/>" />
</actinic:block>
<actinic:block 
if="%3cactinic%3avariable%20name%3d%22IsPopUpDisplayedByImage%22%20%2f%3e">
   \langlea>
```

```
</actinic:block>
```
Click 'OK'

Now, in your 'Product Image Layout' field (in the 'Layout' panel of your products' select 'Expanding Product Image' and the new layout will be used.

You can set your entire site to use this by going to 'Settings | Site Options | Layout' and change the 'Product Image Layout' setting there.

The browser will resize the product image down so the icon will be somewhat rough. As the icons are really the main image (scaled in the browser) they'll still add to the page load time.

You can change the icon width by altering the 3 occurrences of '50' in the code above.

Many thanks to Norman Rouxel [\(http://www.drillpine.biz/\)](http://www.drillpine.biz/) for providing this neat trick.

**Disclaimer:** This code was provided by a SellerDeck user via the SellerDeck Community [\(http://community.sellerdeck.com/\)](http://community.sellerdeck.com/) and so can't be supported by the SellerDeck Technical Support team.

# **Product Options**

## **Changing the Way Attributes are Laid Out**

To lay out attributes side by side, rather than one underneath the other, go to the 'Layout' panel of the product that the attributes are within, and set the 'Column Count For Attributes' to something other than 'Use Parent'.

If you want to display different attributes in different parts of your product layout, rather than all in the same place, then do the following:

- 1. Go to 'Design | Library | Layouts' and locate the 'Attribute Lists' Group.
- 2. Right-click on 'Standard Attribute List' and select 'New Layout'.
- 3. Call this new layout 'First Attribute'.

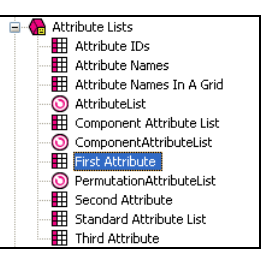

What you are going to do now is set a condition in the new list layout so that 'First Attribute' only displays the first attribute in the list.

- 4. Double-click on the 'First Attribute' layout.
- 5. Right-click on the '**AttributeLayout**' layout selector and select 'Edit Appearance'.
- 6. Under 'Condition', select '<Edit Expression>'.

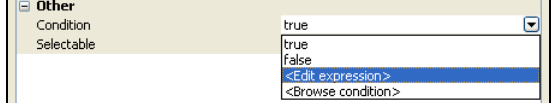

7. The expression you need to enter is:  $ListIndex = 1$ 

Feel free to copy and paste the following code to create the expression:

 $\triangleleft$ cactinic: variable name="ListIndex"  $\angle$  == 1

- 8. Now right-click on 'First Attribute' and select 'New Layout'. Call this new layout 'Second Attribute'.
- 9. Now edit the code of the 'Second Attribute' list layout and edit the condition on '**AttributeLayout**' so it reads '**ListIndex** == 2'.
- 10. Finally, create a 'Third Attribute' list layout and put a condition on '**AttributeLayout**' of '**ListIndex** == 3'.

You are now ready to use these new list layouts.

- 11. Exit the library and go into the 'Design' tab.
- 12. Locate 'AttributeList' within the layout code of a product.
- 13. Delete this.
- 14. In its place, click the 'Insert Layout' button.

15. Select 'AttributeList' in the top list and select 'Use Fixed Layout'. Select 'First Attribute' in the bottom list.

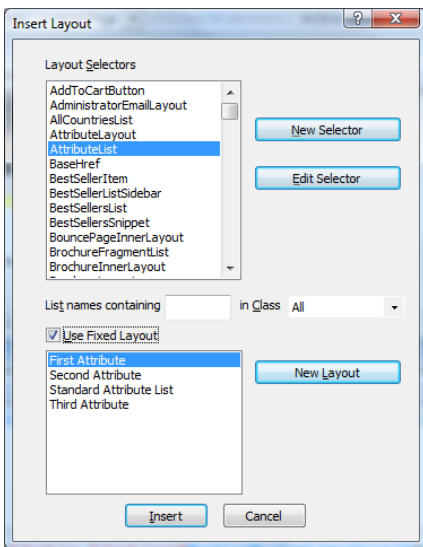

16. You can now insert 'Second Attribute' and 'Third Attribute' in the same way.

**First Attribute Second Attribute Third Attribute** 

17. Now put the different layout selectors in different parts of your design, depending on where you want the attributes to appear.

# **Displaying Images Against Radio Button Choices**

It is possible to display an image against each radio button choice.

This change will include a new field for your choices called 'Image', and whatever image you specify there will be displayed next to the radio button for that choice in the web page.

To begin, go to 'Design | Library | Variables'. Then right click on the 'Choices' group and select 'New Variable'.

Use the following settings for the new variable:

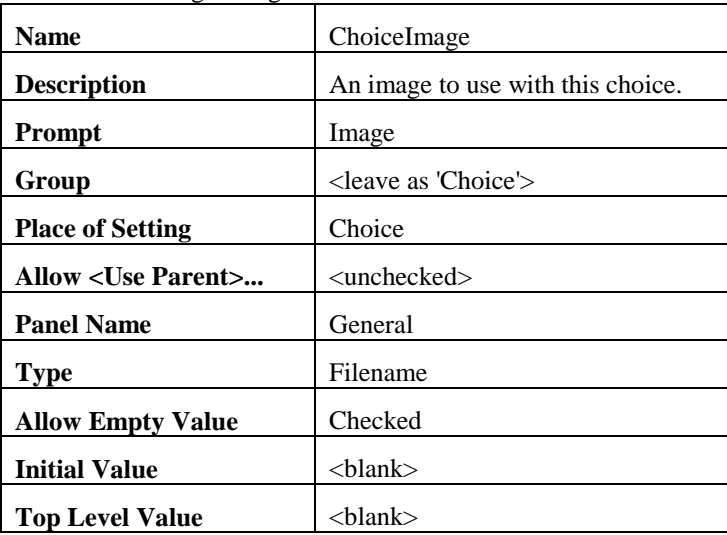

Then click 'OK' and change to the 'Layouts' tab of the library.

Open the 'Choices' layout group and and double-click on the layout called 'Radio Button Choice'. Replace all the code with the following:

```
<input type="radio" name="<Actinic:Variable Name="UIWidgetName"/>" 
value="<Actinic:Variable Name="ChoiceSelectedValue"/>"<actinic:block 
if="%3cactinic%3avariable%20name%3d%22ListIndex%22%20%2f%3e%20%3d%3d%201">checked=
"checked"</actinic:block> />
<Actinic:Variable Name="ChoiceDisplayLabel"/><actinic:block php="true">
       $choiceimage = '<Actinic:Variable Name="ChoiceImage" encoding="perl" 
selectable="false" />';
       if ( $choiceimage )
               {
               list($width, $height, $type, $attr) = getimagesize($choiceimage);
               if ( $width )
                       \left| \right|echo " <img src=\"$choiceimage\" width=\"$width\" 
height=\"$height\" />";
                       }
               else
                       {
                       echo "<font color=\"red\"><b> BAD IMAGE</b></font>";
                       }
               }
</actinic:block>&nbsp; &nbsp;
```
Click 'OK' and close the Library, and that's it.

Your 'Choice Details' dialogue should now have a new entry ' Image', where you can browse for an image to add to this choice.

**Disclaimer:** This code was provided by a SellerDeck user via the SellerDeck Community [\(http://community.sellerdeck.com/\)](http://community.sellerdeck.com/) and so can't be supported by the SellerDeck Technical Support team.

# **Creating a Mutually-Exclusive Set of Choices**

Sometimes you may create several sets of attributes and choices, but you only want customers to be able to select a single choice from just one of the attributes – and not select a choice from each attribute.

e.g. If you had these attributes and choices set up....

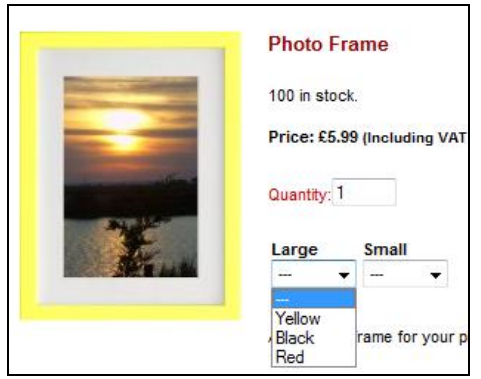

... you might want customers to only choose a colour under 'Large' or 'Small' but not both.

This technique only works if you use simple Attributes (without components) and set the first Choice to be "---" (without the quotes). You also need to be using a drop down list.

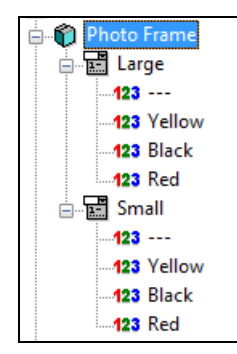

First, create a file using Notepad called "mutuallyexclusivechoices.js" in your Site folder.

Copy and paste the following code into the file:

```
// mutually exclusive choices
function exclusivechange(sel){ // called when drop-down changes -
set other drop-downs to --- if appropriate
       if ( sel.options[0].text != '---' ) return; // ignore if
this isn't an exclusive attribute
       var thisname = sel.name;
       var rootname = thisname.replace(/(v .* ).*/, "$1"); // the basic
variant name
       for (i=1; i<6; i++){
              var variant = document.getElementById(rootname + i); // look for up 
to 6 variants
              if ( variant )
                     {
                     if ( variant.type == "select-one" && (variant.name != 
thisname) ) // don't reset the current select
                             {
                            if ( variant.options[0].text == '---' )
       variant.selectedIndex = 0; // set other valid variants back to empty
                             }
                     }
              }
}
function checksizeset(prodid){ // check that at least one of drop-
down sets that start with --- have been set
       var exclusiveitems = false;
       var nosizeset = true;
       for (i=1; i<6; i++){
              var variant = document.getElementById('v ' + prodid + ' ' + i);
       // check up to 6 variants
              if ( variant )
                     {
                     if ( (variant.type == "select-one") && 
(variant.options[0].text == '---') ) // is it a variant with --- entry
                             {
```

```
exclusiveitems = true;
              // flag that we've some such items
                            if ( variant.selectedIndex != 0 ) nosizeset = false;
              // if valid choice set, remember it
                            }
                     }
              }
      if ( exclusiveitems && nosizeset) // warn if all 
--- choices undefined
              {
             alert('No size selected');
              return false;
              }
      return true;
}
```
Next, edit your Overall Layout and place the following just above the "</head>" line (NB not the <head> line near the top):

```
<script language="javascript" type="text/javascript" 
src="mutuallyexclusivechoices.js"></script>
```
#### Edit your Product Layout(s) and look for the line

```
 <form method="post" action="<actinic:variable name="OnlineScriptURL" 
value="Shopping Cart Script URL" />">
```
#### Change it to be

```
 <form method="post" action="<actinic:variable name="OnlineScriptURL" 
value="Shopping Cart Script URL" />" onsubmit="return 
checksizeset('<actinic:variable name="ProductID" />');">
```
You may also need to do this for the <form> tag at the top of the 'inner layout' for your section pages. This is probably a layout called 'Section Page With Section Name At The Top'.

Next, go to 'Design | Library | Layouts' and locate the 'Choice List' group.

Within that, locate the 'Drop Down Choice List' layout and edit it.

Click the orange text that says 'Click here to edit list layout settings'.

Replace Start of List with:

```
<select onchange="exclusivechange(this);" id="<Actinic:Variable 
Name="UIWidgetName"/>" name="<Actinic:Variable Name="UIWidgetName"/>" 
class="form_input_general">
```
#### **OPERATION**

If you have Attributes using drop-down choices and you want to make them mutually exclusive, then make sure the first Choice is called "---" (without the quotes).

Attributes using drop-downs that don't have the first Choice set to "---" will operate as usual. The above will work with upto 6 Attributes per product.

With thanks to Norman Rouxel [\(http://www.drillpine.biz/\)](http://www.drillpine.biz/) for this solution).

# **Using Out of Stock Images in the Push Button Grid**

There's a solution documented on SellerDeck's online community for including 'Out of Stock' images as part of the push button grid of choices that's available within SellerDeck.

The solution is documented online at the following URL:

<http://community.sellerdeck.com/showthread.php?t=37812>

The solution is rather too complicated to document in detail here.

# **Extended Information Windows**

# **Showing Stock Levels In Extended Information Pages**

By default the variables that enable the display of stock levels are not included in extended information pages. If you want to show stock levels in an Extended Information Page, you need to add two variables to the layout.

- 1. Select 'Library' from the 'Design' and click the 'Layouts' tab.
- 2. Scroll down to the 'Extended Info Layout' section and double-click to expand it.
- 3. Double-click the layout that you want to include the stock levels in, eg 'Includes Add To Cart Button'.
- 4. Find the line that contains the variable 'JavaScriptFunctions. Place the cursor at the end of the line, and press 'Enter' to create a new line.
- 5. Right-click in the new line and select 'Insert Layout'.
- 6. Scroll down and select 'JavascriptSectionStockQuery'. Tick 'Use Fixed Layout' and click 'Insert'.
- 7. Scroll down to the place in the layout where you want to show the stock, eg the line below the one showing the 'ProductName' variable.
- 8. Right click in the appropriate line and select 'Insert Layout'.
- 9. Scroll down and select 'RealTimeStockDisplay', and untick 'Use Fixed Layout'.
- 10. Click 'Insert', then 'OK' and 'Close'.

## **Pop-Up Windows That Automatically Resize to Fit the Images Within Them**

The code below can be used for an 'extended information' page layout. It works by creating a popup window that will automatically resize to the dimensions of the image that is within the pop-up window.

To use this code, go to 'Design | Library | Layouts' and expand the 'Extended Info Layout' group. Right-click on any existing layout in that group and select 'New Layout'. Give your new layout a name of 'Auto-Resizing Layout' and click 'OK'.

Once your new layout is created in the library, double-click on it to open it and replace all the code within it with the HTML below...

```
<html>
<head>
<Actinic:WINDOW width="<Actinic:Variable Name="ExtendedInfoImageWidth"/>" 
height="<Actinic:Variable Name="ExtendedInfoImageHeight"/>"/>
    <title><actinic:variable name="PageTitle" /></title>
    <actinic:variable name="BaseHref" />
     <script language='javascript'>
         var arrTemp=self.location.href.split("?");
         var picUrl = (arrTemp.length>0)?arrTemp[1]:"";
          var NS = (navigator.appName=="Netscape")?true:false;
```

```
function FitPic() {
           iWidth = (NS)?window.innerWidth:document.body.clientWidth; 
           iHeight = (NS)?window.innerHeight:document.body.clientHeight; 
           iWidth = document.images[0].width - iWidth; 
           iHeight = document.images[0].height - iHeight; 
          window.resizeBy(iWidth, iHeight); self.focus(); };
       </script>
</head>
<body bgcolor="<actinic:variable name="BGColor" />" onload='FitPic();' 
topmargin="0" marginheight="0" leftmargin="0" marginwidth="0">
<script language='javascript'>
document.write( '<a href="javascript:window.close();">' +
'<img src="<Actinic:Variable Name="ExtendedInfoImage"/>" ' + 
'width="<Actinic:Variable Name="ExtendedInfoImageWidth"/>" ' + 
'height="<Actinic:Variable Name="ExtendedInfoImageHeight"/>" border="0"></a>' );
</script>
</body>
</html>
```
Click 'OK' to save your changes when done.

Your new layout will be available to select within the 'Extended Information' panel of 'Site Options' or within your products/sections.

**Disclaimer:** This code was provided by a SellerDeck user via the SellerDeck Community [\(http://community.sellerdeck.com/\)](http://community.sellerdeck.com/) and so can't be supported by the SellerDeck Technical Support team.

# **Fragments and Brochure Pages**

## **Displaying Fragments Separately From Products**

By default, fragments within a section are laid out by the 'Standard Product List' layout (or the 'Product List With Horizontal Dividers' layout if you are using that one). So therefore all fragments and products are laid out as a single list.

It is possible though to create a list that just does products, and a list that just does fragments, and then include them in different parts of your design.

To begin, you need to find out what kind of product list layout you are using. To do this:

- 1. Go to 'Settings | Site Options | Layout'
- 2. Under the 'Product' sub-heading, locate the 'Product List Layout' field.
- 3. Make a note of the layout that is selected in the field.

You can now edit this layout.

- 1. Now go to 'Design | Library | Layouts' and expand the 'Product Lists' group.
- 2. Right-click on the list layout you are using in your store and select 'New Layout'.
- 3. Give the new layout a name of 'Section Fragment List' and click 'OK'.
- 4. Double-click on this layout to edit it.
- 5. Delete everything in this layout down to line '15' (i.e. remove the references to 'ProductLayout' but leave the references to 'FragmentLayout').

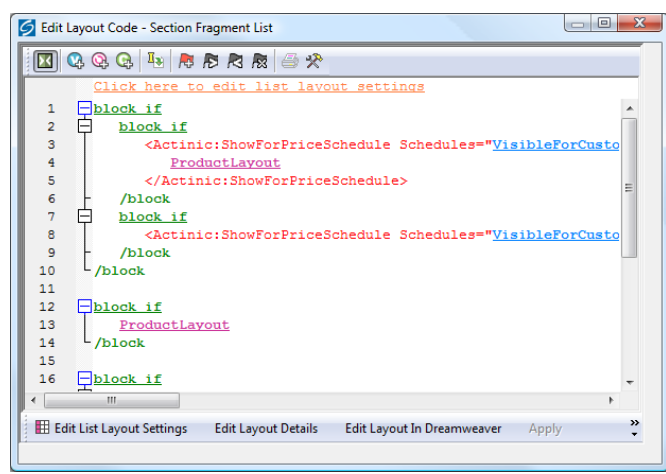

- 6. You now need to highlight all the code in this layout and then click the 'Insert Block' button:
- 7. Enter the following condition:

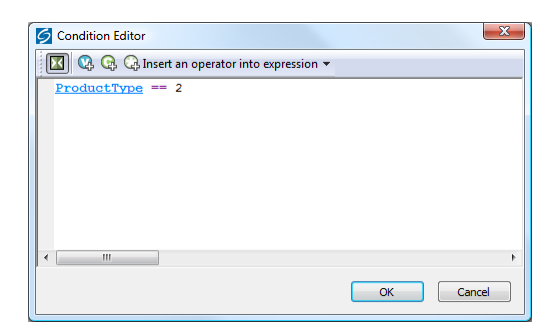

You can copy and paste the following code to create the condition:

<actinic:variable name="ProductType" /> == 2

- 8. Click 'OK' to save the condition, and then click 'Apply' and then 'OK' to save the changes to the list layout.
- 9. Now double-click on the product list layout that your store is using.
- 10. Delete everything AFTER line 15 (i.e. remove the references to 'FragmentLayout' but leave the references to 'ProductLayout')
- 11. Now highlight all this code and again click the 'Insert Block' button:
- 12. This time, use the following condition:

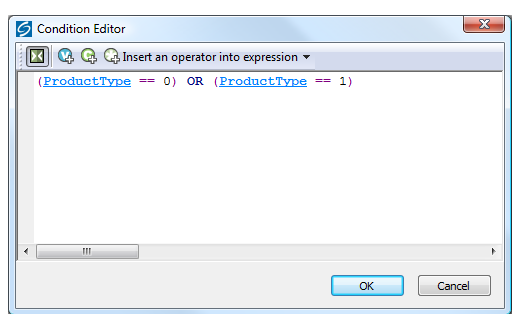

If you prefer, you can copy and paste the following code:

```
(<actinic:variable name="ProductType" /> == 0) OR 
(<actinic:variable name="ProductType" /> == 1)
```
13. Click 'OK' to save the condition, and then click 'Apply' and then 'OK' to close the layout.

You have now created two different layouts. Your next job is to include those layouts into the design of your section pages.

- 14. Close the library and switch to the 'Design' tab.
- 15. Make sure you are looking at a section that contains both fragments and products. You should find that the fragments within the section are not appearing.
- 16. Click anywhere within the main part of the section page (e.g. on a product).
- 17. Press the 'Navigate to parent layout' button (yellow spiral with up arrow) until you are in a layout called something like 'Standard Section Page' or 'Section Page With Section Name At The Top'.
- 18. Within this layout, locate the pink 'ProductList' selector:

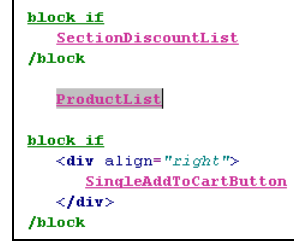

This shows you where your products are being inserted into the design. You can move this to a different location within the layout if you want.

To insert your list of fragments into the design:

- 1. Click the 'Insert Layout' button  $\cdot$
- 2. From the top list select 'ProductList' and select 'Use Fixed Layout'.
- 3. From the bottom list select 'Section Fragment List' and click 'Insert'.

This will insert the list of fragments into the design.

### **Automatically Generating Hyperlinks in Fragment Text**

If you have a lot of hyperlinks to include into a fragment, you will not be able to use the 'Link' feature (in the 'Links' panel) as that only supports a single hyperlink.

You could use embedded html (!!< and >!!) to include the links, but this method will automatically parse links that begin with 'www' and turn them into hyperlinks.

To begin, go to 'Design | Library | Layouts' and expand the 'Fragments' group.

Select the layout that you would like to use for this and then right-click on it and select 'Copy'.

Rename this new layout to something like 'Auto Link Generator'.

Now edit this layout and replace the 'FragmentText' variable with the following code:

```
<actinic:block php="true">
$ftext = <<<ENDFRAG
<actinic:variable Name="FragmentText" selectable="false" />
ENDFRAG;
$ftext = str replace('<br', ' <br', $ftext);
echo preg_replace('/(www.\S+)/', '<a href="http://$1"
target="_blank">$1</a>', $ftext);
</actinic:block>
```
You can now use this 'Auto Link Generator' layout for any fragment where you have lots of 'www' links in the 'Text' field. Select the layout within the 'Layout' panel of the fragment.

**Disclaimer:** This code was provided by a SellerDeck user via the SellerDeck Community [\(http://community.sellerdeck.com/\)](http://community.sellerdeck.com/) and so can't be supported by the SellerDeck Technical Support team.

### **Using The Same Layouts for Brochure Pages as for Section Pages**

Doing this change means that the 'Overall Page Layout' field (which is controlled by a layout selector called 'StandardLayout') can be used for brochure pages as well as section pages. In other words, the default 'Overall Page Layout' you set in 'Settings | Site Options | Layout' will also be used for brochure pages.

- 1. Go to 'Design | Themes' and click the 'Advanced Themes Configuration' button
- 2. Change to the 'Page Layouts' tab and click the 'Advanced Page Configuration' button.
- 3. In the 'Brochure' row, change the 'Outer Layout Selector' from 'BrochureLayout' to 'StandardLayout'.
- 4. Click 'OK'.

In order to be able to overwrite this choice for different brochure pages, go to 'Design | Library | Layouts' and open the 'Web Page Outer Layout' group. Double-click on the 'StandardLayout' layout selector and under 'Place Of Setting' select 'Brochure'.

You can now set the 'Overall Page Layout' for your brochure pages.

## **Stopping Specific Brochure Pages from Appearing in the List**

This will show you how to specify which brochure pages will appear in the list of brochure pages that appears in your store design.

- 1. Go to 'Design | Library' and go to the 'Variables' tab.
- 2. Right click on the 'Brochure' group and select 'New Variable'
- 3. Give the variable a name of 'ShowPageInSidebar'.
- 4. Give it a prompt of 'Show Page in Sidebar'.
- 5. Under 'Place of Setting' select 'Brochure'.
- 6. Under 'Panel Name' select 'General'.
- 7. De-select 'Allow <Use parent> as an Option'
- 8. Change the 'Type' field to 'True/False'.
- 9. Leave the 'Top Level Value' and 'Initial Value' to 'True' if you want all pages shown by default. Set them both to 'False' if you don't.

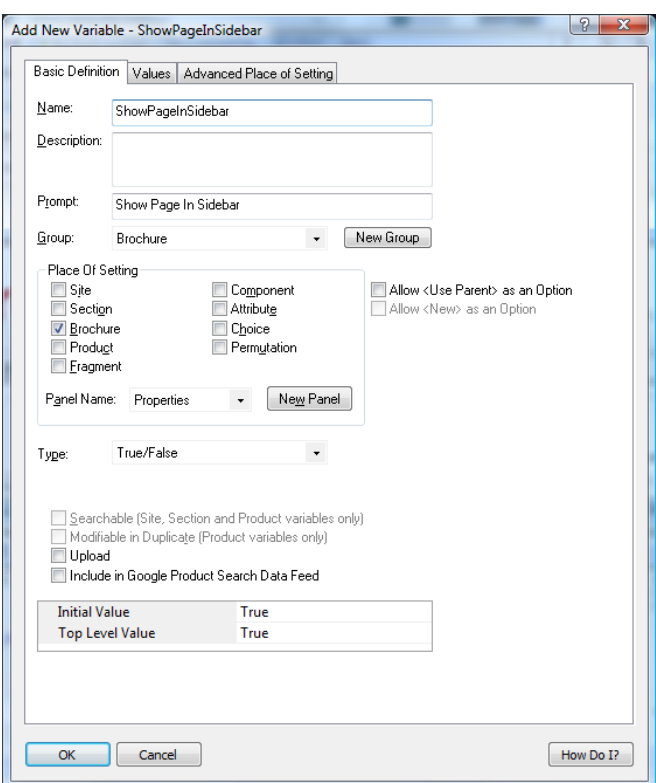

- 10. Click 'OK' and close the library.
- 11. Go to the 'Design' tab and in the preview pane click on one of the brochure pages in your list. You should now be looking at a layout called something like 'Simple Brochure Page Link' or ' Standard Brochure Page Link' etc.
- 12. Highlight all the code in the layout and click the 'Insert Block' button:  $\mathbb{Q}$

#### 13. You should now be in the Condition Editor. Change the condition to:

<actinic:variable name="ShowPageInSidebar" /> == true

You can just copy and paste the code straight into the editor.

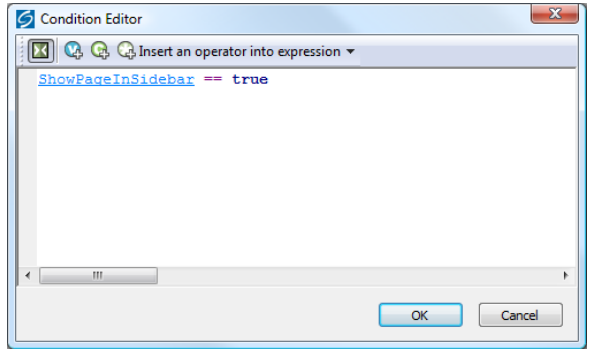

14. Click 'OK' and then click 'Apply' to confirm your changes.

You can now go into the 'Properties' panel of any brochure page that you don't want in the list, and change 'Show Page In Sidebar' to 'False'.

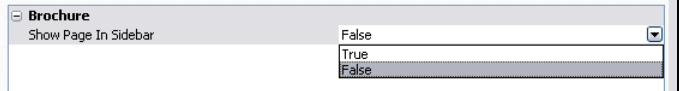

# **Including Brochure Pages in the Site Map**

This technique will show you how to include a list of the brochure pages in your store into your site map page.

The first thing you need to do is create a brochure page link layout that is similar in style to the existing links in the site map.

- 1. Go to 'Design | Library | Layouts' and expand the 'Brochure Page Links' group.
- 2. Right-click on 'Text Brochure Page Link' and select 'New Layout'.
- 3. Give it a name of 'Sitemap Brochure Page Link' and click 'OK'.
- 4. Double-click on this layout and replace everything in it with the following code:

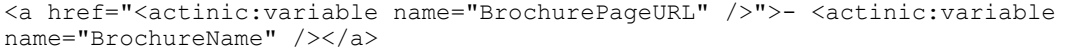

5. Click 'OK'.

Next you need to create a brochure page list layout to be inserted in the site map page.

- 6. In the library, open the 'Brochure Page Link Lists' layout group.
- 7. Right-click on 'Brochure Page Text Link List' and select 'New Layout'.
- 8. Give it a name of 'Sitemap Brochure Page List' and click 'OK'.
- 9. Double-click on this new list layout to edit it.
- 10. Right-click on the layout selector that is there already and select 'Edit Appearance'.

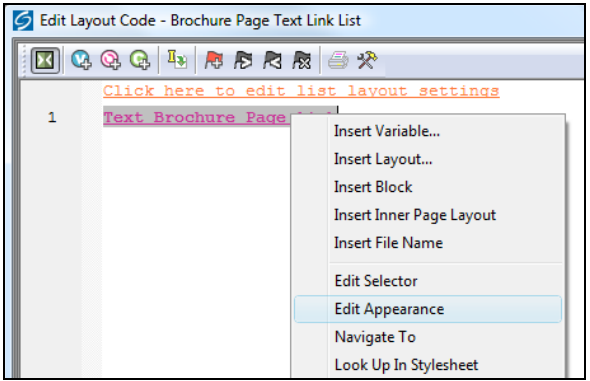

- 11. Change the 'Use Fixed Layout' field to read 'Sitemap Brochure Page Link' and click 'OK'.
- 12. Click the 'Edit List Layout Settings' button.
- 13. Change to the 'Edit Rows and Columns' tab and replace each instance of ' ' in the grid with ' $\langle$ br  $/$ )'.

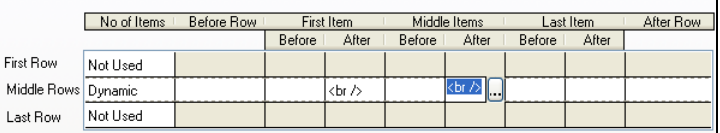

14. Click 'OK' and then click 'OK' again to close the layout.

15. Exit the Library.

You can now include this new list in the 'Sitemap Page Bulk Area' layout.

- 16. In the 'Design' tab, use the 'Select Page Type' list to change the page to 'Site Map'.
- 17. Click on one of the site map links in the preview.
- 18. Click the 'Navigate to Parent Layout' button  $-\alpha$  until you are in the 'Sitemap Page Bulk Area' layout.
- 19. Put your cursor in line 2 and click the 'Insert Layout' button  $-\mathbf{Q}$
- 20. Insert the 'BrochurePageList' layout selector with a fixed layout of 'Sitemap Brochure Page List'.
- 21. Click 'Apply'.

Your brochure pages will now be listed in the sitemap.

# **Shopping Cart and Checkout**

## **Viewing the Shopping Cart from Anywhere on the Internet**

The page that shows a summary of the shopping cart details is actually displayed as a result of a call to an online Perl script in the cgi-bin directory.

Go to your online website and click the 'view cart' button on the navigation bar. Even with nothing in your shopping cart, the address of the page in the 'Address' bar of your browser will be something like:

http://your.URL/cgi-bin/ca000001.pl?ACTION=SHOWCART

This link will work when the call has come from inside the 'acatalog' folder online, but it might not work from outside. If it doesn't, you will need to add an 'ACTINIC\_REFERRER=' parameter that tells the browser where your 'acatalog' folder is. This is the 'Catalog URL' value, which can be seen in 'Web | Network Setup'.

If your Catalog URL is 'http://your.URL/acatalog/' then the call to the shopping cart becomes:

http://your.URL/cgibin/ca000001.pl?ACTION=SHOWCART&ACTINIC\_REFERRER=http://your.URL/acatalog /

#### **Adding to Cart from Anywhere on the Internet**

The following URL shows you the format to follow to add a product to the cart from anywhere on the Internet.

http://your.URL/cgi-bin/ca000001.pl?SID=3&PAGE=PRODUCT&Q\_7=5

The SID parameter should be the section ID of the section where the product can be found. You can figure out the exact SID by inserting the 'SectionID' variable somewhere in your store pages and see what it becomes in the previewed page.

The Q\_ parameter informs the script about the product reference and the quantity. The product reference is the (CGI encoded) string prefixed by Q\_ while the quantity is the parameter value (prod ref is 7, qty is 5 in the above example).

If you are adding from outside the 'acatalog' folder, then ensure you add

ACTINIC\_REFERRER=http://your.URL/acatalog/

onto the end of the URL.

Obviously this works only for products where components, attributes, date or other info prompts are not used. However these more complex products can also be added to the cart on similar way but more parameters are required (check the HTML source of your product page for hidden input parameters to see what else required in these cases).

The result of this script call may vary depending on the "Shopping mode" setting of the section where the product is located. E.g. if your product is located in a section where "Quantity on Product Page" shopping mode is used then using this link the product will be added to the cart and a bounce page will drop you back to the last used shop page, but if the shopping mode is "Quantity in Shopping Cart" then the cart will be displayed clicking on the link.

Note that this solution is not supported by SellerDeck therefore you should use this at your own risk.

## **Inserting Links to Save and Retrieve Shopping Carts**

There are two variables available to include in your store designs, which will allow customers to save and retrieve their shopping carts whilst they are shopping.

The variable to save the current shopping cart is **SaveCartUrl** and the variable to restore a saved shopping cart is **RestoreCartUrl**.

You can include them in code such as:

```
<a href="<actinic:variable name="SaveCartUrl" />">Save Your Shopping 
Cart</a>
<a href="SaveCartUrl">Save Your Shopping Cart</a>
```

```
<a href="<actinic:variable name="RestoreCartUrl" />">Restore A Saved 
Shopping Cart</a>
```

```
<a href="RestoreCartUrl">Restore A Saved Shopping Cart</a>
```
#### **Displaying a Message that Counts Down to Free Shipping**

If you have set up your store to offer free shipping for orders that are over a certain value, you can use the following script in your layouts to include a message that tells people how much more they have to spend to qualify for free shipping.

```
<script language="javascript" type="text/javascript">
function de(prc) {
       var data, endata;
       data = new String(prc);data = data.split("\&#32;");
       endata = cut(data[0]);return endata;
}
function cut(dpt) {
       stng = dpt.replace("\frac{1}{6}#163;","");
        stang = stng.replace("\&\#46;",".");
       stang = stang.replace("\&\#44;","");
       return stang; }
var left;
price = de(getCartItem(1));
if (price >= 100) {
        document.write("You have qualified for free shipping!");
}
else {
        left = (100 - price) .toFixed(2);document.write("You need to spend £"+left+" to obtain free shipping!");
}
</script>
```
The '100' represents £100.00 (or \$100.00 – depending on what currency you are using). You should change this to match the value set in Business Settings | Shipping and Handling | Global Free Over.

**Disclaimer:** This code was provided by a SellerDeck user via the SellerDeck Community [\(http://community.sellerdeck.com/\)](http://community.sellerdeck.com/) and so can't be supported by the SellerDeck Technical Support team.

### **Multiple Currency Conversion**

By default, SellerDeck cannot support multiple currency conversion. However, it is possible to embed the Universal Currency Converter™ (produced by Xenon Laboratories Inc) within your Shopping Cart and your Checkout. The Universal Currency Converter<sup> $\text{TM}$ </sup> can appear as either an embedded frame or as a floating window. It will take the value from the Shopping Cart and present you with a range of currencies to convert the value into. The Universal Currency Converter™ is updated in real time to give you all the accuracy you will need.

In order to incorporate the Universal Currency Converter<sup>™</sup> into your catalogue:

Select 'Shopping Cart' from the 'Select Page Type' drop down list on the 'Design' tab.

Click on the 'Shopping Cart' title above the grid to open the layout called 'View Cart Page Shopping Cart Grid'. Scroll down to the bottom of this layout until you find:

</Actinic:XMLTEMPLATE>

Just above this line, enter the following:

```
<iframe src="http://www.xe.com/pca/input.php?Amount=<actinic:variable 
name="Total" />&From=GBP&ToSelect=USD" width="620" height="200" 
name="Currency" frameborder="0" scrolling="no"></iframe>
```
Change the currency values in red if required.

#### **Going Straight to the Checkout after Adding to Cart**

This solution will take customers straight to the checkout after adding product to the cart from a page with a shopping mode of 'Quantity on Product Page' with a single add to cart button per page. This is set in the 'Page Settings' panel of the section.

To begin, you need to create a new user-definable variable called 'GoDirectToCheckout' which you can use to control which sections will take the customer directly to the checkout after adding to cart.

- 1. Go to 'Design | Library | Variables'.
- 2. Right-click on the 'Section' group and select 'New Variable'.
- 3. Give it a name of 'GoDirectToCheckout'.
- 4. Give it a prompt of 'Take Customer Directly To Checkout?'.
- 5. Under 'Place Of Setting' select 'Section'.
- 6. De-select 'Allow <Use Parent> as an Option'.
- 7. Under 'Type' select 'True/False'.
- 8. Set 'Initial Value' and 'Top Level Value' both to 'False'.

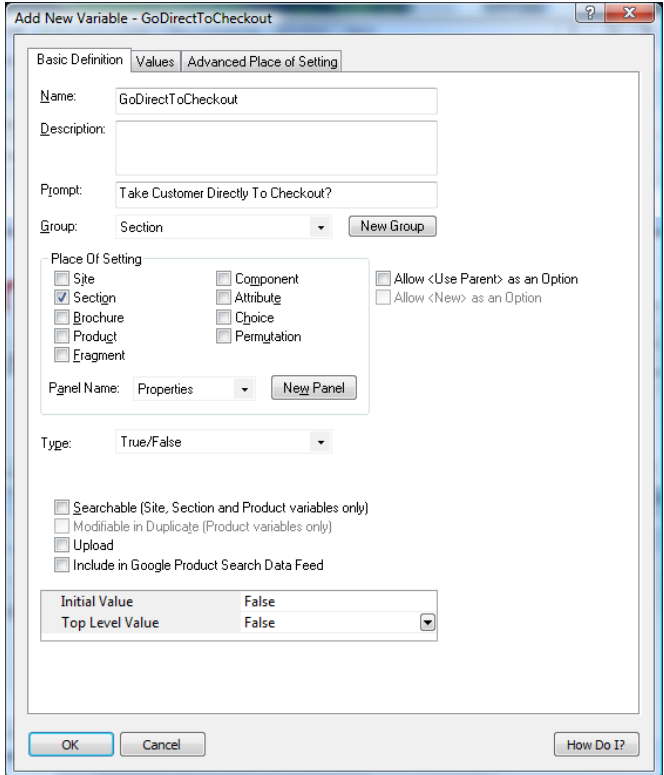

9. Click 'OK' and close the library.

You are now ready to include the code in your design.

- 10. Set up a section with a 'Shopping Mode' of 'Single Add To Cart Button' where you want to take customers directly to the checkout after adding to cart.
- 11. Change to the 'Design' tab.
- 12. Click on the single add to cart button in the design.

In the layout code for the single 'add to cart' button, copy and paste the following code:

```
<actinic:block 
if="%3cactinic%3avariable%20name%3d%22GoDirectToCheckout%22%20%2f%3e%20%3
d%3d%20true">
<input type="hidden" name="ACTION" value="<actinic:variable 
name="CheckoutButton" />">
<input type="hidden" name="CHECKOUTURL" value="<actinic:variable 
name="OrderLinkText" />" target="_self">
</actinic:block>
\existsblock if
  <input type="hidden" name="ACTION" value="CheckoutButton">
  <input type="hidden" name="CHECKOUTURL" value="OrderLinkText" target=" self">
 \frac{1}{\sqrt{h\text{lock}}}
```
Now for any section where you want to take your customers directly to the shopping cart after adding to cart, go to the 'Properties' panel of the section and set 'Take Customer Directly To The Checkout?' to 'True'.

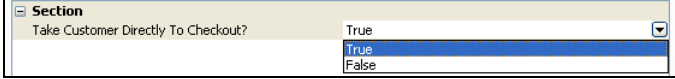

#### **Making 'Hide Cart Details' the Default in the Checkout**

The following steps will change the default setting for the show / hide cart details button in the checkout, so that the cart details are hidden and only the total order value is shown unless the shopper clicks the 'show cart details' button. NB this change negates the effect of the one above.

- 1. Select 'Library' from the 'Design' menu and select the 'Layouts' tab.
	- 2. Scroll down and expand the 'Shopping Cart Table' section, and double-click the 'Checkout Shopping Cart Grid' layout to open it.
	- 3. Scroll down and find the  $\langle \text{div} \rangle$  tag on the last line but one of the layout, and insert a new blank line immediately above it.
	- 4. Paste the following code into the new line:

```
<script type="text/javascript">
SetShoppingCartVisibility();
</script>
```
- 5. Click 'OK' and then 'Close'.
- 6. 'Publish to Web' to upload the change.

### **Stopping People from Checking Out with Less Than 2 Items**

This code will prevent customers from checking out unless they have at least two items in their shopping cart.

Go to the 'Design' tab and select 'Checkout Page 0' from the 'Select Page Type' drop-down list.

Click on the 'Next>' button in the design.

Replace the code in the 'Checkout Next Button' layout with the following:

```
<script language="JavaScript">
< 1 - -/************************************************************/
*
* getCartItem - Gets the SellerDeck Cart Value & No of Items
*
*************************************************************/
//CART_CONTENT = Cookie name
//1 = \overline{T}OTAL VALUE
//3 = CART \overline{C}OUNTfunction getCartItem(index)
       {
       var act cart= getCookie("CART CONTENT")
      temp =(act cart != null) ? temp=act cart.split("\t"):0;
       return (temp.length > 0) ? temp[index] : 0;
       }
// -->
</script>
<input type=SUBMIT name=ACTION value="<actinic:variable encoding="html" 
name="NextButton" />" class="highlight-button" onclick="if 
(getCartItem(3) >= 2) {return true;} else {alert('Minimum order is 2
```
It will look like this:

items');return false;}">

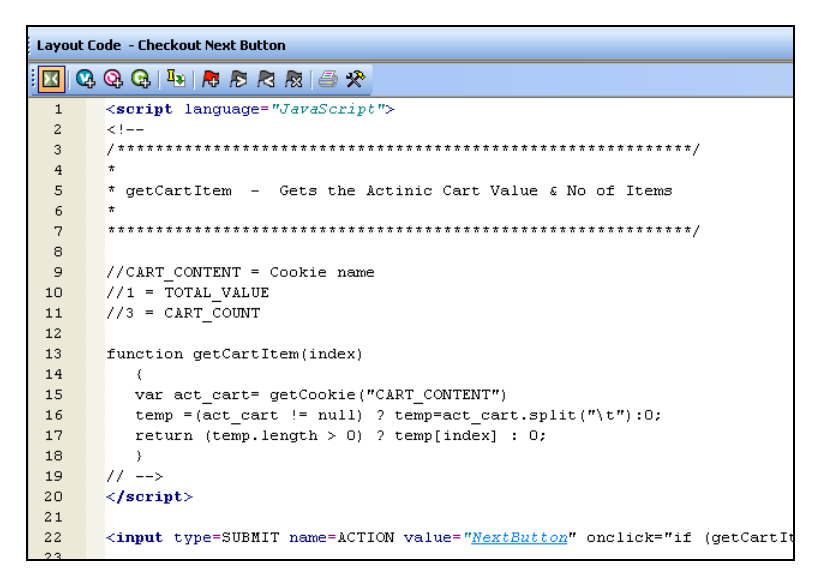

Where it says

if  $(getCartItem(3) \geq 2)$ 

the '2' can be replaced with another minimum quantity.

### **Offering Payment Methods to Customers in Different Formats**

In SellerDeck, you can access all the HTML used within the checkout. Most of it is accessible via the 'Design' tab (Checkout Page 0/1/2 and Receipt). However, some key elements are within 'Design | Text'. The most important of these is the drop-down list used to offer payment methods to your customers.

To find the relevant section of Design | Text:

1. Go to 'Design | Text', click 'Go to' and go to prompt Phase: -1 and ID: 1951.

You will highlight the following section:

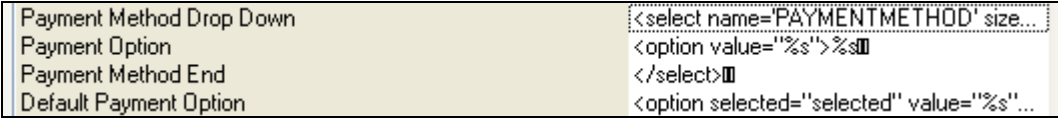

The highlighted line, and the three lines below it, contains the HTML used to build the paymentmethod drop-down list in the checkout. To change it to something else (in this case a list of radio buttons) you will need to do the following:

```
2. In the first line, delete 
   <select name="PAYMENTMETHOD" size="1" id="idPAYMENTMETHOD" 
   onchange="SetCreditCardFieldsVisibility();">
```
3. In the second line, replace <option value="%s">%s with

```
<input type="radio" name="PAYMENTMETHOD" value="%s" 
onclick="SetCreditCardFieldsVisibility();">%s<br>
```
- 4. In the third line, delete  $\langle$  select $\rangle$
- 5. In the fourth line replace <option selected="selected" value="%s">%s with

```
<input type="radio" name="PAYMENTMETHOD" value="%s" checked="checked" 
onclick="SetCreditCardFieldsVisibility();">%s<br>
```
The finished result will look something like the following:

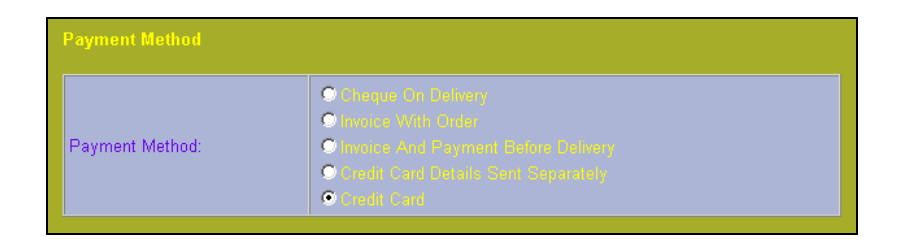

# **Adding a Giftwrap Option to the Checkout**

This trick will add a 'gift wrapping' product to your store, and include a link to that product in the shopping cart, so people can add it to their order.

Sift Wrap: Please click here to add Gift Wrapping to your Order

To begin, you need to create the giftwrapping product in your store. Create the product in an appropriate location (e.g. a new section called 'Gift Wrapping') and use the following settings:

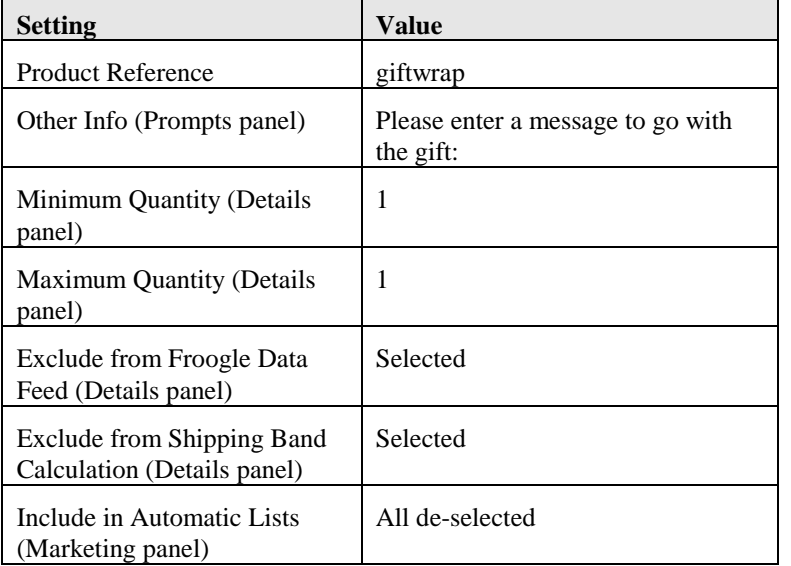

If you are automatically generating product reference numbers, you will not be able to enter a product reference of 'giftwrap'. You'll just need to make a note of the product reference assigned to the product.

Next, you need to create a new layout for the shopping cart. To do this:

- 1. Go to 'Design | Library | Layouts'.
- 2. Expand the 'Checkout Area' group.
- 3. Right-click within the group and select 'New Layout'.
- 4. Give it a name of 'Giftwrap' and click 'OK'.
- 5. Double-click on the layout to edit it and copy and paste the following code into the layout:

<!-- Gift Wrap list begin-->

```
<table cellspacing="2" cellpadding="3" border="0" width="<actinic:variable 
name="ACTSTDWIDTH" />">
   \langle \text{tr} \rangle <th align="left" class="cartheading"><strong>Gift Wrap:</strong></th>
```

```
\langle/tr>
<tr>
```

```
 <td class="cart">
       <sub>ul</sub></sub>
          \langleli>
                    <a href="<actinic:variable name="SearchCGIURL" 
/>?PRODREF=giftwrap&NOLOGIN=1<actinic:block
if="%3cactinic%3avariable%20name%3d%22HiddenFields%22%20%2f%3e%20%21%3d%20%22%22">
&amp;SHOP=<Actinic:Variable Name="HiddenFields"/></actinic:block>"> Please click 
here to add Gift Wrapping to your Order</a>
          \langle/li>\langle/ul>\langle/td>
   \langletr>
</table>
<!-- Gift Wrap list end-->
```
Change PRODREF=giftwrap so "giftwrap" is the product reference of the giftwrap product.

Click 'OK' to save the changes to the layout.

Finally, you need to include the giftwrap layout into shopping cart layout.

The easiest way to do this is go to the 'Shopping Cart Table' group in the library and editing 'View Cart Page Shopping Cart Grid'.

Add the following code in where required.

<actinic:variable name="CheckoutArea" value="Giftwrap" />

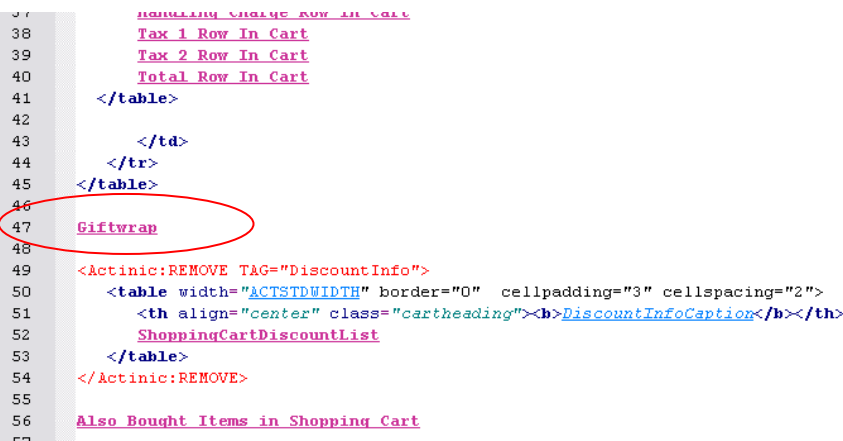

It may take a few goes before you are happy with the placement, but you can check the results in the previw panel in the 'Design' tab.

#### **Turning a Text Field into a Check Box**

This is a neat trick that will turn any text field in the checkout into a check box. This will extend the ability of your SellerDeck store to take different types of information, and the responses will still look meaningful in the printed reports.

This example is based on the 'User Definable' field in the 'Invoice Address' part of the checkout.

- 1. Go to 'Design | Text | Web Site (cont) | Invoice Address' and select the 'Show' box next to the 'Invoice User Defined' field.
- 2. Click 'OK'.
- 3. Next change 'Checkout Page 0' in the 'Select Page Type' field in the 'Design' tab.
- 4. Click on the 'User Definable' text (or whatever you have changed it to).
- 5. Locate the following line:

<input type="text" name="INVOICEUSERDEFINED" size="20" maxlength="255" value="InvoiceUserDefined" />

6. This is the code for the user defined field, and by default it is a text field. Change the above code to read:

<input type="checkbox" name="INVOICEUSERDEFINED" value="CHECKED" <Actinic:Variable Name="InvoiceUserDefined"/>>

This will turn the text field into a check box. This will stay checked if a customer leaves the invoice address page and then re-enters it for any reason. The value that will appear in the order processing reports to indicate whether the customer ticked the box is the word 'CHECKED'.

## **Automatically Capitalising Customer Input**

Customers will not always enter their name and address information with capital letters online. This then means you will often have to manually edit the details once you have receive the order into SellerDeck.

This is a JavaScript function that will apply correct capitalisation to the details customers enter in your checkout as they type them.

First of all, you need to go to the 'Design' tab and select 'Checkout Page 0' from the 'Select Page Type' drop down list. Then locate the overall page layout and insert the following function into the  $\alpha$  section, just above the  $\alpha$  head tag.

```
<script language=JavaScript>
\lt!! --
function capitalizeWords(string) { 
var tmpStr, tmpChar, preString, postString, strlen; 
tmpStr = string.toLowerCase();
 stringLen = tmpStr.length;
if (stringLen > 0) 
   { 
  for (i = 0; i < stringLen; i++) { 
   if (i == 0) { 
     tmpChar = tmpStr.substring(0,1).toUpperCase(); 
     postString = tmpStr.substring(1,stringLen);
     tmpStr = tmpChar + postString; 
     } 
    else 
     { 
    tmpChar = tmpStr.substring(i, i+1);if (tmpChar == " " &i \leq (stringLen-1))
\left\{ \begin{array}{c} 1 \end{array} \right.tmpChar = tmpStr.substring(i+1,i+2).toUpperCase();
      preString = tmpStr.substring(0,i+1); 
      postString = tmpStr.substring(i+2,stringLen);
      tmpStr = preString + tmpChar + postString; 
      } 
     }
```

```
 } 
   } 
 return tmpStr; 
}
// -->
</script>
```
Once you have done that, you can click on any fields in the page that you want capitalised, and just add in the call to the function. For example, replace:

```
<input type="text" name="INVOICEADDRESS1" size="30" maxlength="200" 
value="<actinic:variable name="InvoiceAddress1" selectable="false" />" 
tabindex="NETQUOTEVAR:TABINDEXINVOICEADDRESS1" />
```
with

```
<input type="text" name="INVOICEADDRESS1" size="30" maxlength="200" 
value="<actinic:variable name="InvoiceAddress1" selectable="false" />" 
tabindex="NETQUOTEVAR:TABINDEXINVOICEADDRESS1" onchange="this.value = 
capitalizeWords(this.value)" />
```
i.e. add the following into any <input> tag where you want the contents capitalised:

onchange="this.value = capitalizeWords(this.value)"

**Disclaimer:** This code was provided by a SellerDeck user via the SellerDeck Community [\(http://community.sellerdeck.com/\)](http://community.sellerdeck.com/) and so can't be supported by the SellerDeck Technical Support team.

### **Supporting an Affiliate Program with SellerDeck Ecommerce**

It is possible to add markup to the SellerDeck's receipt page in order to support an affiliate program. The markup is generally specified by the affiliate program, but a typical example would be:

```
<IMG SRC="https://www.server.com/log.cgi?amount=[order-amount-
here]&orderid=[order-id-here]">
```
Translating this into a SellerDeck ready line, you would get:

 $<$ TMG SRC="https://www.server.com/log.cgi?amount=*NumericOrderTotal*&orderid= *TheOrderNumber*">

The variables available to an affiliate program of this nature are:

**TheOrderNumber** - order number.

**FormattedOrderTotalHTML** - the order total formatted in the appropriate currency and encoded for HTML display

**e**.g. £55.57

**FormattedOrderTotalCGI** - the order total formatted in the appropriate currency and encoded for CGI

**e**.g. %a355%2e57

**ActinicOrderTotal** - the order total formatted in the SellerDeck internal format (integer number in currency base unit)

e.g. 5557

**NumericOrderTota**l - the order total partially formatted in the appropriate currency. This value include decimal and thousand separators, but leaves off the currency symbol.

e.g. 55.57

**NumericOrderTotalCGI** - the order total partially formatted in the appropriate currency and encoded for CGI. This value include decimal and thousand separators, but leaves off the currency symbol.

**e**.g. 55%2e57

**TextOrderTotal** – The order total with currency symbols and a decimal point, with no encoding.

e.g. £55.57

#### **Creating a 'When To Deliver' Drop Down List**

It could be that you would like your customers to tell you how quickly they would like their products delivered to them – whether they want the items as soon as possible, or whether they don't want them for one week, two weeks etc.

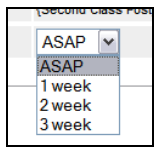

To do this, you can change the 'Shipping User Definable' text field in the checkout to a drop-down list. This is done as follows:

Go to 'Design | Library | Layouts' and expand the 'Checkout Prompt' group. Towards the bottom you will find 'Shipping User Definable Prompt'.

Double click on this layout to open it for editing.

#### Replace

```
<input type="text" name="SHIPUSERDEFINED" size="20" maxlength="255" 
value="<Actinic:Variable Name="ShipUserDefined"/>" />
```
#### with something like...

```
<select name="SHIPUSERDEFINED">
<option value="ASAP" selected>ASAP</option>
<option value="1 week">1 week</option>
<option value="2 weeks">2 weeks</option>
<option value="3 weeks">3 weeks</option>
</select>
```
You will also need to go to 'Design | Text | Web Site (cont) | Shipping and Tax' and change the 'Shipping User Definable Prompt' to something appropriate.

## **Specifying a Delivery Cut-Off Time for Orders**

This section will show you how you could add a warning to your site that tells people whether their order will be sent the same day.

Simply place the following code into your product layout where you want the message to appear:

```
<script language=JavaScript>
now = new Date();
if ( now.getUTCHours() >= 16 ) document.write('<span 
style="color:red;">Warning text here</span>');
</script>
```
In the above example, the cut-off time is 4pm - 16.00. If you want a different time, change the '16' to another number on the 24 hour clock.

You can also put this code into the overall page layout for the store.

**Disclaimer:** This code was provided by a SellerDeck user via the SellerDeck Community [\(http://community.sellerdeck.com/\)](http://community.sellerdeck.com/) and so can't be supported by the SellerDeck Technical Support team.

## **Emptying The Cart When People Leave The Checkout**

This JavaScript function will empty your customer's shopping cart when they click the 'Cancel' button on the checkout. It is useful as sometimes it is confusing for customers if they still have items in their shopping cart, when they think they have cancelled the transaction.

To begin, place the following JavaScript functions in the <head> area of the overall page layout that is being used in the checkout. You can verify this in the 'Checkout Pages Layout' field in 'Settings | Site Options | Layouts'.

Add it in just above the closing </head> tag.

```
<script language="Javascript" type="text/javascript">
function createCookie(name, value, days) {
    if (days)
    {
      var date = new Date();
      date.setTime(date.getTime()+(days*24*60*60*1000));
      var expires = "; expires="+date.toGMTString();
 }
    else var expires = "";
    document.cookie = name+"="+value+expires+"; path=/";
}
function CancelOrder() {
    if (confirm('This will clear your order and address details 
completely.\nClick "View Cart" to change your order.\nDo you wish to 
proceed?') == true)
    {
      createCookie("ACTINIC CART", "",-2);
     createCookie("CART_CONTENT","",-2);
 createCookie("CART_COUNT","",-2);
 createCookie("CART_TOTAL","",-2);
     createCookie("ACTINIC BUSINESS", "",-2);
      createCookie("ACTINIC<sup>_</sup>REFERRER","",-2);
       window.location.href = 'http://www.YOURSITE.com/RETURN-PAGE';
    }
}
</script>
```
Replace 'http://www.YOURSITE.com/RETURN-PAGE' with the location of a page you want to take customers to.

Then go to 'Design | Library | Layouts' and locate the 'Checkout Button' group. Within it, locate 'Checkout Cancel Button' and double-click on it to open it.

Replace the code in the layout with the following:

```
<input type="button" name="ACTION" value="<actinic:variable 
encoding="html" name="CancelButton" />" class="normal-button" 
onclick="CancelOrder();" />
```
# **Customer Accounts**

# **Hiding Elements from Retail Customers, but Showing Them to ALL Registered Customers**

If you have a design element in your site that you only want to show to registered customers, and hide from retail customers, then you need place the following tags before the code:

<Actinic:NOTINB2B><!--</Actinic:NOTINB2B>

…and put these after the code:

<Actinic:NOTINB2B>--></Actinic:NOTINB2B>

This will mean that the HTML comment marks will only appear for unregistered customers, and hence the content will be hidden from them.

Please note that in order for this to work, you need to ensure that 'Compact HTML/CGI' is deselected in 'Design | Design Options'.

## **Preventing Unregistered Customers from Entering Certain Sections in your Store**

It is possible to have sections that only customers within certain customer groups will see online. To do this, you need to create a new section link template with a very specific format.

Go to 'Design | Library | Layouts' and locate the 'Section Links' group.

Right-click on any of the layouts there and select 'New Layout'. Call it 'Section Link for Registered Customers Only'.

Now double-click on this layout to edit it, and copy and paste the following code into it, in place of any existing code:

<Actinic:SHOWFORPRICESCHEDULE Schedules="2" HTML="<a href=<actinic:variable name="SectionPageName"/>><actinic:variable name="SectionName"/></a>"/>

You can then select this layout within the 'Section Link Layout' field in the 'Layout' panel of any section that you want to be hidden.

You have to change the code in this template depending on which customer groups you want the section link to be visible within. The **Schedules="2"** value needs to be the ID of your desired customer group. You can find this from the 'Price Schedules' table in the 'ActinicCatalog.mdb' database.

**Note:** This section really needs to be at the end of a list of sections, Otherwise unregistered customers will have a gap appearing where the link should be.

### **Bouncing Unregistered Customers Out of Sections**

If you wish to prevent unregistered customers from being able to view specific store pages, then you will need to include a simple JavaScript function into the overall page layout for those sections.

- 1. Go into the 'Layout' panel of the section that you want to restrict to only registered customers.
- 2. Locate the 'Overall Page Layout' field and make a mental note of the name of the current overall page layout.
- 3. Click in the 'Overall Page Layout' field and select '<New>' from the bottom of the list.
- 4. In the 'Based On' field, select the overall page layout that is currently being used by the section.
- 5. In the 'Name' field enter 'Registered Customers Only'.
- 6. Click 'OK' and then click 'Apply' to make this section use the new layout.
- 7. Now change to the 'Design' tab and select the overall page layout.
- 8. Locate the following command in the headers of the template:

<meta http-equiv="Content-Type" content="text/html; charset=iso-8859-1">

9. Just underneath this, copy and paste the following into the template:

```
<Actinic:NOTINB2B> 
<meta http-equiv="Refresh" content="0; url=NoEntry.html"> 
</Actinic:NOTINB2B> 
<script language="javascript1.1"> 
function actNotRegistered(){
//<Actinic:NOTINB2B> 
location.replace ('NoEntry.html'); 
//</Actinic:NOTINB2B> 
} 
</script>
```
Note: replace page.html with whatever page you want unregistered customers to be bounced to.

10. Next, locate the <br/>body>tag further down in the layout:

<body onload="PreloadImages">

11. Change the 'onload' part to read:

```
<body onload="PreloadImages; actNotRegistered()">
```
Whatever sections you don't want unregistered customers going into, specify this new layout in the 'Overall Page Layout' field. This should now automatically take customers back to the designated page if they try and go to a page in your store that you do not want them to.

Naturally, you are going to want to have some explanation in the section description of the section to point out that certain sections are for trade customers only.

# **Miscellaneous**

## **Running SellerDeck within a Custom Frame**

If you are just browsing products, then SellerDeck will run with no problems within an existing custom frame.

However, you must ensure that the frame set file is on the SAME domain (web site) as the SellerDeck store. If you do not do this then Internet Explorer will stop your SellerDeck store from working because it will treat the SellerDeck shopping cart cookie as a 'third party cookie' and customers will not be able to add products to their shopping cart. The same will happen if you are accessing the store via a different URL than the one that is in your network settings.

Also, there are potential difficulties when you go get to the point of making payments in the checkout as no SSL padlock will appear within the browser if the secure pages are being viewed through a non-secure frame.

The best way to avoid this problem is to check where it says 'Remove Custom Frame in Checkout' in 'Design | Design Options'. This will mean that any frames will be removed at the start of the checkout phase.

In the 'URL for Completed and Aborted Checkout' field you can then put the URL for your frameset document. Therefore whenever anybody leaves the checkout for whatever reason, the frameset will be restored.

# **Adding New Terms and Conditions**

If you leave any of the boxes in 'Business Settings | Terms and Conditions' empty then the corresponding heading (e.g. 'Remittance Terms') will not appear in the HTML. However, if you wish to add your own Terms and Conditions entry you can fill in your text in an unused panel and then simply change the appearance of the title in the HTML.

To do this, go to 'Design | Text' and search for the heading you want to change.

## **Using a Text Field for Searchable Properties**

Searchable properties allow you set up fields where customers can search on the values entered for the 'user-definable variables' in your store.

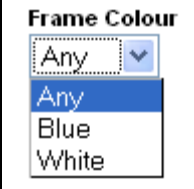

Instructions for doing this are in the main help in 'Online Store Features | Searching On Product Properties'.

By default, searchable property values are shown as a list for customers to select from online. However, it is possible to amend this to be a free text input box where customers can enter the value they want to search on.

#### To do this:

- 1. First you need to set up a working searchable property as described in the help.
- 2. When adding your property to the 'Searchable Properties' grid, use a 'HTML Representation' of something like 'List with Multiple Selection' i.e. one you won't use for anything else.
- 3. Where it says 'Combining Results' at the bottom select 'OR'
- 4. Now go to 'Design | Library' and go to the 'Searchable Property Value Lists' group.
- 5. Edit the 'List with Multiple Selection' layout
- 6. Replace the layout selector that's in there with ' ' (SellerDeck seems to need to have something in there)
- 7. Click the orange 'Click here to edit list layout settings text'
- 8. Delete everything in the 'End of List' field
- 9. Replace the content of the 'Start of List' field with:

<input type name="<Actinic:Variable Name="SearchPropControlName"/>" value="" />

10. Click 'OK'

This will replace the list of values with a single empty text box. The box will not support partial matches though (unlike the standard search box).

# **Section C - Perl Script Changes**

# **Products**

#### **Making the Other Info Box Optional**

This prompt can be made optional by editing one of the perl scripts.

Locate the file ActinicOrder.pm in the site folder.

Edit the file with a text editor such as Notepad

Search for "sub InfoValidate", you should see…

```
if (length $sInfo == 0)
{
$sMessage .= ACTINIC::GetPhrase(-1, 55, "<B>$sPrompt</B>") . "<P>\n";
}
elsif (length $sInfo > 1000)
```
Comment out the first 4 lines (using  $\#$ ) and change the last line from 'elsif' to 'if' so that the code reads:

```
#if (length $sInfo == 0)
# {
# $sMessage .= ACTINIC::GetPhrase(-1, 55, "<B>$sPrompt</B>") . "<P>\n";
# }
if (length $sInfo > 1000)
Save and exit.
```
Update the site.

SellerDeck is not able to provide any detailed support for script changes made. If you find that there is a problem, an original copy of the script can be found within the 'Original' folder in your installation. Copy this into your site folder.

## **Having a larger box for the 'Other Info' Prompt**

By default, customers only have a single line to provide an answer for the 'Other Info' question online. It is possible to edit the product layout and the 'Design | Text' area to provide a 'text area' box instead of a single line

First of all, you just need to edit the 'Other Info' prompt that appears as part of your product layout on the store pages (if you are using a shopping mode of 'Quantity on Product Page').

To do this:

1. Select your product layout in the 'Design' tab and locate the following line:

<input type="text" name="0 ProductID" size="40" maxlength="1000" value="" />

2. Replace this line with the following code:

```
<textarea name="O_<Actinic:Variable Name="ProductID"/>" rows="5" 
cols="40" maxlength="1000" value="" /></textarea>
```
You now need to edit the code for the other info prompt that appears in the shopping cart. To do this:

- 3. Go to 'Design | Text'
- 4. Click 'Go To' and in the ID field enter '2161'.
- 5. It should highlight a line that says find a line that says:

```
%s<input type="text" name="%s" size="%d" maxlength="%d" value="%s" 
%s />
```
6. Change the prompt to read:

%s<textarea name="%s" rows="5" cols="40" %d maxlength="%d">%s</textarea>

- 7. Click 'OK' to save your changes.
- 8. Now go into your 'Site1' folder and locate a file called 'ActinicOrder.pm'. Open it in Notepad.
- 9. Search for '2161', you should see...

```
$sHTML = ACTINIC::GetPhrase(-1, 2161, "", $sIndex, 35, 1000, 
$sValue, $sStyle);
```
- 10. Comment out this line by preceding it with a #.
- 11. Insert the following immediately after the above line...

```
$sHTML = ACTINIC::GetPhrase(-1, 2161);
$sHTML = ~s/sd/ss/;
$sValue = ~ s/$0a//iq; # we seem to need to remove some Line Feeds
here
$sHTML = sprintf( $sHTML, "", $sIndex, $sStyle, 1000, $sValue);
```
- 12. Save the file.
- 13. Now go into your 'Site1' folder and locate a file called 'OrderScript.pl'. Open it in Notepad.
- 14. Look for:-

```
if (length $$pProduct{'OTHER_INFO_PROMPT'} > 0)
{
MailOrderLine( "",
$$pProduct{'OTHER_INFO_PROMPT'} . "\r\n " . $CurrentItem{'INFO'},
```
15. Change to:-

```
if (length $$pProduct{'OTHER_INFO_PROMPT'} > 0)
{
my $PatchIt = $CurrentItem{'INFO'};
$PatchIt = ~ s/*0a/\r \n\dot{1}g;MailOrderLine( "",
$$pProduct{'OTHER INFO PROMPT'} . "\r\n " . $PatchIt,
```
16. Save the file and then upload your SellerDeck store.

SellerDeck is not able to provide any detailed support for script changes made. If you find that there is a problem, an original copy of the script can be found within the 'Original' folder in your installation. Copy this into your site folder.

# **Having Two Other Info Prompts**

It is possible to split the 'Other Info' field in the shopping cart and on the confirmation page into two different fields. This allows your customers to provide much more detailed information with a product. Furthermore, it is possible to only have the extra field created just for specific products, based on the product reference of the product.

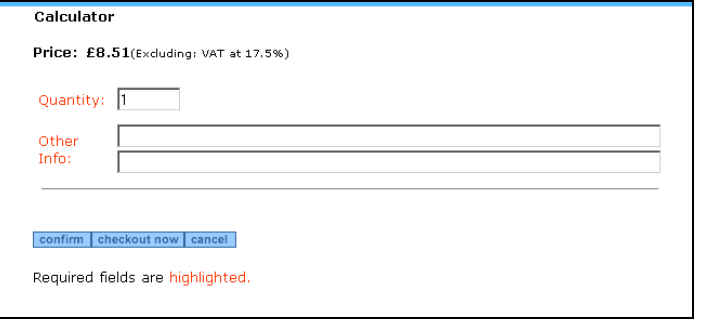

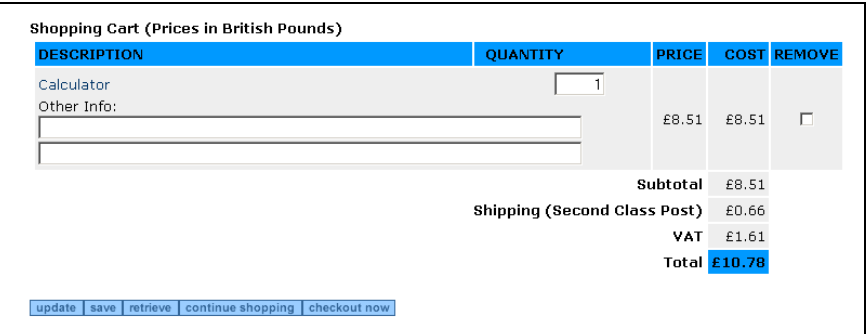

In order to do this, you need to open the file called 'ActinicOrder.pm'. When you have the file open, do a search for

#### **sub InfoHTMLGenerate**

This will bring you into a subroutine within ActinicOrder.pm that controls this functionality.

Look for the following code under where it says 'CUSTOMISATION BEGIN' code:

```
if ($sProdref eq "5")
       {
      my @aValues = split /\|\|\|/, $sValue;
      if ($bStatic)
              {
              $sHTML = join "<BR>", @aValues;
              }
       else
              {
              $sHTML = "<INPUT TYPE=TEXT SIZE=\"80\" NAME=\"O_1_$nIndex\" 
\text{VALUE}=\"". \$aValues[0]. "\"><BR>";
              $sHTML .= "<INPUT TYPE=TEXT SIZE=\"80\" NAME=\"O_2_$nIndex\" 
VALUE=\"" . $aValues[1] . "\">";
              }
       }
```
Note the word wrap that has occurred on the 11th and 12th line in the code above. These should be long lines without line breaks.
You will see that this code is all preceded with hashes  $#$ . These comment out the lines and prevent them from being active. In order to make the lines active, remove the '#'s.

Change the if (\$sProdref eq "5") line to reflect the product reference of the product that you want to use the extra fields. For instance, if you wanted the extra field on a product with a reference of 'b16' then change the line to read

#### **if (\$sProdref eq "b16").**

You then need to go down to 'sub InfoGetValue' and remove the '#'s from the custom code there, again changing the if (\$sProdref eq "5") line as necessary.

Finally, if you want any specific validation done on the entries in the two fields, you need to go down to 'sub InfoValidate' and uncomment and adjust the code in there. The sample code there will flash up a warning message if the number of characters in either field does not exceed '5'.

Once you have made the required changes you can save the file and upload your store.

**Disclaimer:** This code was provided by a SellerDeck user via the SellerDeck Community [\(http://community.sellerdeck.com/\)](http://community.sellerdeck.com/) and so can't be supported by the SellerDeck Technical Support team. If you find that there is a problem, an original copy of the script can be found within the 'Original' folder in your installation. Copy this into your site folder.

### **Search**

#### **Omitting Certain Products From Search Results**

This is a change to the SearchScript.pl Perl script which will mean that any products that end in 'x' will not be shown in the search results. Note that the search results sequence numbers will show a missing result.

Open SearchScript.pl within a text editor such as Notepad and locate the following line:

```
for ($nCount = $nMin; $nCount < $nMax; $nCount++) # process the range of 
product references in the results set
```
Immediately after this line add the 2 lines:

 $\{$   $\#$  patch

if (  $$farrResults[$nCount]$  !~  $/x$/$  ) # hide products that have reference ending in x

Then a little way below this, look for the pair of lines

```
$sHTML .= ACTINIC::ParseXML($sResultMarkup); # parse the XML
}
```
Immediately after this pair of lines add the single line

} # patch

Then save the file and upload to test it.

With grateful thanks to Norman Rouxel for this solution.

**Disclaimer:** This code was provided by a SellerDeck user via the SellerDeck Community [\(http://community.sellerdeck.com/\)](http://community.sellerdeck.com/) and so can't be supported by the SellerDeck Technical Support team. If you find that there is a problem, an original copy of the script can be found within the 'Original' folder in your installation. Copy this into your site folder.

#### **Turning the Search Results into a Buyable List of Products**

This is a substantial change to SellerDeck, which allows the Search Results to look like a normal list of products, complete with cart button, etc.

It works by creating a small text file for each product which is incorporated into the search results. If you have thousands of products make sure your server can handle that number of extra files.

It's designed for sites using 'Quantity on Product Page' and it won't work with 'Single Add To Cart' pages.

This code is too big to detail in the Advanced User Guide, so you need to go to the 'SellerDeck Community' where it was originally posted.

Browse to<http://community.sellerdeck.com/> and search for 'Search Results Hack'. Or just go straight t[o http://community.sellerdeck.com/showthread.php?t=31559](http://community.sellerdeck.com/showthread.php?t=31559)

The instructions are in post #**8** and #**9** on this thread.

**Warning** – this is a highly advanced change that requires detailed knowledge of SellerDeck and of web servers. No support is available for this other than asking questions on the thread. Please read through all the other replies to the thread before posting as some people have already hit a few pitfalls with this solution.

#### **Creating Multiple Search Tools**

The advanced search in SellerDeck is a powerful tool but there is a limitation in that SellerDeck will only ever generate a single search form on a single search page. This is limited if you have two different types of product in your online store and you would like to search on each product type individually.

In order to generate your own multiple search forms, you will first need to allow SellerDeck to get as far as it can automatically. For example, you might have an online store that has one section of DVDs and one section of CDs. Each DVD may have a 'Director' property whereas each CD may have a 'Artist' property.

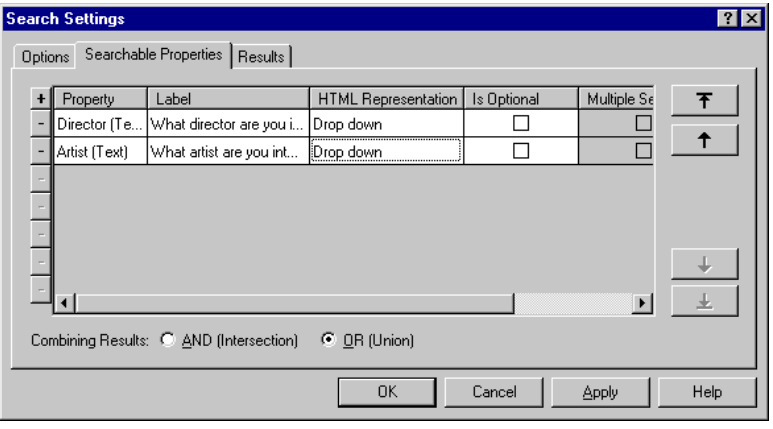

You can set up the 'Searchable Properties' tab to search on these two properties.

Which will automatically create a corresponding search page.

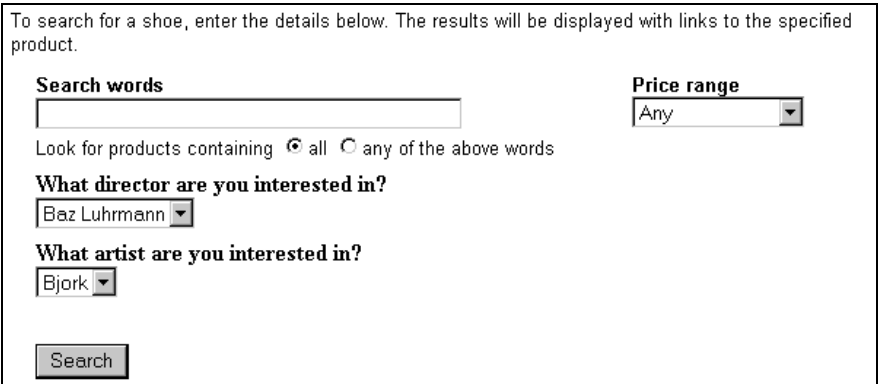

If you now upload this catalog (or go to 'Web | Generate Web Site') it will generate an HTML file called **'search.html'** and a file called **'customsearch.fil'** which you will find in your Site1 (or equivalent) directory. These are the files that you will need to customise.

Finally, go to 'Settings | Search Settings | Search Options' and un-check where it says 'Catalog Maintains Search Page'. This will mean that SellerDeck will no longer create any more search page HTML or a customsearch.fil file; even if you make a change to the search settings in the application. You are now able to customise these files to your exact specifications.

#### **Editing the Search Page HTML**

'search.html' is now a totally complete, fully functional HTML page that can be opened in any visual HTML editor such as 'Dreamweaver'.

When you open up this file for editing, please take note of the following:

The <form></form> tags of the search form are located right at the top and bottom of the main area of the page. Therefore if you are going to create multiple search forms on the same page, you will have to duplicate and relocate the <form...> and </form> tags to surround each separate HTML form.

You will need to ensure that any <input type="hidden"> elements are included correctly in each search form.

You could begin by rearranging the HTML to create an independent search form to look something like this:

```
<p>What director are you looking for?</p>
<form method="get" action="http://your.URL/cgi-bin/ss000001.pl">
       <input type="hidden" name="RANDOM" value="NETQUOTEVAR:RANDOM" />
       <input type="hidden" name="PAGE" value="SEARCH" />
       <select size="1" name="S_Director1_0">
       <option value="Baz Luhrmann" selected>Baz Luhrmann 
       ...
       ... 
       <option value="Stephen Spielberg">Stephen Spielberg
       </select>
   <input type=SUBMIT name=ACTION value="Search">
</form>
```
Notice that two hidden input fields are required to get the Perl to treat the form correctly.

#### **Editing the 'customsearch.fil' Files**

This online search will not work yet as we still need to create a 'customsearch.fil' file just for this form to use.

When you open up customsearch.fil in Wordpad, you get something like this:

```
1
Price!PR
Text!SS!TB
And
Text Property!S Director1 0
And
Text Property!S_Artist1_1
And
```
(In Notepad, the line breaks will appear as black blobs)

This file tells the online search which values to look for in the catalogue and how the results are to be combined with each other.

A breakdown of this file is as follows:

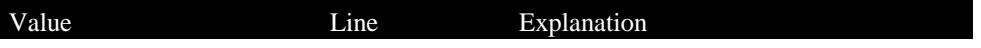

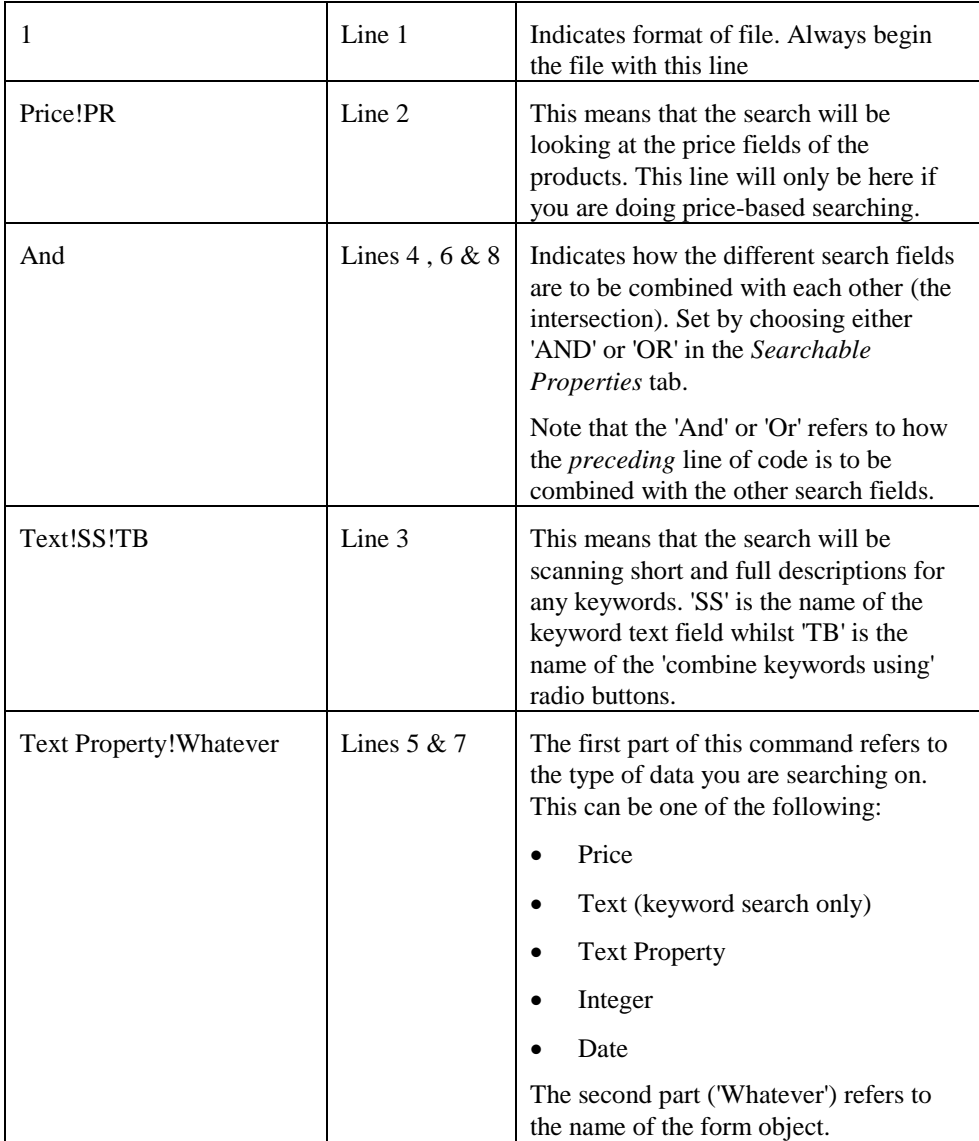

To edit the above 'customsearch.fil' file to work with an online form that is **only** looking for 'Directors', you will need to change it to the following:

1 Text Property!S\_Director1\_0

And then save it as something like 'customsearch2.fil'. The file name **must** be of the form 'customsearch#.fil'. Ensure there are no blank lines at the bottom of the file.

In order to get your new search form to look for this 'customsearch#.fil' file you need to add a line of code to the search tool of the following form:

<input type=HIDDEN name="SN" VALUE="#">

Where '#' is the number used in the 'customsearch#.fil' file.

If you did save the file as 'customsearch2.fil', the HTML form code in the search page will now look like the following:

```
<p>What director are you looking for?</p>
      <form method="get" action="http://your.URL/cgi-bin/ss000001.pl">
      <input type="hidden" name="RANDOM" value="NETQUOTEVAR:RANDOM" />
      <input type=HIDDEN name="SN" VALUE="2">
      <input type="hidden" name="PAGE" value="SEARCH" />
      <select size="1" name="S_Director1_0">
      <option value="Baz Luhrmann" selected>Baz Luhrmann 
      ...
      ... 
      <option value="Stephen Spielberg">Stephen Spielberg
      </select>
   <input type=SUBMIT name=ACTION value="Search">
</form>
```
In order to have SellerDeck to upload this new file, you will need to add it into the list in 'Design | Additional Files'.

This technique can be expanded to create multiple search pages, each one with a different search tool on it. Remember to add any additional search pages to the 'Design | Additional Files' list in order for them to be uploaded. Note that SellerDeck will not automatically link to any custom written search pages so you will have to write your own HTML to include these.

#### **Joining Search Terms Together in Different Ways**

1

You can also edit the 'customsearch.fil' file to join the search terms together in more complex ways. For instance, in the case of a catalogue of films, you may wish people to choose either the director or the star of the movie they want, and then choose what genre (Thriller, Comedy etc.) of film they are interested in. E.g. "Find all action films starring Harrison Ford or directed by Steven Spielberg."

If you set up 'Director', 'Star' and 'Genre' as custom properties and set up the 'Searchable Properties' tab to search on them, the 'customsearch.fil' file generated would look something like the following:

```
Text!SS!TB
Text Property!S_Director1_0
And
Text Property!S_Star1_1
And
Text Property!S_Genre1_2
And
```
This file would still search on keywords, and would only find films that contain the director AND the star AND the genre chosen. You could make the 'Director' and 'Star' fields both optional (to allow people to search on either) but you could not search on the director OR the star at the same time, and then look for the genre.

However, you can do this by changing 'customsearch.fil' to something like the following:

```
1
Text Property!S_Director1_0
Text Property!S_Star1_1
Or
```

```
Text Property!S_Genre1_2
And
```
This code removes the references to the keyword search (allowing you to remove the keyword search box from the search page) and changes how the search properties are joined together. Online, the search would act on this file in the following way:

- 1. It would firstly see line 2 and find all the films of the chosen director (e.g. Steven Spielberg). It makes a list of them and stores them this list in its memory
- 2. It then would read line 3 and find all the films starring the chosen star (e.g. Harrison Ford) and adds this list to the director list and holds it in its memory.
- 3. The 'Or' in line 4 tells the search to combine both lists into one. If it was an 'And' then the search at this point would disregard all films starring Harrison Ford that were not directed by Steven Spielberg (and vice versa)
- 4. The search reads line 5 now and finds all the films of the chosen genre (e.g. Action), makes a list of them and stores them in its memory.
- 5. The 'And' in line 6 means that it will firstly compare the genre list with the director and star list, keeping the products that match. It disregards all the products that do not fulfil either criteria.
- 6. The products that match the required criteria are then displayed in the results page.

Remember that the 'And' or 'Or' command refers to how the preceding line is to be combined with the results gathered so far.

#### **Marching Plurals in the Search**

Sometimes if you have the word 'apples' in your product description, you want people to be able to find that product if they search for the word 'apple' (without the 's'). This little addition to the Perl script will take care of that.

Open 'SearchScript.pl' (from within your site directory) in Notepad or a similar editor.

Find the line:

# Combine any multiple-white-spaces into single space

Place the following lines **just above** that line:

```
$$psSearchString =~ s/es$//io;
$$psSearchString =~ s/s$//io;
$$psSearchString =~ s/es\b//io;
$$psSearchString =~ s/s\b//io;
```
This solution was provided by a customer on the SellerDeck Community (http://community.sellerdeck.com/), and can't be supported by the SellerDeck Technical Support team. If you find that there is a problem, an original copy of the script can be found within the 'Original' folder in your installation. Copy this into your site folder.

#### **Keeping a Log of Search Terms Used at the Site**

You can enable search term monitoring by editing ActinicConstants.pm and removing the comment (the '#') from the line:

#\$::SEARCH\_WORD\_LOG\_FILE = "search.log";

Setting any non empty file name to \$::SEARCH\_WORD\_LOG\_FILE will result a log file. E.g.

\$::SEARCH\_WORD\_LOG\_FILE = "searchword.log";

… will create a file called 'searchword.log' in the acatalog directory on the web server.

The log file contains the following information:

- # 0 date/time
- $\frac{\text{#}}{\text{#}}$  1 browser name or IP address
- $\frac{\text{#}}{\text{#}}$  2 referrer
- 3 customer ID
- # 4 buyer ID
- # 5 word list

These values are comma separated. E.g. entering word "Desk" on the search page as unregistered customer will result the following line in the log file:

2002/04/11 19:17, 10.3.4.1, http://10.3.4.2/actinic/acatalog/search.html,0,0,desk

If more than one search word is entered then the words are separated by spaces. E.g.

2002/04/11 20:00, 10.3.4.1, http://10.3.4.2/catalog-cgi/bb000241.pl,2,3,desk fan

**Note:** the "2, 3" means that this search was made by a registered customer where the customer ID is 2 and the buyer ID is 3.

#### **Understanding Relevance**

The concept of Relevance is widely used in online search functionality, and was introduced in SellerDeck 2013 along with the ability to change the sort order of search results.

In Settings | Search And Filtering Settings | Options you can choose which fields are to be indexed in relation to your products. Each time a word is found in an indexed field for any given product, it increases the Relevance of the product to searches containing that word.

Words in some fields contribute more to the Relevance score than others. For example, a word appearing in a product Short Description has a higher weighting than the same word appearing in the Long Description.

If a word appears twice in a field, the weighting for that field is multiplied by two. By default, further occurrences are not counted.

The weightings for each field are summed to give the overall Relevance of the product to the word. For technical reasons the maximum possible score is 4095. The higher the Relevance score of any product to any word, the earlier the product will appear in search results for that word.

### **Contact Us Form**

#### **Adding Extra Fields to the 'Contact Us' Form**

To create new fields in the 'Contact Us' form you need to:

- 1. Go to the 'Design' tab in the 'Select Page Type' drop-down list select 'Contact Us'.
- 2. Click on one of the prompts on the page (e.g. 'Message') to select the 'Contact Us Bulk Area' layout.
- 3. Add a new row where you want the field to display using the following code:

```
<tr> 
   <td>&nbsp;</td>
    <td>My New Field Name:</td>
    <td><input type="text" name="MyNewField" size="50" maxsize="125" 
value="" \sqrt{\frac{3}{\text{d}}}\langle/tr>
```
- 4. If the field is to be required then change the field prompt to look like: <td><span class="actrequiredcolor">My New Field Name:</span>\*</td>
- 5. Save and close the file

You now need to edit the Perl script that controls the message sending.

- 6. Open 'Windows Explorer' and browse to your site folder (usually called 'Site1'). It's probably in 'My Documents\SellerDeck v11\Sites'
- 7. Open 'MailForm.pl' in a text editor such as Notepad.
- 8. Search for: 'sub SendMailToMerchant'
- 9. You should see the following line:

```
# Receive parameters from input hash
#
my ($sEmailRecpt, $sSubject, $sTextMailBody, $sName, $sMessage, 
$sHTML);
```
10. Add in \$sMyNewField, so it looks something like

```
# Receive parameters from input hash
#
my ($sEmailRecpt, $sSubject, $sTextMailBody, $sName, $sMessage, 
$sMyNewField, $sHTML);
```
11. You need to create a variable for each extra field that you want to display so after :

\$sSubject = \$::g\_InputHash{'Subject'};

add a similar line for each field, for example:

\$sMyNewField = \$::g\_InputHash{'MyNewField'};

12. Then search for: '# Construct the mail text and send it to the merchant'

13. You need to add a line for each field after:

```
$sTextMailBody .= ACTINIC::GetPhrase(-1, 2373) . "\r\n" . $sMessage . 
"\r\n\cdot r\ln r\ln";
```
for example:

```
$sTextMailBody .= "MyNewFieldName:" . $sMyNewField . "\r\n";
```
14. Then directly after these new fields you should see:

```
my @Response = ACTINIC::SendMail($::g_sSmtpServer, 
$$::g_pSetupBlob{EMAIL}, $sSubject, $sTextMailBody, $sEmailRecpt);
```
15. You need to add in your new variables so they are sent with the email, for example:

```
my @Response = ACTINIC::SendMail($::g_sSmtpServer, 
$$::g_pSetupBlob{EMAIL}, $sSubject, $sTextMailBody, $sEmailRecpt, 
$sMyNewField);
```
16. If you want to make your new field to be required then you need to search for:

```
if ($sEmailRecpt eq "")
 {
 $sError .= ACTINIC::GetRequiredMessage(-1, 2371);
 }
```
17. Copy this code and paste it directly after it and change the relevant parts, i.e.:

```
if ($sMyNewField eq "")
 {
$sError := "<b>'My New Field'</b> is required<br>";
}
```
18. Save and close the file and update your site.

SellerDeck is not able to provide any detailed support for script changes made. If you find that there is a problem, an original copy of the script can be found within the 'Original' folder in your installation. Copy this into your site folder.

#### **Creating a Newsletter Subscription Form**

It is possible to use the above technique to turn your 'Contact Us' form into a 'Subscribe To Newsletter' form. To do this, first of all you need to edit the 'Contact Us Bulk Area' layout to look like as follows.

This will add two new fields into the form - 'Surname' and 'Subscribe'. It will also change the 'Message' field to a 'Country' field.

```
<form method="post" action="<Actinic:Variable Name="SendMailPageURL"/>">
<input type="hidden" name="RANDOM" value="<actinic:variable 
name='Random'/>" />
<actinic:block 
if="%3cactinic%3avariable%20name%3d%22IsHostMode%22%20%2f%3e">
    <!-- Hidden field when in trial mode -->
```

```
 <input type="hidden" name="SHOP" value="<Actinic:Variable 
Name="HiddenFields"/>" />
</actinic:block>
<actinic:variable Name="ValidationError"/>
<input type="hidden" name="Subject" value="Newsletter" /> 
<table cellpadding="3" cellspacing="0">
   <tr>
      <td width="15">&nbsp;</td>
       <td colspan="2">
           <strong><Actinic:Variable Name="MailFormHeader"/></strong><br /> 
          \text{Br} />
      \langle/td\rangle\langle/tr>
   <tr><td>&nbsp;</td>
       <td>
           Forename
      \langle/td>
        <td>
           <input type="text" name="Name" size="50" 
value="<Actinic:Variable Name="MailFormNameValue"/>" /> 
      \langle/td>
   \langle/tr>
     <tr>
      <td>&nbsp;</td>
      <td>
           Surname
      \langle t \rangle <td>
           <input type="text" name="Surname" size="50" value="" /> 
      \langle/td>
   \langle/tr>
   <tr><td>&nbsp;</td>
       <td>
      \langle t \rangle <td>
           Subscribe: <input type="radio" checked="checked" 
name="Subscribe" value="yes" /><br />
           Unsubscribe: <input type="radio" name="Subscribe" value="no" />
      \langle/td>
   \langle/tr>
    <tr> 
      <td>&nbsp;</td>
```

```
<td>
           <span class="actrequired"><Actinic:Variable 
Name="MailFormEmail"/> *</span>
       \langle/td>
       <h d> <input type="text" name="EmailAddress" size="50" 
value="<Actinic:Variable Name="MailFormEmailValue"/>" /> 
       \langle t, d \rangle\langletr>
    <tr> 
       <td valign="top">&nbsp;</td>
        <td valign="top">
           Country: 
       \langle t \rangle<hd>
           <input type="text" size="50" name="Message" 
value="<Actinic:Variable Name="MailFormMessageValue"/>" />
       \langle/td\rangle\langle/tr>
   <tr>
       <td valign="top">&nbsp;</td>
       <td valign="top">&nbsp;</td>
       <h d> <input type="submit" name="ACTION" value="<Actinic:Variable 
Name="MailFormSendButton"/>" />
       \langle/td>
   \langle/tr>
   \langle \text{tr} \rangle<td valign="top">&nbsp;</td>
        <td colspan="2" valign="top">
           <Actinic:Variable Name="RequiredFields"/> <span 
class="actrequired"><Actinic:Variable Name="Highlighted"/></span>.
       \langle/td\rangle\langle/tr>
</table>
```
#### </form>

Next, you need to go into 'Design | Text' and go to Phase: -1, ID: 2370 and change the prompt there to 'First Name' (from Name). Then go down to ID: 2373 and change the prompt from 'Message' to 'Country'.

Finally, you need to edit the 'MailForm.pl' file as described above to add \$sSurname and \$sSubscribe to the list of values supported by the Perl. e.g.

```
# Receive parameters from input hash
#
my ($sEmailRecpt, $sSubject, $sTextMailBody, $sName, $sSubscribe, 
$sSurname, $sMessage, $sHTML);
and
$sSubscribe = $::g_InputHash{'Subscribe'};
```
 $$sSurname = $::g_InputHash{'Surname'}};$ 

SellerDeck is not able to provide any detailed support for script changes made. If you find that there is a problem, an original copy of the script can be found within the 'Original' folder in your installation. Copy this into your site folder.

# **Shopping Cart**

#### **Removing Product Hyperlinks from the Shopping Cart**

This technique will remove the link to the product that appears around product names in the shopping cart.

Locate 'ActinicOrder.pm' within the 'Site1' (or equivalent) folder. Open it in Notepad (or a similar text editor).

Search for \$sProdLinkFormat, you should see...

```
my $sProdLinkFormat = "<a 
href=\"$::g_sSearchScript?PRODREF=%s&NOLOGIN=1$sShop\">%s</A>";
```
replace this line with...

my  $$s$ ProdLinkFormat = "  $<$  !--  $$s$  --> $$s$ ";

Save your changes and upload to see the results.

SellerDeck is not able to provide any detailed support for script changes made. If you find that there is a problem, an original copy of the script can be found within the 'Original' folder in your installation. Copy this into your site folder.

#### **Using Dual Currency Pricing in the Store Pages But Not in the Cart**

If you are showing prices in two currencies, but only want the prices in the shopping cart (and checkout) to show one currency, then you can fix this with a one line change in 'ActinicOrder.pm'. Locate this file in your 'Site1' (or equivalent) folder and open it in Notepad. Look for the line...

```
if($$::g_pSetupBlob{'PRICES_DISPLAYED'} && 
$$::g_pSetupBlob{'ALT_CURRENCY_PRICES'})
```
and change it to

```
if($::FALSE && $$::g_pSetupBlob{'PRICES_DISPLAYED'} && 
$$::g_pSetupBlob{'ALT_CURRENCY_PRICES'})
```
SellerDeck is not able to provide any detailed support for script changes made. If you find that there is a problem, an original copy of the script can be found within the 'Original' folder in your installation. Copy this into your site folder.

#### **Changing the Destination of the 'Continue Shopping' Button**

This section will show you how to change the URL for 'Continue Shopping' on the 'View Cart' page.

Locate 'CartManager.pl' within your 'Site1' folder and open it in 'Notepad' for editing.

Locate

sub ContinueShopping

A few lines down you will see:

```
my $sURL = $::Session->GetLastShopPage();
```
Comment out this line and add a new line so that it reads...

```
# my $sURL = $::Session->GetLastShopPage();
       my $sURL = "TargetPage";
```
Where 'TargetPage' is the path to the page to be displayed, eg '/index.html' or '/acatalog/Cameras.html'.

Then save the file and upload the store.

SellerDeck is not able to provide any detailed support for script changes made. If you find that there is a problem, an original copy of the script can be found within the 'Original' folder in your installation. Copy this into your site folder.

#### **Removing the Bounce Page when Adding to Cart**

When you use a shopping mode of 'Quantity on Product Page', the standard behaviour is when a customer clicks the add to cart button, SellerDeck shows a bounce page with the updated shopping cart details, and then takes the customer back to the store page.

However, the bouncing cart page has the potential to confuse some customers and it might potentially be unneccessary, particularly if you have implemented a cart summary in your page layout template that shows the updated cart totals anyway.

This method causes the bounce page to be suppressed, but the product will still be added to the cart, and all errors (e.g. exceeding maximum quantities) will still appear correctly.

This requires a modification of 'ShoppingCart.pl' (which SellerDeck uses to build 'ca00000n.pl')

Locate 'ShoppingCart.pl' in your SellerDeck site folder, and edit with Notepad or a code editor eg Dreamweaver.

Goto line 1122:

@Response = ReturnToLastPage(\$nBounceDelay, ACTINIC::GetPhrase(-1, 1962) . \$sCartHTML . ACTINIC::GetPhrase(-1, 1970) . ACTINIC::GetPhrase(-1, 2051), \$sPageTitle); # bounce back in the broswer

And replace with:

@Response = ReturnToLastPage(0,""); # immediate bounce back in the browser without page display

Note: you must ensure that 'Bounce Page Delay' (in 'Design | Design Options' is set to something other than '0'.

This will not affect the behaviour of the 'Quantity on Confirmation Page', or 'Quantity in Shopping Cart' shopping modes.

SellerDeck is not able to provide any detailed support for script changes made. If you find that there is a problem, an original copy of the script can be found within the 'Original' folder in your installation. Copy this into your site folder.

### **Checkout**

#### **Using Images for the Checkout Buttons**

You can use images for the 'Next', 'Back' and 'Cancel' buttons in the checkout. This requires a little Perl customisation, so please carry out the steps in this exercise with care.

To begin, use the 'Select Page Type' drop-down in the 'Design Tab' to change to the 'Checkout Page 1' page. Scroll down until you find the three grey 'Next', 'Back' and 'Cancel' buttons.

Click on the '<Back' button and replace

```
<input type="submit" name="ACTION" id="idBtnPrev" value="BackButton" 
class="normal-button" />
```
with

```
<input type="image" name="ACTION_BACK" id="idBtnPrev" 
value="<actinic:variable encoding="html" name="BackButton" />" 
src="back.gif" />
```
#### Next, click on the 'Cancel' button and replace

<input type="submit" name="ACTION" value"CancelButton" class="normalbutton"/>

with

```
<input type="image" name="ACTION_CANCEL" value="<actinic:variable 
encoding="html" name="CancelButton" />" src="cancel.gif"/>
```
Next, click on the 'Next' button and replace

```
<input type="submit" name="ACTION" id="idBtnNext" value="NextButton" 
class="highlight-button"
```
with

```
<input type="image" name="ACTION_NEXT" id="idBtnNext" 
value="<actinic:variable encoding="html" name="NextButton" />" 
src="next.gif"
```
Next, use the 'Select Page Type' drop-down in the 'Design Tab' to change to the 'Checkout Page 2' page. Scroll down until you find the grey 'Confirm Order' button. Click on it and replace

```
<input type="submit" name="ACTION_CONFIRM" id="idBtnConfirm" 
value="ConfirmOrderButton" />" class="highlight-button"
```
with

```
<input type="image" name="ACTION_CONFIRM" id="idBtnConfirm" 
value="<actinic:variable name="ConfirmButton" />" src="confirm.gif"
```
This is all assuming 'back.gif' is the image you want to use for the back button, 'cancel.gif' is the image you want to use for the cancel button, 'next.gif' is the image you want to use for the next button and 'confirm.gif' is the image you want to use for the 'Confirm Order' button. These images need to already be in your 'Site1' (or equivalent) folder.

Finally, locate 'OrderScript.pl' within your 'Site1' (or equivalent) folder with Notepad and find the following code:

```
@Response = ReadAndParseBlobs(); # read the catalog blobs
($Status, $Message) = @Response; # parse the response
if ($Status != $::SUCCESS)
\{ ACTINIC::ReportError($Message, ACTINIC::GetPath());
 }
```
Underneath it, copy and paste the following code:

```
if (!exists $::g_InputHash{'ACTION'})
     {
     if (defined $::g_InputHash{'ACTION_NEXT.x'})
           {
           $::g_InputHash{'ACTION'} = ACTINIC::GetPhrase(-1, 502);
           }
     elsif (defined $::g_InputHash{'ACTION_BACK.x'})
           {
           $::g_InputHash{'ACTION'} = ACTINIC::GetPhrase(-1, 503);
           }
     elsif (defined $::g_InputHash{'ACTION_CANCEL.x'})
           {
           $::g_InputHash{'ACTION'} = ACTINIC::GetPhrase(-1, 505);
           }
     elsif (defined $::g InputHash{'ACTION CONFIRM.x'})
           {
           $::g_InputHash{'ACTION_CONFIRM'} = ACTINIC::GetPhrase(-1, 
2602);
           }
     }
```
Now upload to see your new button images. If it does not work, there is an untouched OrderScript.pl within the 'Original' folder in your SellerDeck installation, which you can copy into your 'Site1' (or equivalent) folder.

#### **Changing the Order of the Shipping Methods**

The script ShippingTemplate.pl (in the 'ShipControl' subfolder within your site folder) determines the sequence of the shipping classes shown in the checkout.

The script supports 4 sorting sequences, by cost (ascending or descending) and by description (ascending or descending). The default is to sort by cost ascending.

To change the sequence:

- 1. Locate the file 'ShippingTemplate.pl' in the ShipControl folder below the site folder.
- 2. Open the file in Notepad.
- 3. Search for 'CUSTOMISE: Sort'
- 4. Here you will find the four options, the last three are commented out with a '#' at the start of the line'
- 5. Insert a '#' at the start of the line of the currently enabled sort option and remove the '#' from the start of the line of the sort option that you wish to enable.
- 6. Save and Exit
- 7. Update the site.

Important: If you enable either the ascending or descending alphabetical sort then you will need to replace '<=>' with 'cmp'.

SellerDeck is not able to provide any detailed support for script changes made. If you find that there is a problem, an original copy of the script can be found within the 'Original' folder in your installation. Copy this into your site folder.

#### **Displaying Shipping Options as Radio Buttons**

This change will replace the shipping class drop-down list in the checkout, with a set of radio buttons.

You will need to edit 'ShippingTemplate.pl', which you will find within your 'ShipControl' folder. Open the file in Notepad or an equivalent text editor.

Look for this line

\$sSelectHTML = "<SELECT ID='lstClass' NAME='ShippingClass'>\n";

Change it to

# \$sSelectHTML = "<SELECT ID='lstClass' NAME='ShippingClass'>\n";

Next, look for this line

\$sSelectHTML .= "</SELECT>\n";

and replace it with

# \$sSelectHTML .= "</SELECT>\n";

Next, look for

'SELECTED ':

and replace it with

'checked="checked" ':

Finally, look for

\$sSelectHTML .= sprintf("<OPTION %s Value='%s'>%s\n",

and replace it with

```
$sSelectHTML .= sprintf("<input type=\"radio\" name=\"ShippingClass\" %s 
value=\"%s\">%s<br />\n",
```
SellerDeck is not able to provide any detailed support for script changes made. If you find that there is a problem, an original copy of the script can be found within the 'Original' folder in your installation. Copy this into your site folder.

### **Customer Accounts**

#### **Taking the Customer to Brochure Home Page after Login**

By default, when a customer logs in they are taken to the store home page. This solution will take your customers to the brochure home page instead.

You need to go to your site folder (usually 'Site1') and edit 'AccountsScript.pl' in Notepad.

Search in the file for **ACTINIC::CAccLogin();**

Immediately **above** this, add the following lines:

```
if( $::g InputHash{USER} and $::g InputHash{HASH} )
\{ $::g_InputHash{PRODUCTPAGE} = 
$$::g_pSetupBlob{'BROCHURE_MAIN_PAGE'}; $sProdRef = "";
        }
```
Save and close the file and then upload to see the results.

SellerDeck is not able to provide any detailed support for script changes made. If you find that there is a problem, an original copy of the script can be found within the 'Original' folder in your installation. Copy this into your site folder.

#### **Suppressing the 'Re-Enter Password' Page**

This will remove the 'Confirm Password' page that appears at the end of the checkout for any customers who have logged in with a username and password.

Locate the OrderScript.pl file and open it in a text editor such as Notepad or Dreamweaver.

Search for 'sub DisplayPage'

Underneath this, look for the following lines:

```
while ($nKeyCount == 0 &&
$nPageNumber >= 0)
{
my $sTempCookie;
```
Just after these lines, insert the following code into the file:

```
my $ePaymentMethod= 
ActinicOrder::PaymentStringToEnum($::g PaymentInfo{'METHOD'});
if ($ACTINIC::B2B->Get('UserDigest') && # if a user is logged in and
($ePaymentMethod == $::PAYMENT_ON_ACCOUNT || # the payment method is pay 
on account or
$ePaymentMethod == $::PAYMENT INVOICE) && ($nPageNumber == 3)) {
$nPageNumber += $nInc;
}
```
Just to be sure it is on the right place, the lines after the inserted lines must look like the following:

```
($status, $sMessage, $pVarTable, $pDeleteDelimiters, $pKeepDelimiters, 
$pSelectTable, $sTempCookie) =
ProcessPage($nPageNumber);
# process the current page
```
Save and close the file and upload your site.

SellerDeck is not able to provide any detailed support for script changes made. If you find that there is a problem, an original copy of the script can be found within the 'Original' folder in your installation. Copy this into your site folder.

### **Orders**

#### **Making the SellerDeck Order Number Shorter**

Currently, order numbers are made up the customer initials, then the postcode, then a sequential number – totalling 14 characters.

If you want this to be shorter, use the following technique.

In this example we will replace the first part of the order number with two letters ('SD') and then only have 5 characters for the sequential number, rather than 8.

Locate the file 'OrderScript.pl' within your site folder and open it using 'Notepad' or a similar text editor.

Search for '0000000'. You should find the following line:

```
$::s sOrderNumber = $sInitials . $sPostCode .
substr($$::g_pSetupBlob{CGI_ID}, -1) . substr("0000000" . $nCounter, -7);
```
Change the line to:

```
$::s_sOrderNumber = "SD" . substr($$::g_pSetupBlob{CGI_ID}, -1) . 
substr("0000" . $nCounter, -4);
```
Change "SD" as required.

SellerDeck is not able to provide any detailed support for script changes made. If you find that there is a problem, an original copy of the script can be found within the 'Original' folder in your installation. Copy this into your site folder.

#### **Changing the Time on the Orders**

This section will show you how to change the time that shows on the customer receipt email, and the date that the orders get created.

SellerDeck uses GMT for the date on the orders. In order to change this, you need to edit the Perl scripts in several places.

First you need to edit the 'Order Date' function.

Within your site directory, find 'ACTINIC.pm' and open it in a text editor

Find…

sub GetActinicDate

…and then find the following line in this function:

(\$sec, \$min, \$hour, \$mday, \$mon, \$year, \$wday, \$yday, \$isdst) = gmtime(time);

Then adjust the time as required by adding (or subtracting) seconds from the 'time' value. E.g. if you want the time to be displayed as a GMT-5 time then the above line should be modified as

(\$sec, \$min, \$hour, \$mday, \$mon, \$year, \$wday, \$yday, \$isdst) = qmtime(time -  $5 * 60 * 60$ );

If you save your changes and upload your site then all orders will be downloaded by using the adjusted times.

The next step is to change the time on the customer confirmation email.

Locate 'OrderScript.pl' within your site directory and open it in Notepad.

Find…

sub GenerateCustomerMail

… where the same line as above can be found.

Just apply the same changes here and save the file. Please note that there is a line just a few lines below which contains the string 'GMT'. This should also be modified to reflect your real time zone.

In other words the line

\$sDate = \$sDatePrompt . sprintf(" %2.2d:%2.2d GMT", \$hour, \$min);

should be modified to use your time zone. E.g.

\$sDate = \$sDatePrompt . sprintf(" %2.2d:%2.2d PST", \$hour, \$min);

The receipt page already uses the server's local time. If it is not appropriate then this can also be modified by editing 'sub DisplayReceiptPhase' in OrderScript.pl. Just find the line:

(\$sec, \$min, \$hour, \$mday, \$mon, \$year, \$wday, \$yday, \$isdst) = localtime(time);

and modify as appropriate. The suggestion is to change this to the same as the one in 'GetActinicDate'.

SellerDeck is not able to provide any detailed support for script changes made. If you find that there is a problem, an original copy of the script can be found within the 'Original' folder in your installation. Copy this into your site folder.

#### **Using The Referrer Perl Script**

An extra Perl file (normally called rs000001.pl – depending on your script ID) is available in the installer and is automatically uploaded to your web site. It is a way of tracking which sites customers have come through in order to reach your site. It works by creating a text string as a cookie in the customer's browser if they click on a specific type of hyperlink. If the customer places an order, the text string is then included with the order.

The main uses of this are as follows:

- If you have several links on different websites that point to the same store, you can see how much business comes from each of those links by assigning a different text string to each link.
- If you have several links pointing to your catalogue from different parts of your website, you can see which part of your website is the most popular route for people to go down before arriving at your store by assigning a different text string to each link.

Once an order is downloaded the text string from the cookie appears in a field called sUserDefinedGeneral in the 'Order' table in 'ActinicCatalog.mdb'. By changing the User Definable 3 prompt in 'Design | Text | Web Site (cont) | General Information', to 'Referrer' (but NOT showing it), you can make the text string generated by referrer.pl appear on the Transaction Logs (in the format 'Referrer: <Text String>').

#### *Correct Format for the Call to The Referrer Script*

Presuming the following settings:

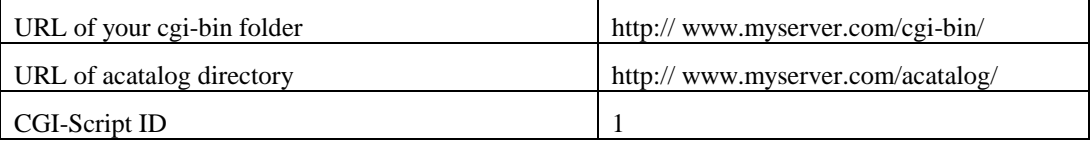

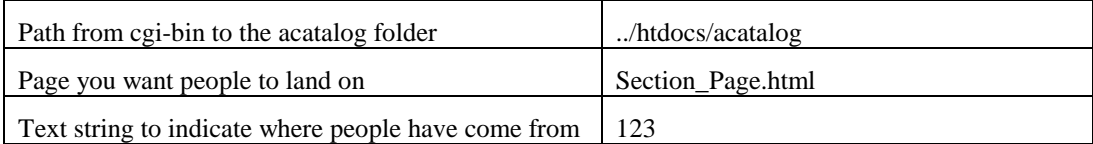

The call to referrer.pl would be as follows:

#### **http://www.myserver.com/cgi-**

#### **bin/rs000001.pl?SOURCE=123&DESTINATION=Section%5fPage%2ehtml&PATH=%2e% 2e%2fhtdocs%2facatalog&BASEURL=http%3a%2f%2fwww%2emyserver%2ecom%2faca talog%2f**

There are four values you pass to the referrer script:

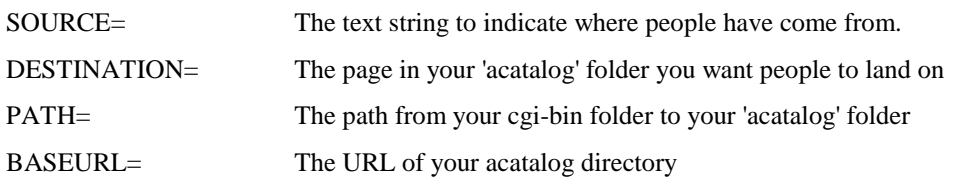

The values can be anything as long as they follow the x-www-form-urlencoded standard (%XX where XX is the hex code for the special character like spaces,  $\&$ , ?, etc.). The text string is limited to 255 characters.

For example,<http://www.myserver.com/acatalog/> will appear as: http%3a%2f%2fwww%2emyserver%2ecom%2facatalog%2f

/ becomes %2f

- . becomes %2e
- becomes %5f
- : becomes %3a
- becomes %2d

**NB this script is not compatible with using PayPal as a Payment Method.**

### **Emails**

#### **Adding Extra Fields into the Customer Email**

#### *General Information Fields*

This technique will allow you to put the customer's answer to the question you ask with the 'How did you find our site?', 'What was your reason for buying' and 'User Definable 3' questions into the receipt email that is sent to the customer. These prompts can be edited in 'Design | Text | Web Site (cont) | General Information'.

Please note that this technique will require you to edit the Perl scripts that are used to run the online checkout. SellerDeck cannot provide support for any programming changes made. If it goes wrong, please revert back to the original 'OrderScript.pl' script, which is found in your 'Original' directory.

Edit OrderScript.pl in 'Notepad'.

Search for 'CUSTOMER\_NAME' you will see...

\$ACTINIC::B2B->SetXML('CUSTOMER\_NAME',\$sName);

After this line, insert the following...

```
#
# GeneralInfo
#
$ACTINIC::B2B->SetXML('HOWFOUND', $::g_GeneralInfo{'HOWFOUND'});
$ACTINIC::B2B->SetXML('WHYBUY', $::g_GeneralInfo{'WHYBUY'});
$ACTINIC::B2B->SetXML('GENUSERDEF', $::g_GeneralInfo{'USERDEFINED'});
```
Save and exit.

You will now be able to use the following tags in the 'Customer Email' layout (available in the 'Select Page Type' drop down list in the 'Design' tab):

<Actinic:HOWFOUND/>

<Actinic:WHYBUY/>

<Actinic:GENUSERDEF/>

#### *Purchase Order Number*

This section will show you how to place your customers' purchase order number into the email they are sent.

Open 'OrderScript.pl' within your site folder in Notepad.

Find the line:

\$ACTINIC::B2B->SetXML('CUSTOMER NAME', \$sName);

You will find this in the sub 'GenerateCustomerMail' function.

Once you have found this line, add the following code underneath:

\$ACTINIC::B2B->SetXML('PURCHASEORDERNUMBER', \$::g\_PaymentInfo{'PONO'});

Once you have made this change, you will be able to use the tag <Actinic:PURCHASEORDERNUMBER/> in the 'Customer Email' layout.

#### *Shipping Method*

This will show you how to include the customer's selected shipping class as a variable in the online receipt.

Open 'OrderScript.pl' on Notepad and search for "read the template".

It will jump to the following lines:

```
#
# Read the template
#
```
Just above this, enter the following lines:

```
#
# Add shipping info
#
$ACTINIC::B2B->SetXML('ShippingClass', $::s_Ship_sShippingDescription);
```
You can then enter **<Actinic:ShippingClass/>** into the 'Customer Email' layout wherever you want the shipping method to appear.

#### *Order Number*

To quote the current order number in an email, insert the following variable:

```
<actinic:variable name="OrderNumber" />
```
#### *Payment Method*

This technique will show the Payment Method in the email that gets sent out when the customer places an order

Edit 'OrderScript.pl' in your site folder (take a backup first)

Search for:

```
#
# Read the template
#
```
Insert the following directly before the above:

```
#
# Add payment info
#
  my $sPaymentDescription = $::g_pPaymentList->{$::g_PaymentInfo{METHOD}}-
>\{ PROMPT}\} ;
  $ACTINIC::B2B->SetXML('PaymentMethod', $sPaymentDescription);
```
Close and save the file

You can then add the following into your customer email template:

Payment Method: **<Actinic:PaymentMethod/>**

# **Section D – Other Tricks**

## **Importing**

#### **Creating a Design Import File**

A 'Design Import' file is a hierarchical file that just contains layout code (and variables/layout selectors etc.). It is a quick way of passing on design code from one copy of SellerDeck to another.

To generate a design import file, carry out a Partial Site Design snapshot export (Design | Deploy Partial Site Design) containing the layouts you want in the import file.

Then in the site folder will be a file called Act\_DesignExport.txt, which is a hierarchical export file of all the design objects contained in the snapshot.

### **Reports**

#### **Adding Your Own Reports into SellerDeck's Built-in List**

First, you need to save your custom report in the SellerDeck installation directory.

Next, you need to edit the file called 'Reports.ini', which can be found within the site working folder (normally 'Sites\Site1'). Edit the code at the bottom to look something like the following:

[Reports] TransactionsSummaryByReferrer="Transaction Summary by Referrer"

[TransactionsSummaryByReferrer] ReportName=ME\_TransByRefV6.rpt FromDate="Select &From:" ToDate="Select &To:" TestedDate="orders.date ordered" PromptID=4 PromptPhase=1 SelectionFormula= ExtraConditions="{Orders.bOrderIsDeleted} = false and {Orders.nPaymentStatus} <> 8 and {Orders.nPaymentStatus}>0"

#### **Explained** :

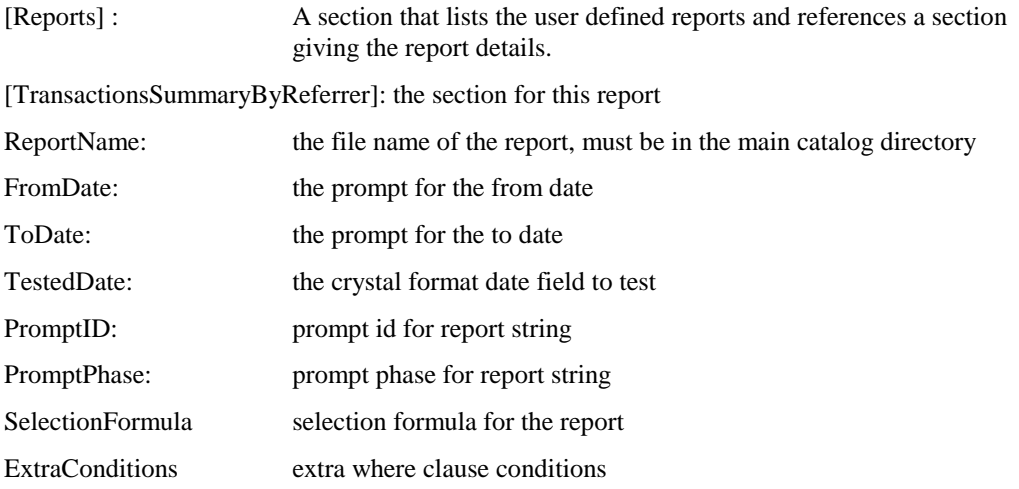

Unfortunately, you can't add a report to work with the currently selected catalog items or orders.

# **Mailing Lists**

'Marketing | Mailing Lists' allows you to filter your customer data by specific criteria to generate mailing lists. Here are some advanced tips for filtering customer data for SellerDeck Business users:

#### **List All Customers Who Have Bought Product X But Not Product Y**

Within the tree in the 'Select Products' tab, select your product X products – i.e. the products that your desired customers have bought.

Within the 'Product Search' tab, select 'Exclude matching products' and then enter the product reference of product Y (the products that your desired customers haven't bought) into the 'Reference' field.

You can now set up your 'Main' tab to search for particular date ranges and click 'Preview list' to check what customers have been selected.

#### **Printing Packing Labels For Today's New Orders**

Within the 'Main' tab, set the date fields to only contain today's date. You might also want to set the 'Order Status' to 'Complete'.

Go to the 'Options' tab and under 'Unique Field' select 'Order Number'.

Now go to the 'Preview' tab and click the 'Print' button. Under 'Type' select 'Label Sheets' and then select how many labels per sheet you want to use. Click 'Preview' to check your data.

## **Uploading**

#### **Uploading Without FTP Access**

SellerDeck uploads its files via FTP. If a user is not able to have FTP access to his or her cgi-bin directory, it is possible to work around this by having the user manually generate the files that are normally transmitted to the website via FTP. The rest of the site can then be transmitted via HTTP. These can then be passed onto the ISP to be installed on the web site by the ISP.

In order to manually generate the files required, the user must carry out the following:

- 1. Start SellerDeck
- 2. Set all the Network Preferences (found at Web | Network Setup) except the FTP details. (Refer to the main help file if required.)
- 3. Go to 'Advanced | Generate Scripts'*.* Follow the directions to install the files that are normally FTPed to your web site..

To update your web site installation,

Transfer the CGI scripts to the CGI-BIN on your web server*:* 

nq000001.pl ms000001.pl ca000001.pl os000001.pl bb000001.pl ss000001.pl sh000001.pl md000001.pl al000001.pm ad000001.pm as000001.pm di000001.pm ae000001.pm ao000001.pm

Create the SellerDeck web site directory ('acatalog')

If the web server is a UNIX server, be sure to set the proper executable permissions on the CGI scripts. The CGI scripts can be found in your site folder (usually called 'Site1'). The applet archives and loose classes can be found in C:\Program Files\SellerDeck v11\.

Once the files are in place, the user needs to use the 'Web | Update Website' menu option to complete the upload process.

If the user changes their network preferences or selects the 'Web | Refresh Website' menu option, SellerDeck will regenerate all of the "base" files and it will appear to SellerDeck that these files

need to be uploaded, even if the vendor did a "manual" install immediately before the refresh. This is not a serious problem and it can be worked around. The correct operation should be as follows:

- 1. Change some network settings or prepare for a refresh.
- 2. Select the 'Web | Generate Scripts' menu option.
- 3. Manually install the base files at the web site if they have changed at all.
- 4. Select either the 'Web | Update Website' menu option or the 'Web | Refresh Website' menu option.
- 5. A warning will be shown, explaining that the base files need to be uploaded. Click the OK button.
- 6. Let the upload complete.
- 7. Select the 'Web | Generate Scripts' menu option. Again but don't transfer any files to the web site.
- 8. Further uploads will complete without the warning from step e.

#### **Using SellerDeck with a Firewall**

SellerDeck is composed of two parts:

- 1) An application that runs on a PC that is the part that the merchant operates. This is the 'PC client'
- 2) Online components (written in Perl) that run on a web server.

If there is a firewall between the PC client and the web server, the following must be allowed:

- HTTP
- FTP
- HTTPS (when security has been set to "SSL")

SellerDeck uses the standard ports 80 for HTTP, 21 for FTP.

Also, SMTP communications take place between the web server and the selected SMTP server. The SMTP server will usually be on the same physical server, but if communication is via a firewall it must allow SMTP. Obviously, the SMTP server must be allowed to send emails to the general Internet.

Customers will use a browser to buy from the online shop. If there is a firewall between the browser and the web server, the following must be allowed:

- HTTP
- HTTPS (when security has been set to "SSL")

SellerDeck uses the standard port 80 for HTTP.

# **Section E – Web Servers**

# **SellerDeck Hosting Requirements**

#### **Specifications Required for SellerDeck to Run**

SellerDeck installs on a website by sending certain files to the website via FTP. The SellerDeck scripts do not have very complex requirements: all the user needs is a web hosting account that allows them to run CGI scripts written in Perl.

The specific requirements for SellerDeck to run successfully are as follows:

- 1. A UNIX or Windows NT system running a web server.
- 2. The web server must support POSTs and GETs to CGI scripts implemented in Perl
- 3. Perl 5.004 or greater must be installed on the server
- 4. The user must have access to a cgi-bin directory (or any directory that allows them to execute CGI scripts).
- 5. The user must have access to a web server document directory (a directory from which the web server distributes files). This directory is referred to as the web root directory.
- 6. The CGI scripts must have access to the web root directory (the directory from #5).
- 7. The effective user ID of the CGI scripts when they are executed via the web browser must have read and write access to the web root directory (from #5).
- 8. The user ID of the web server must have read access to the web root directory (from #5) and read/execute access to the cgi-bin directory (from #4).
- 9. The server must execute the CGI scripts in the directory in which they are installed. (There has never been a problem with UNIX servers or third party NT web servers violating this requirement, but Microsoft's IIS breaks this rule unless the cgi-bin directories are located in a particular directory specified by IIS.)
- 10. The user must have FTP access to the server, or they must be running in Freetrial\* mode, or they must do manual installs\*\*.
- 11. If the user plans to FTP files to the server, their FTP account must be able to read, write, and delete files in the cgi-bin directory and the web root directory (from #5). They must also be able to create sub-directories in the catalog directory. Users on UNIX systems must also be able to change the file and directory permissions.
- 12. If the user plans to run in Freetrial mode, they must have an account with an ISP that supports Freetrial.
- 13. If the user plans to perform manual installs, they must have some method of transporting and installing the files on the web server.
- 14. A SMTP server must be available to the CGI scripts if the user would like to be notified via email when new orders arrive.

15. If the user plans to use SSL to secure the credit card details of their customers, the catalog files (files in the acatalog directory created within the acatalog directory from #5) must be accessible to the secure server.

\* Freetrial is a version of SellerDeck which comes preconfigured to be hosted on a specific server. It does not require FTP as all the cgi and java files are already loaded on the server. It is used for SellerDeck's trial hosting.

\*\* A Manual Install is the process by which the cgi and java files, that are normally transmitted to the website via FTP, are generated on the desktop computer. The files can then be transmitted to the website via another method. This is normally used when a user does not have FTP access to their site.

#### **Web Space Required by SellerDeck**

A formula for estimating the amount of space you will need at the web site for your catalogue is as follows:

if p = number of products in the store and s = number of sections you are planning on using then Size of store (in MB) =  $(0.85p + 15.55s)/1000 + 0.8$ 

The above is based on the Business theme, with compacted HTML and an average of 30 words per full description. This figure includes the Perl and Java etc. but does not include images (which can often form the bulk of the space taken up on a website.)

**Disclaimer:** These figures are based only on rough estimates and should be accepted as such.

#### **Permissions required by SellerDeck Ecommerce**

#### *UNIX Servers*

If the customer is running in normal mode, the minimum permissions required are:

*'cgi-bin' directory*

 $• 755$ 

*'acatalog' directory*

- The FTP user ID must have full permissions (7)
- The effective user ID of the CGI scripts must have read/write permission
- The effective user ID of the Web server must have read permissions. Depending on the set up, the permissions could be 700, 760, 764, 746, or 706. 700 and 760 are probably the most common.

If you encounter problems with permissions when trying to upload your store for the first time, try setting the permissions on the effective user ID of the web server to '777'. Once your store is uploaded, progressively tighten up the permissions on the web server to one of the settings recommended above, or until your store no longer functions.

#### *NT Servers*

See **Section G ,** below.

# **Miscellaneous**

#### **SellerDeck's Online Components**

The components that SellerDeck uploads to the Internet are detailed below.

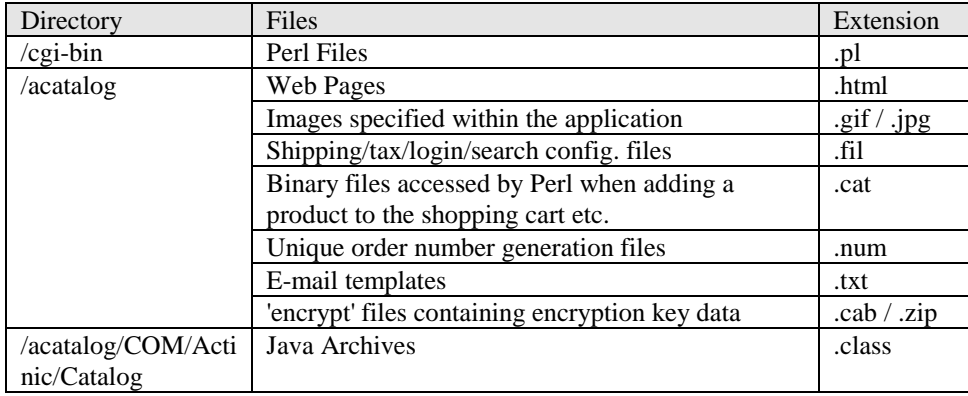

# **Section F: Installing a Standalone Demo on a PC**

These instructions will allow you to turn your PC into a web server, in order to be able to upload a SellerDeck store for testing/demonstration purposes - without connecting to the Internet.

**Note:** This will only work for a user on a PC with Administrative rights.

## **Downloading The Required Components**

There are three components that are required are:

- **Perl Interpreter** to execute the SellerDeck Perl scripts
- Web Server so you can connect to folders on your PC with an http address
- **FTP Server** so you can log into folders on your PC via FTP, with a username and password

Here is where you can get hold of these three components (instructions are correct as of 06/02/04):

#### **Perl Interpreter**

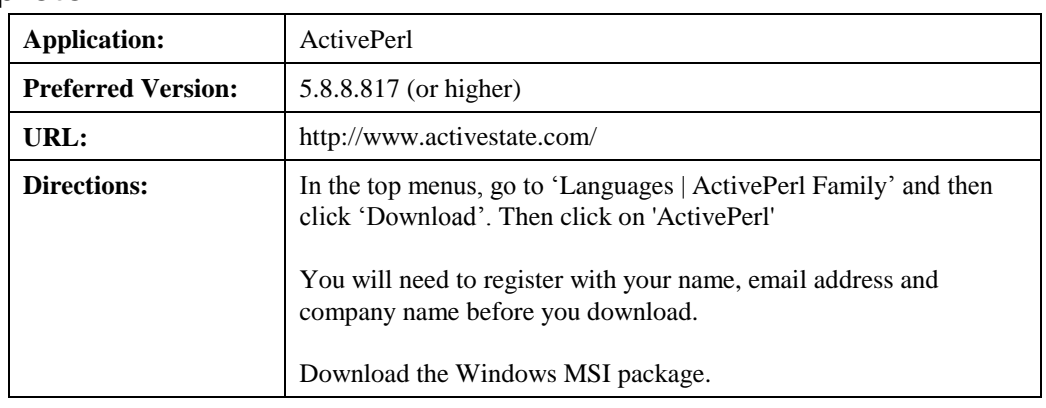

#### **Web Server**

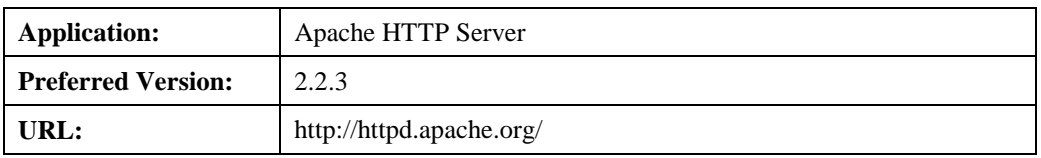
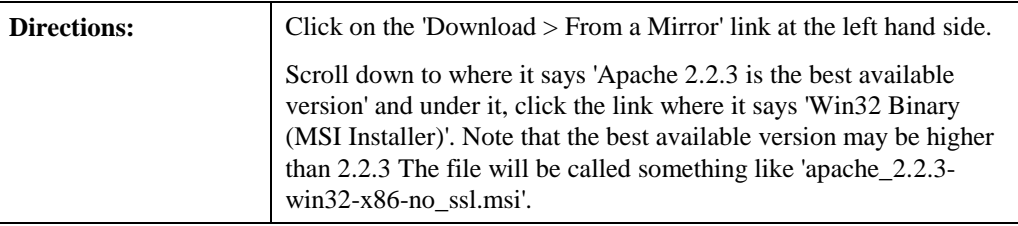

## **FTP Server**

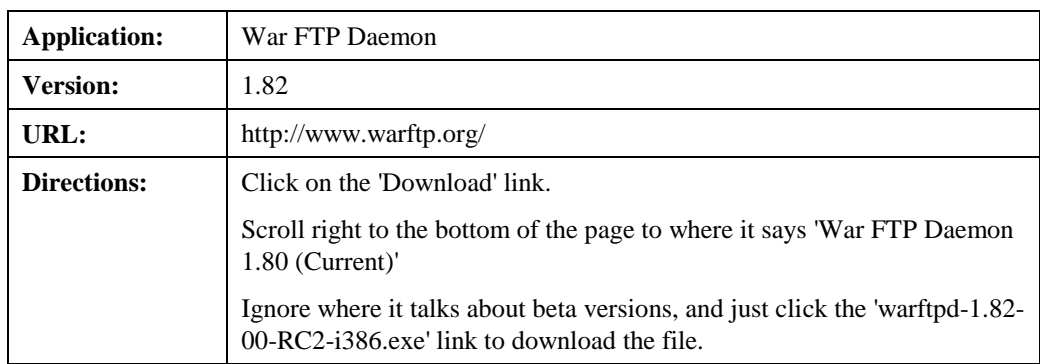

# **Installation Instructions**

### **ActivePerl**

Run 'ActivePerl-\*.\*.\*.\*.msi' (different versions have different filenames in place of the asterisks). A successful installation can be achieved by going with all the default settings in the installer (although you can click 'Browse' when required to install on a drive other than  $C:\rangle$ ).

**Note:** You need to restart the computer before Perl will work properly.

### **Apache HTTP Server**

Run 'apache\_2.0.59-win32-x86-no\_ssl.exe' (or whatever version you have downloaded).

During installation, set both the 'server name' and 'web site name' to 'localhost'. For the administrator email, just put 'anyone@localhost'.

IMPORTANT: The default installation directory should be changed to C:\Apache2 (rather than C:\Program Files\Apache Group). Naturally, you can install on D:\ rather than C:\ if required.

If you are using Windows NT/2000/XP then Apache will start right away after installation. There is a 'Service Manager' icon appearing in the system tray next to the clock that you can use to monitor Apache.

### **War FTP Daemon**

Run 'warftpd-1.82-00-RC2-i386.exe'. It will extract the installation files to a temporary folder, and you can click 'INSTALL' to install the application.

You can just accept the default installation directory (or change it to install on D:\ rather than C:\ if required).

A configuration wizard will then start. Select that you want a 'New Installation' and then just accept the next three defaults.

IMPORTANT: When the install wizard asks you to enter a 'root file system', the click the browse '…' button and browse to 'C:\Apache2\htdocs'. Click 'Next >' when ready.

Accept the next default and then enter a 'SYSADMIN' password for the FTP Manager. Remember to make a note of the password you enter, as you will need it when you first start the server. Click 'Next>'.

Don't worry about entering an email address, and then click 'Next>' twice until you see a green 'Go!' and you are ready to start the installation.

War FTP Daemon will then configure itself and start. You can access it at any time by clicking the yellow triangle in the system tray (next to the clock).

# **Configuration**

### **Apache**

Under the 'C:\Apache2\htdocs' directory create a directory called 'cgi-bin'.

Then, open 'C:\Apache2\conf\httpd.conf' in Notepad and make the following changes:

Locate the line:

ScriptAlias /cgi-bin/ "C:/Apache2/cgi-bin/"

Just search for 'cgi-bin' to find the required line.

Change it to read:

ScriptAlias /cgi-bin/ "C:/Apache2/htdocs/cgi-bin/"

A few lines later you will need to change:

<Directory "C:/Apache2/cgi-bin">

To read:

<Directory "C:/Apache2/htdocs/cgi-bin">

Naturally, substitute  $D:\$  for  $C:\$  if required.

Now close the file and save it.

Please note that any changes made to httpd.conf will not be implemented until Apache has been started/restarted.

If you are using Windows NT/2000/XP then Apache will already be running so you need to go to the 'Apache Service Manager' icon in the system tray (next to the clock) to restart it.

## **War-FTP Configuration**

Open the War FTP Manager by double-clicking on the yellow icon in the system tray. You may need to log in.

Click the 'UserManager' icon on the toolbar (by clicking the folder icon with the face on it).

Click on 'System' (in the top-left). Then in the right hand panel, activate FTP Login access by double-clicking on 'FTP Login Access' in the box in the middle of the right-hand panel.

Next, select the 'FTP' tab (at the bottom) and click on the '+' next to 'Security'. Then click on 'File Access'. Some file paths will appear in a list at the top of the panel.

Click on the top file path that reads 'C:\Apache2\htdocs'.

In the check boxes underneath, make sure the following are selected:

Recursive, Free, Create, Remove, List (DIR), Read, Write, Delete

This is shown below:

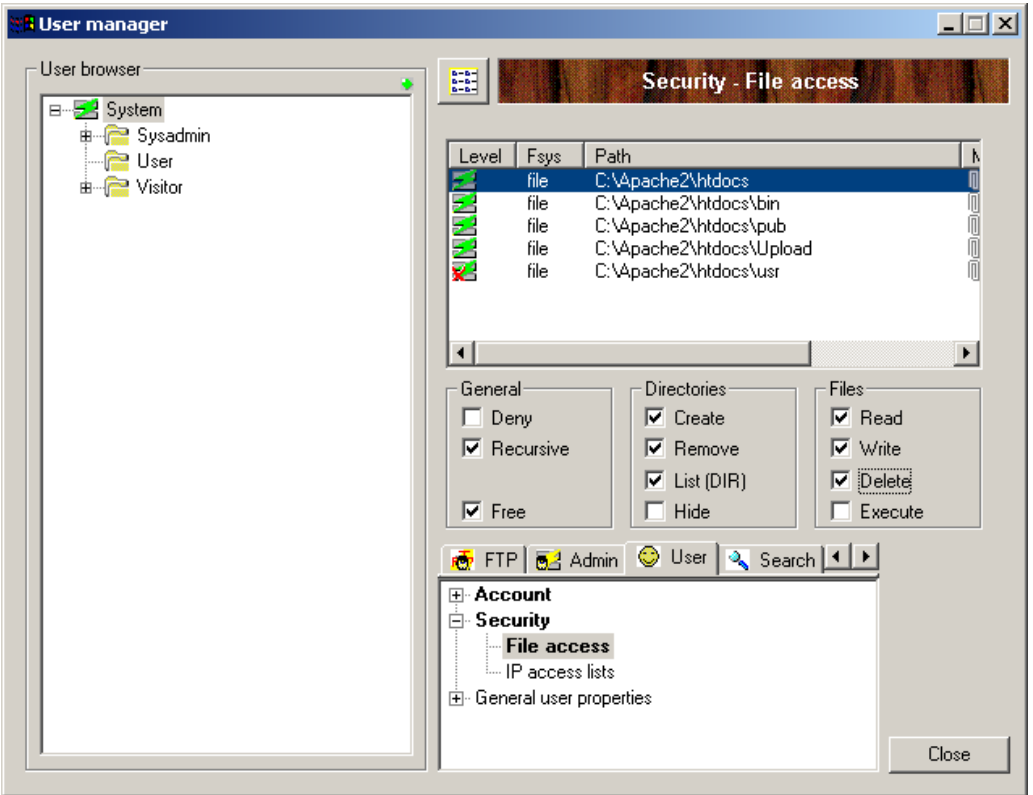

Next, right click in the list of file paths and select 'New'.

Enter 'C:\Apache2\htdocs\cgi-bin' (without the quotes) in the 'Path' field. Then, select the 'Freeze the mount point' box and in the 'Mount Point' field, enter '/cgi-bin'.

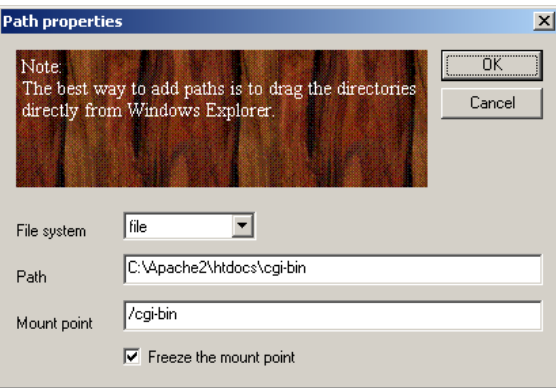

Click 'OK'. Then in the boxes underneath select:

Read, Write, Delete, Execute

This is shown below:

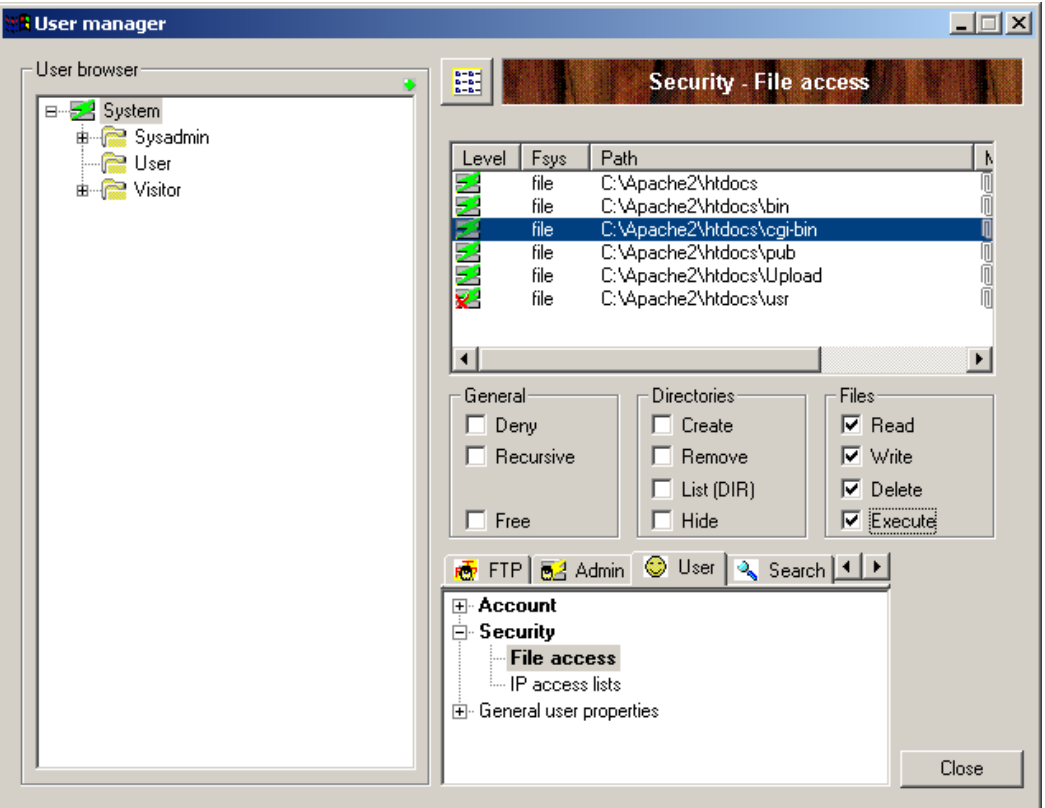

Next, go back to the left-hand panel and click the '+' next to 'System'. Then right-click on 'User' and select 'Add User'.

Enter a username of 'demo' and click 'OK'. Then enter a password (and confirm it) and click 'OK'.

Click 'Close' and then close the War FTP Manager.

# **SellerDeck Network Settings**

Start SellerDeck and go to 'Web | Network Setup'. If it says 'SellerDeck Host Mode' at the top then click 'Convert' and 'Yes'. Enter the following details in the fields provided.

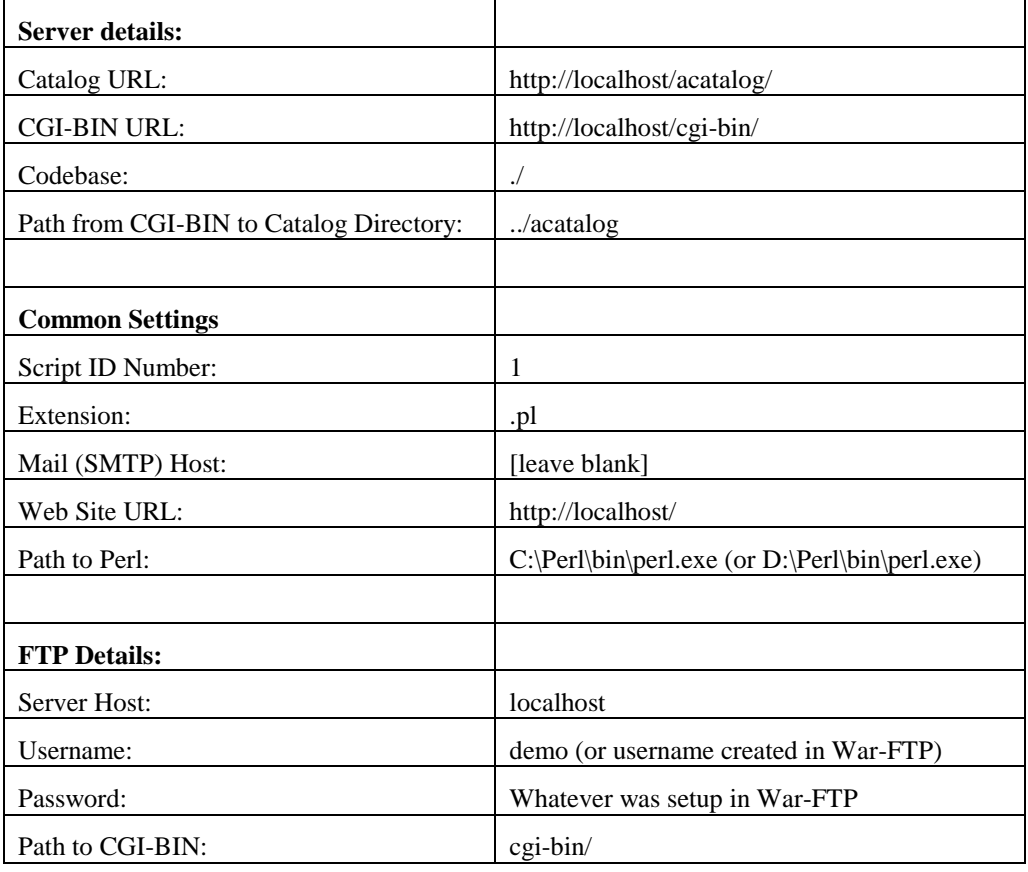

# **Testing if it Works**

Go to SellerDeck and go to 'Web | Refresh Website'. This will upload all the necessary files. Once it has completed, you should now be able to browse to your home page:

**http://localhost/acatalog/**

# **Troubleshooting**

### *Check That Perl Is Installed*

To check that Perl is installed on your PC, in a command window type:

**C:\>perl –v**

Sample output from a command window check that Perl is installed and will run:

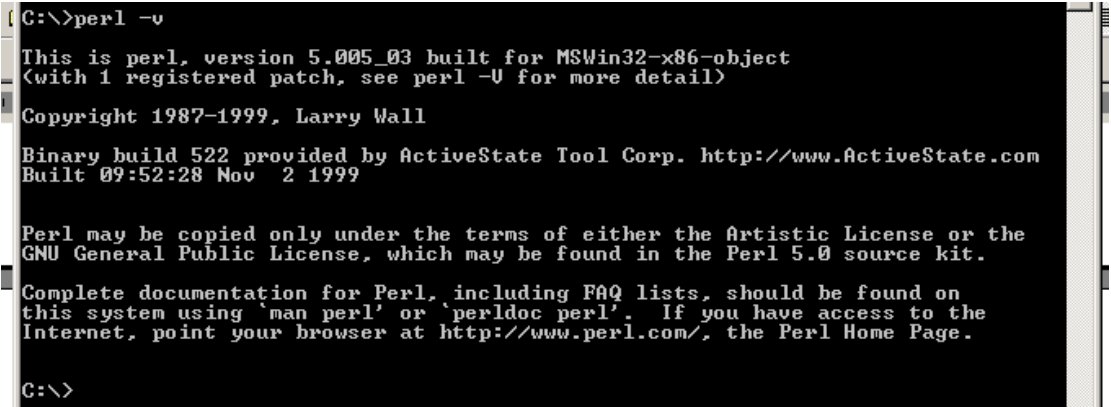

Also in the command window check the path to Perl by typing:

**C:\>path**

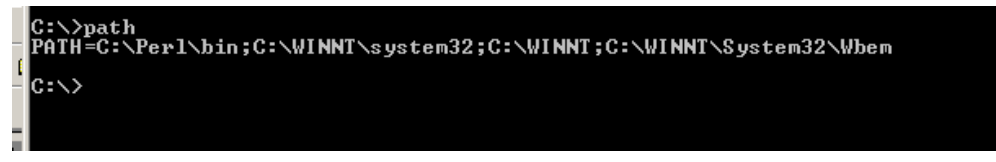

The correct path is: C:\Perl\bin, as above.

#### *Check Apache*

Open up a browser and browse to http://localhost/ and the Apache Welcome page should appear. The page should read "It HAS Worked! The Apache Web Server is Installed on this Web Site!". If it does not appear, check your installation of Apache by repeating the steps listed earlier in this document.

#### *Check War-ftpd*

Open up War-ftpd and check the permissions settings are identical to the screen shots earlier in this document.

#### *Access Denied Errors*

If you are getting 'Access Denied' Errors on upload, then check the boxes in War-FTP are ticked correctly, as described earlier in this document, and also check that War-FTPd is online.

#### *Check Perl Scripts*

To check that the path to the perl scripts is correct, and that they will run, in the browser, browse to [http://localhost/cgi-bin/nq000001.pl.](http://localhost/cgi-bin/nq000001.pl) If a page with nothing but the words 'Script Error' (in red) appear then the upload has been successful.

### *Manual Check of War-ftpd*

To check that War-ftpd is working and is providing access to the cgi-bin directory, make sure Warftpd is online, and then in a Command Window type:

#### **ftp localhost**

Then connect as your demo user, entering your password when prompted. Next enter the following commands:

#### **cd cgi-bin**

**dir**

If it shows you a list of files, then the permissions are set correctly.

#### *Perl Association*

To check the association of the Perl file extension (.pl) in Windows NT the following registry key needs to be checked:

#### **LocalMachine\SYSTEM\CurrentControlSet\Services\W3SVC\Parameters\Script Map**

The association should look like the following:

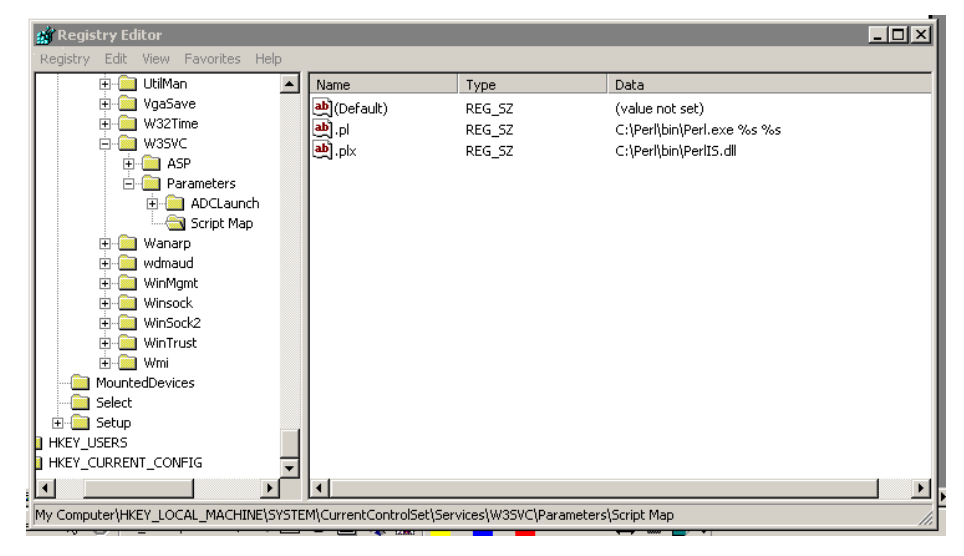

The association should be:

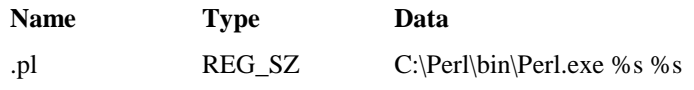

**Note:** The "s" of %s %s are both lowercase.

# **Section G: IIS5 Server Setup**

# **Host Headers**

Host headers are a mechanism where more than one domain name can be hosted from a single IP Address.

Use the IIS MMC to create a host header name for each web site to be hosted on the IP Address.

The host header name has to be registered with the appropriate name resolution system.

If the computer is on an intranet (a private LAN that uses Internet technology), register it with the intranet's name resolution system, such as the Windows Internet Name Service (WINS).

If the computer is on the Internet, register the host header name with the Domain Name System (DNS), which is administered by InterNic.

If you are using a name that is not a registered DNS name you can add to the systems hosts file, found at:

C:\WINNT\System32\drivers\etc\hosts

**Note:** This mechanism only works for the system(s) with the host header entry in their hosts file.

### **Vocabulary**

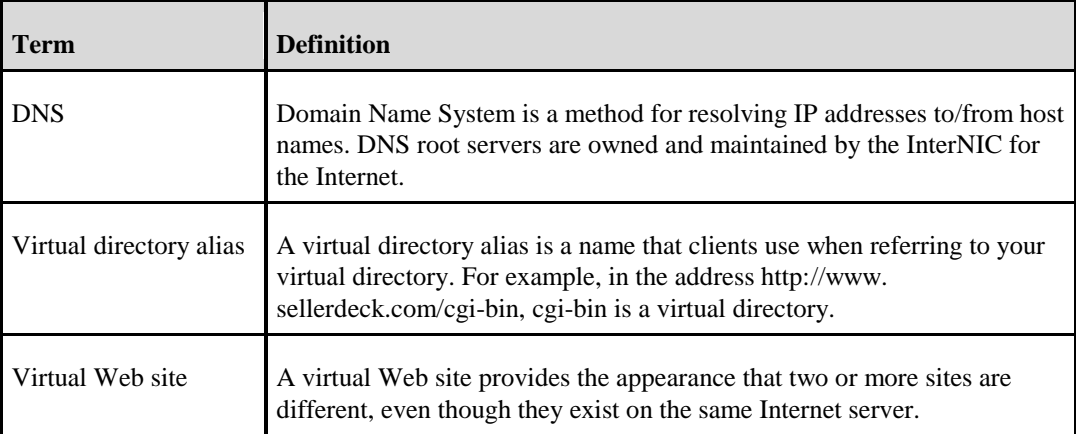

# **Setup of Catalog Web Site**

Open the IIS MMC and expand the pane view of the server structure.

Right click on the server and select 'New | Web Site':

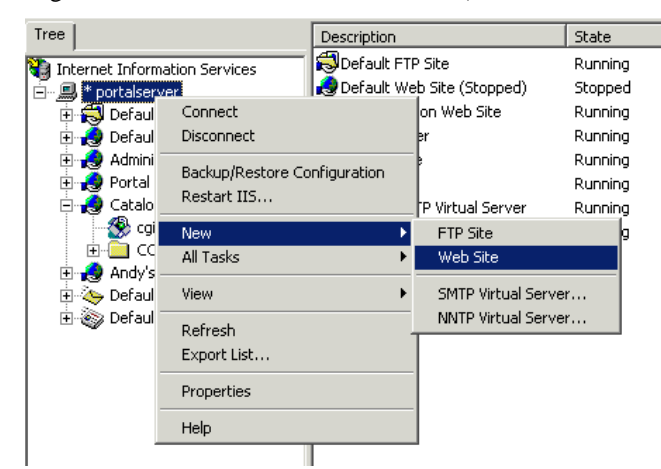

The Web Site Creation Wizard appears:

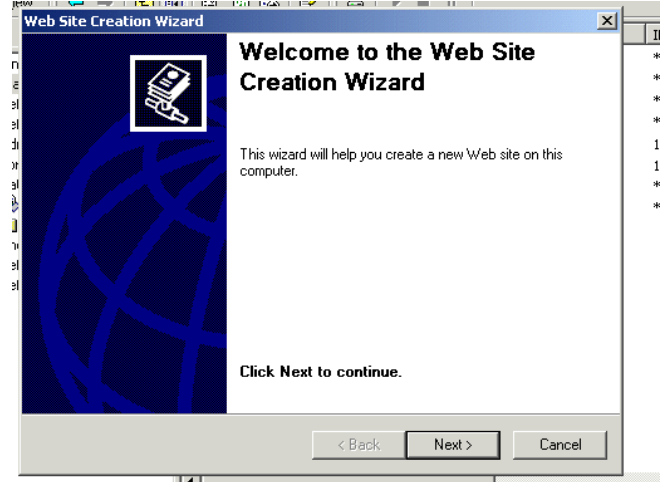

Click the **Next>** button.

Enter the Description of the Web Site:

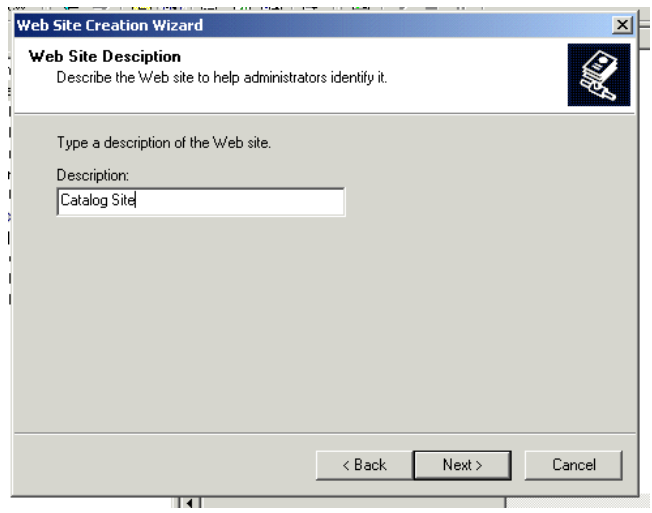

#### Click the **Next>** button.

Select the IP Address to use for this Web Site from the drop-down list. Change the Port Number if a port other than 80 is to be used. If Host Headers are to be used, enter the Host Header for this site:

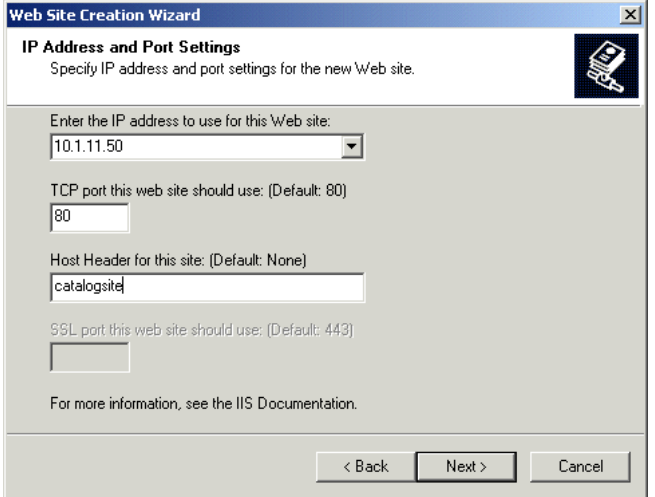

#### Click the **Next>** button.

Click on the Browse… button and browse to the Home Directory to be used for this Web Site:

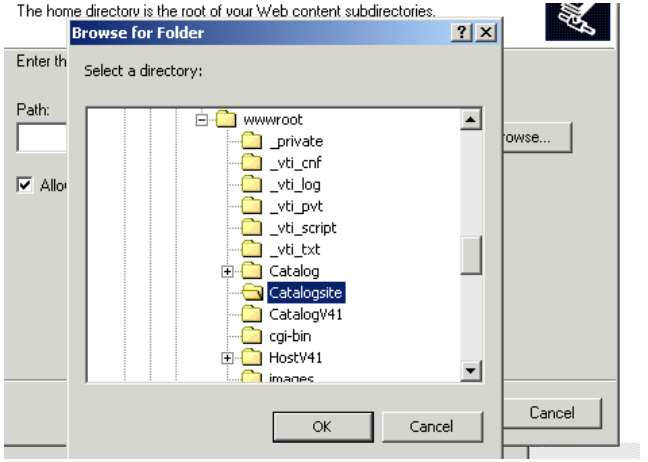

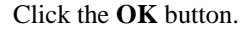

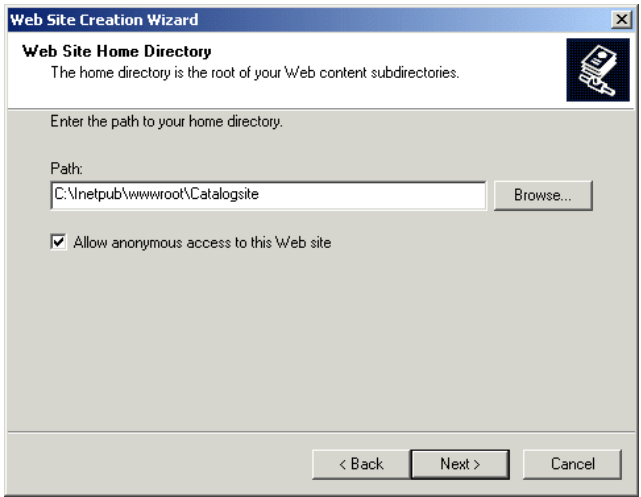

Click the **Next>** button.

Select the following permissions:

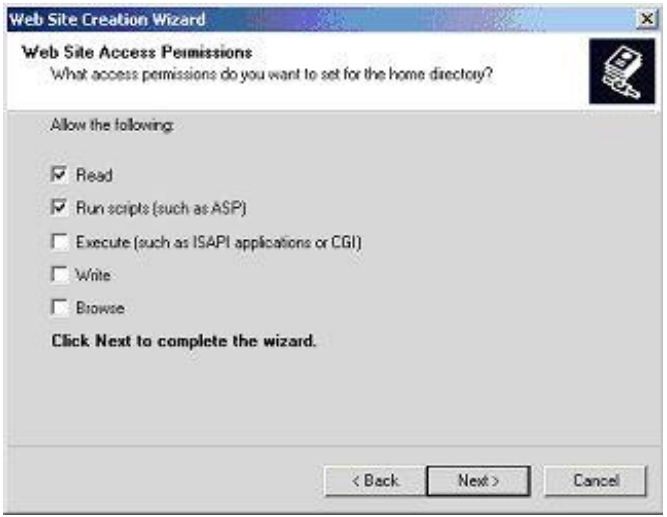

Click the **Next>** button.

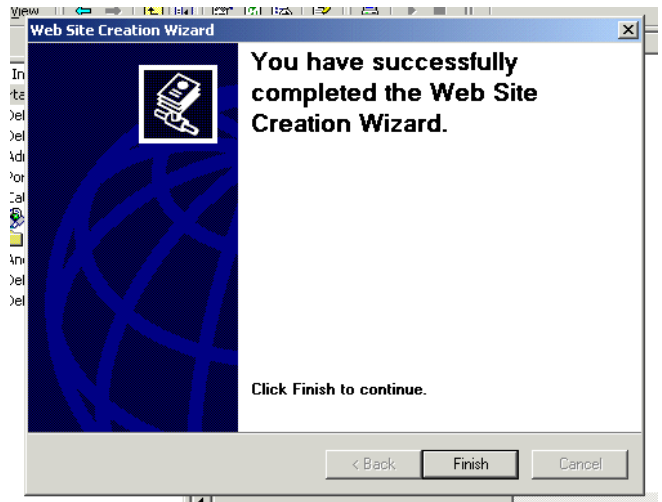

Click the **Finish** button.

# **CGI-BIN Directory**

The cgi-bin directory has to exist on two levels:

- 1. The physical level actually on the hard disk.
- 2. The Virtual level within IIS.

### **CGI-BIN Physical Directory Creation**

A cgi-bin directory has to be created before it can be an IIS "Virtual Directory".

Open up Windows Explorer and drill down to the Web Site "Home" directory:

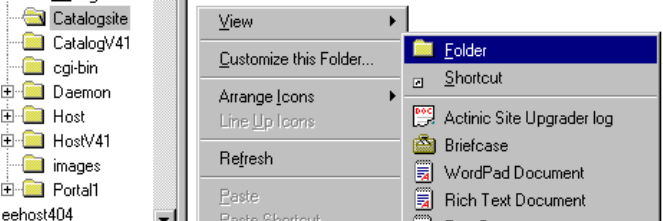

Right click on the directory and in the popup menu select: New | Folder

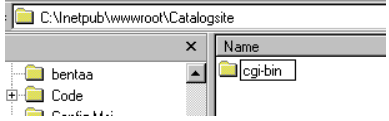

Enter cgi-bin as the directory name.

### **CGI-BIN Virtual Directory Creation**

For Catalog to be able to access the perl script files on the host server, a cgi-bin (created in 3.1 above) must enabled as a Virtual Directory within IIS.

Before the cgi-bin Virtual Directory has been created, in the IIS MMC it appears as a normal folder:

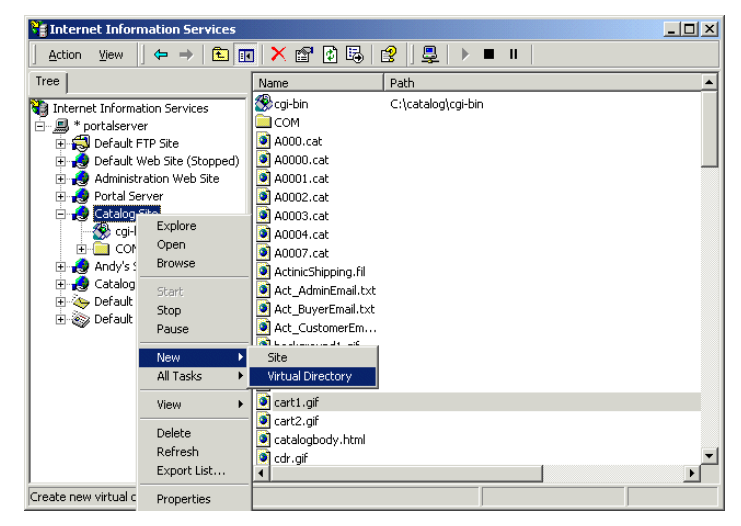

The Virtual Directory Creation Wizard appears:

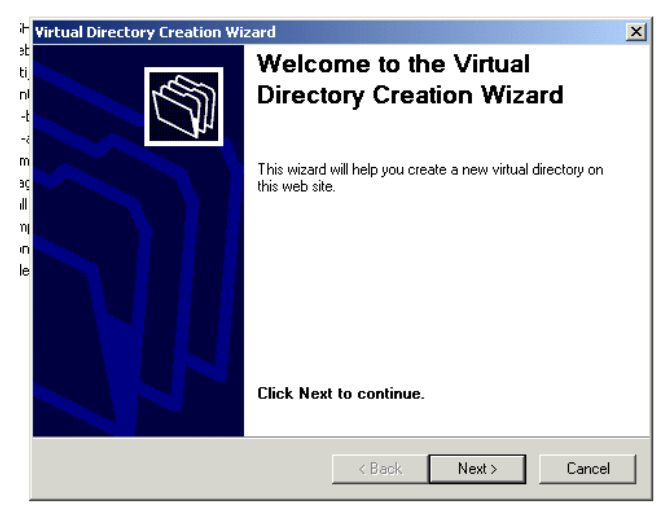

Click the Next> button.

Enter cgi-bin in the Virtual Directory Alias box:

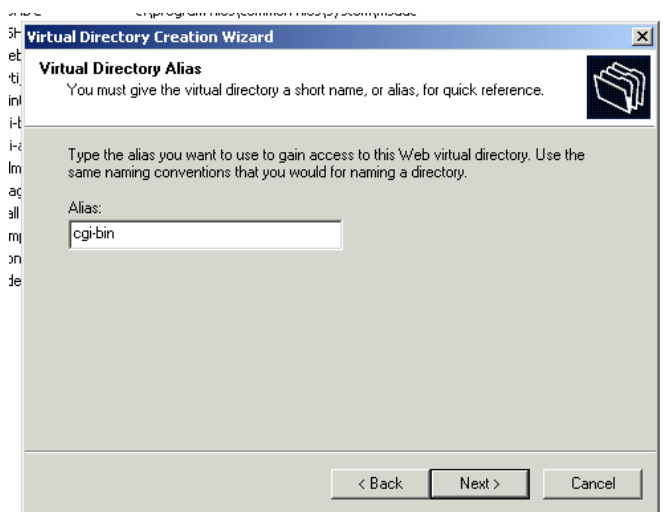

Then click the Next> button.

Browse to the cgi-bin directory, to be used in Web Site Content Directory via the Browse… button:

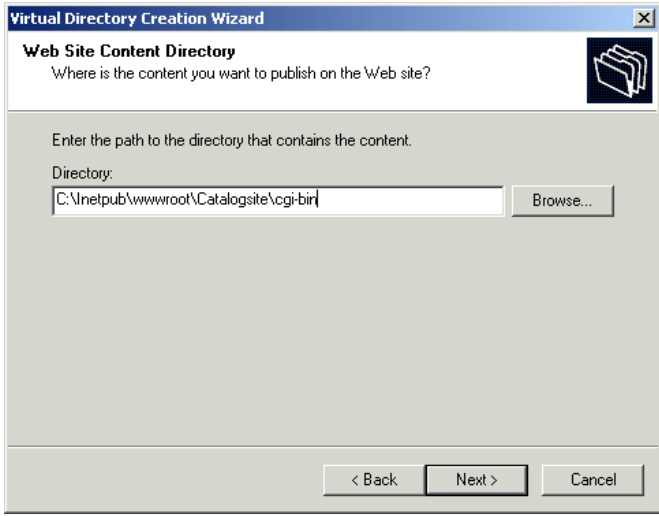

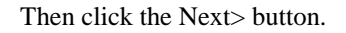

Check Read, Run Scripts and Execute in the Access Permissions:

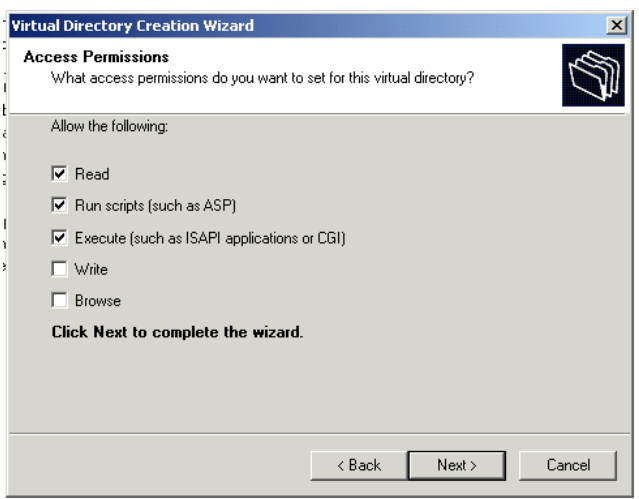

Then click the Next> button.

المستحدث

 $\sim$   $\sim$ 

The "You have successfully completed the Virtual Directory Creation Wizard" window appears:

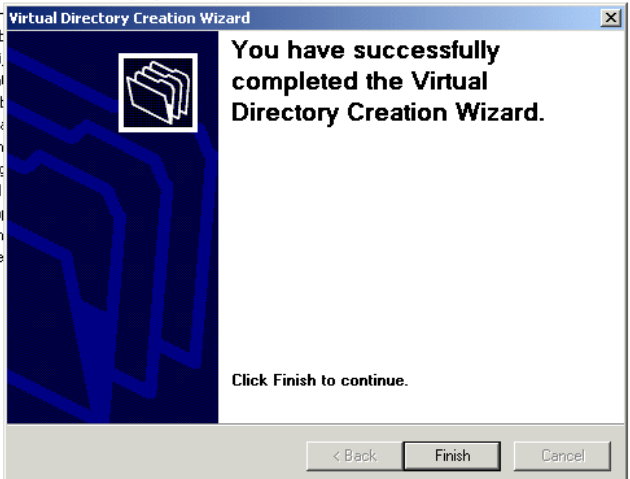

<u>Listo Le</u> Les Leures

Click Finish button.

The icon on the cgi-bin should be created as the one pictured below:

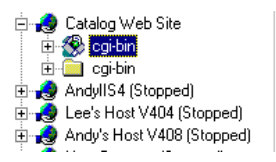

**Note:** The normal folder icon will most likely still be visible in the Web Site, doing a Refresh should remove the cgi-bin normal folder icon, and just leave the cgi-bin Virtual Directory.

### **cgi-bin IIS Check**

In the IIS MMC expand the web site containing the cgi-bin directory and check the Properties settings:

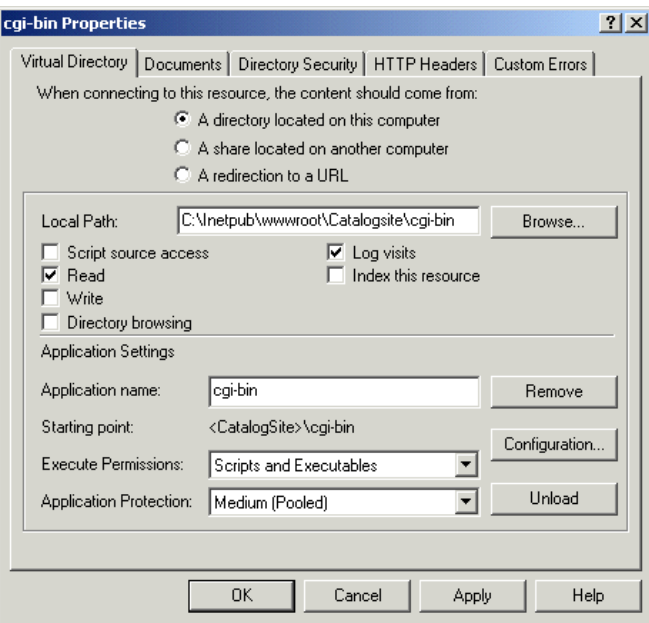

Check - A directory located on this computer.

Local Path: C:\Inetpub\wwwroot\Catalogsite\cgi-bin

Check - Read and log visits

Application name: cgi-bin

Execute Permissions: Scripts and Executables

Application Protection: Medium (Pooled)

# **cgi-bin Perl Association**

Check the cgi-bin Perl association in IIS. Right click on the cgi-bin virtual directory icon: Select Properties | Configuration | Application Configuration

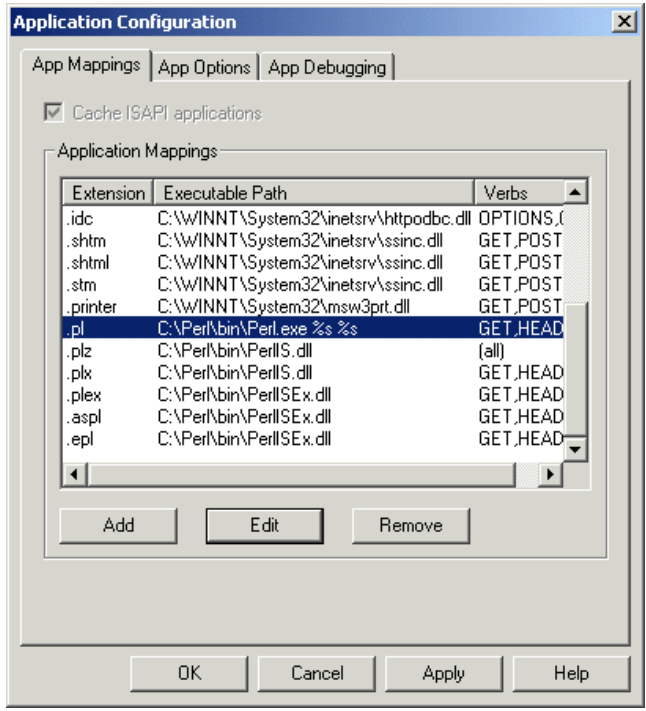

There should be only one entry for the Perl association and it should be:

Extension Executable Path .pl C:\Perl\bin\Perl.exe %s %s

Note: the "s" of the %s % are both lower case.

Verbs should be limited to: GET, HEAD and POST

# **NTFS Permissions**

## **Catalog Home Directory**

Open up Windows Explorer and drill down to the Catalog "Home directory" right click on it and select Properties:

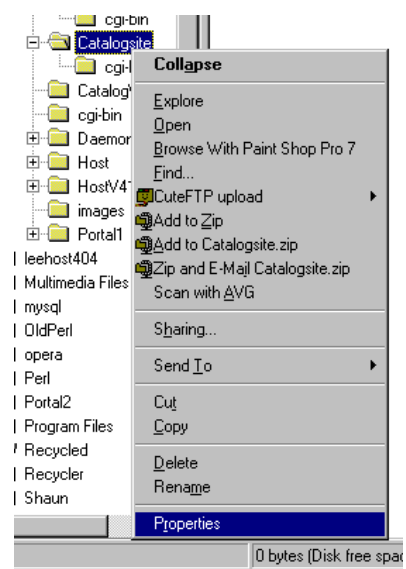

The Catalogsite Properties window is displayed.:

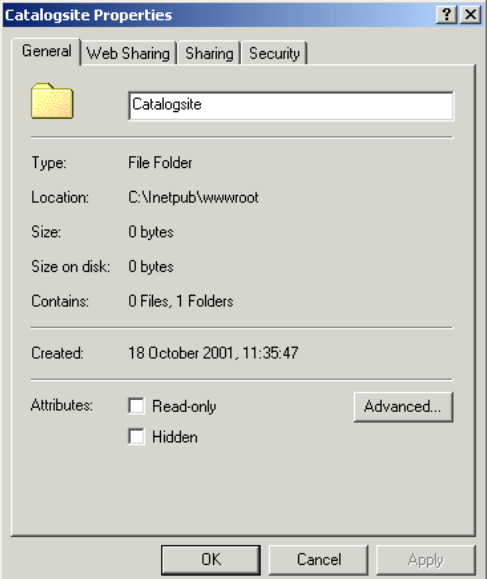

Select the **Security** tab:

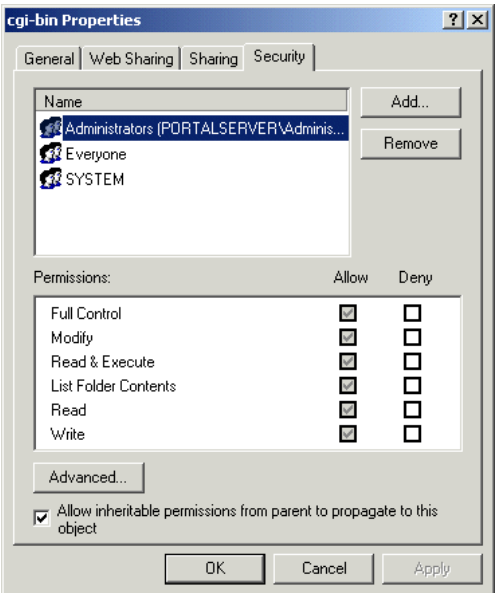

Highlight the Everyone User and click on the **Remove** button and remove the Everyone User.

Click on the **Add…** button.

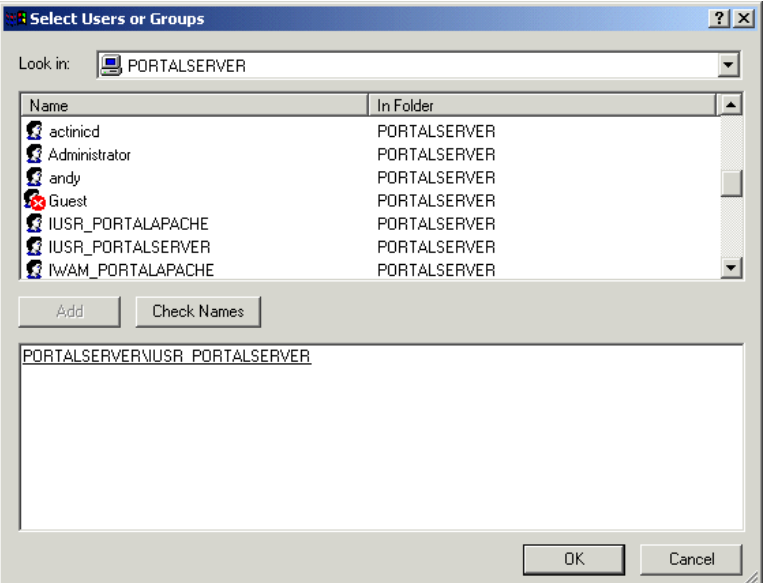

Scroll down to the IUSR\_*hostname* (in this example IUSR\_PORTALSERVER)

Click the **Add** button.

Select ftp User (in this example Shaun Sloan) and click the **Add** button.

Click **OK**.

The Catalog site directory permissions should look like:

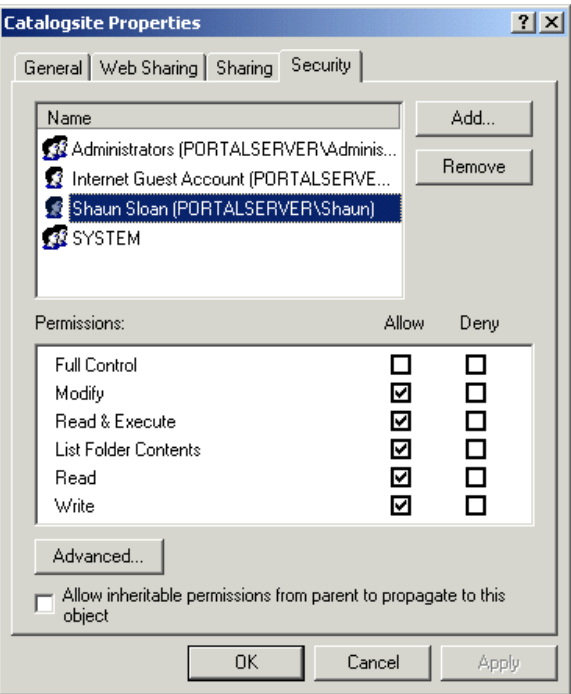

For the IUSR\_hostname User (in this example IUSR\_PORTALSERVER) the following permissions should be checked in the Allow column:

Modify

Read & Execute

List Folder Contents

Read

Write

For the ftp User (in this example Shaun Sloan) the following permissions should be checked in the Allow column:

Modify

Read & Execute

List Folder Contents

Read

Write

Click **OK** to exit the Catalogsite Properties window.

## **Acatalog Directory Permissions**

The same permissions should be applied to the acatalog directory as the Catalog "Home directory". Highlight the IUSR\_*hostname* User and check the permissions:

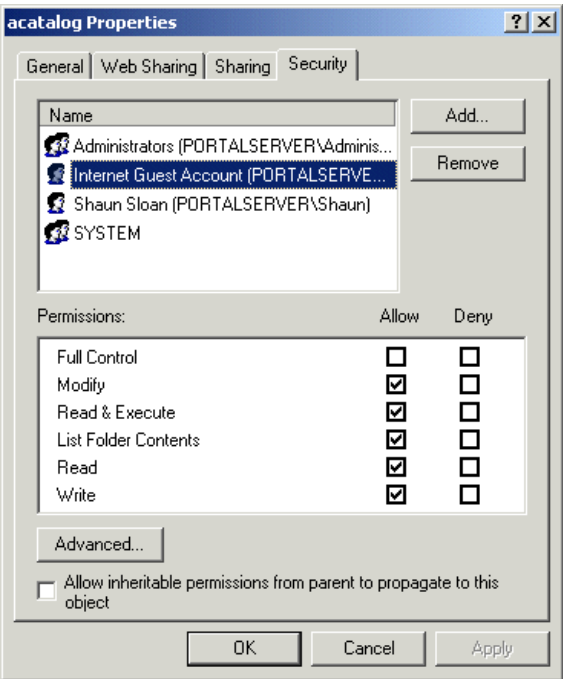

IUSR\_*hostname* should have the following permissions checked in the Allow column:

Modify

Read & Execute

List Folder Contents

Read

Write

The ftp User (Shaun Sloan in this example) should have the following permissions checked in the Allow column:

Modify

Read & Execute

List Folder Contents

Read

Write

The Everyone User should have been removed.

Click **OK** button to exit.

# <span id="page-164-0"></span>**CGI-BIN Directory Permissions**

NTFS permissions for the cgi-bin directory have to also be set up.

Open up Windows Explorer and drill down to the cgi-bin directory, right click on it and select **Properties**:

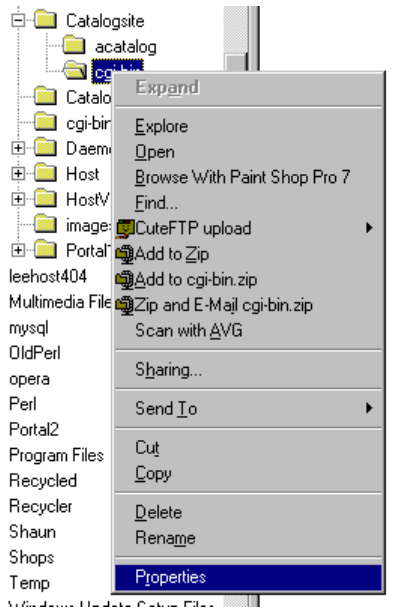

The cgi-bin Properties window is displayed:

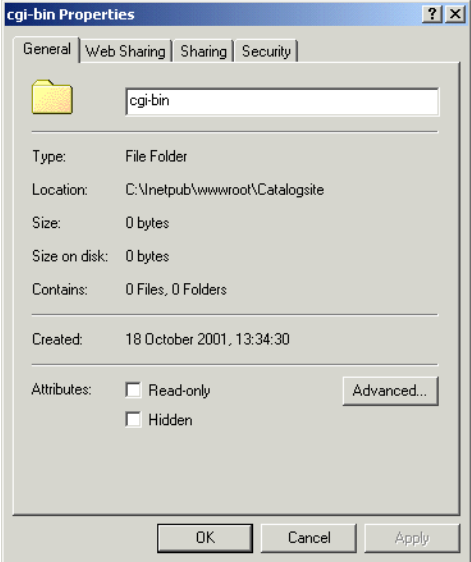

Select the **Security** tab:

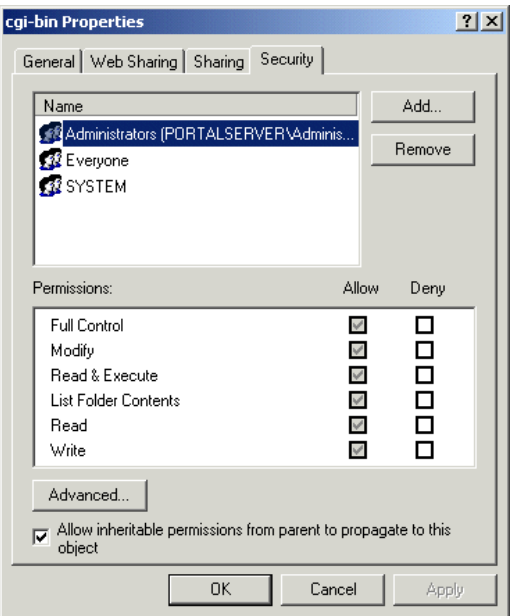

Highlight the Everyone User:

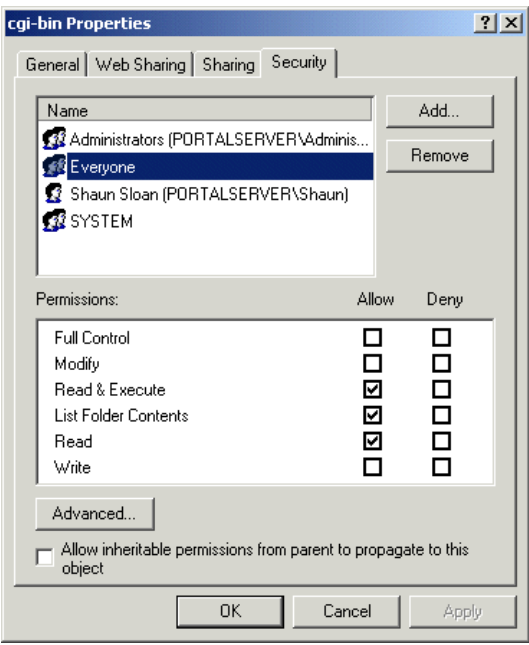

Check the following Allow Permissions:

#### **Read & Execute**

#### **List Folder Contents**

**Read**

Uncheck:

Allow inheritable permissions from parent to propagate to this object.

#### *FTP User*

Because the Everyone User permissions have been restricted it is necessary to give the user that will be used to ftp the files to the server write access to the cgi-bin directory.

Click on the **Add** button and select the appropriate user:

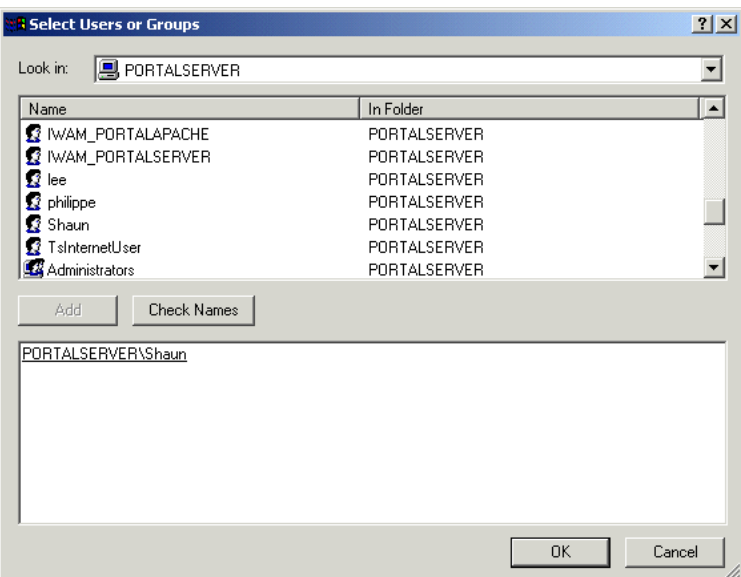

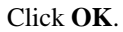

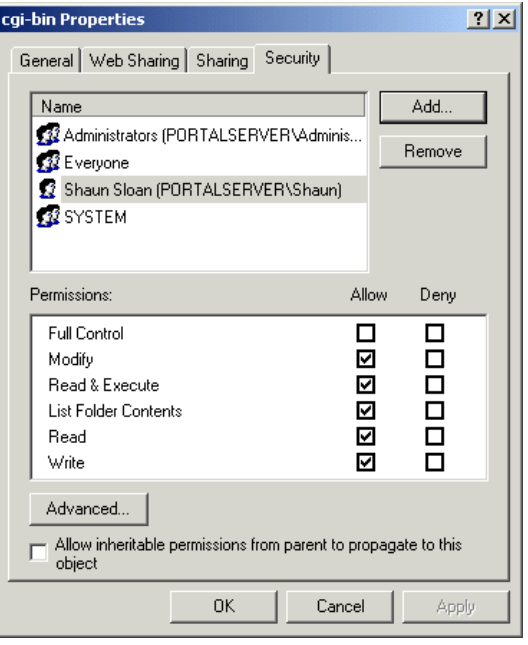

The following permissions should be checked for the ftp User:

**Modify Read & Execute List Folder Contents Read Write**

Click on **Apply** and then **OK** to exit cgi-bin Properties window.

### *Network Password Dialog-box*

If an "Enter Network Password" dialog-box appears after clicking on the Add To Basket button:

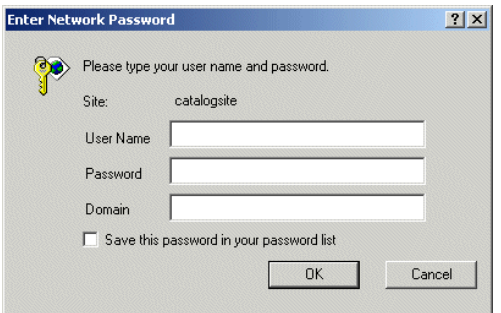

The Internet Guest Account does not have Read & Execute permissions on the cgi-bin directory.

Check the permissions are set as i[n section 7 above.](#page-164-0)

# **Web Sharing**

Open up Explorer and drill down to the cgi-bin directory, right click on it and select Properties and select Web Sharing tab. If there are multiple Web Sites then the will be a drop down list associated with **Share on:**, select the Catalog Web Site associated with this cgi-bin.

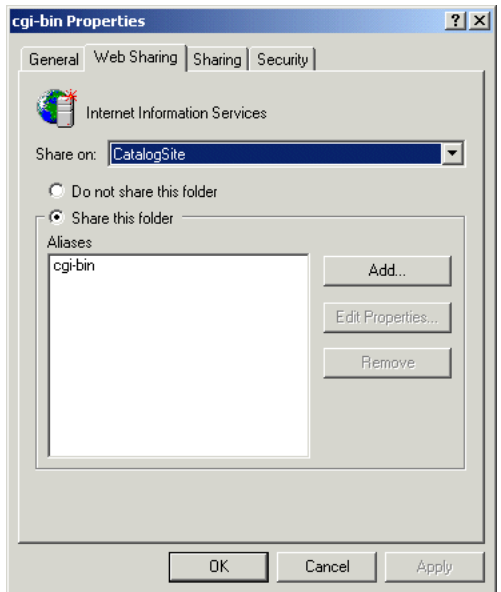

The settings should be as follows:

Checked - Share this folder

Aliases – cgi-bin

Then click the **OK** button.

# **FTP Settings**

In the IIS MMC, select the Default FTP Site or FTP site associated with Catalog, right click and select Properties. Click on the Home Directory tab.

Check the settings are as below:

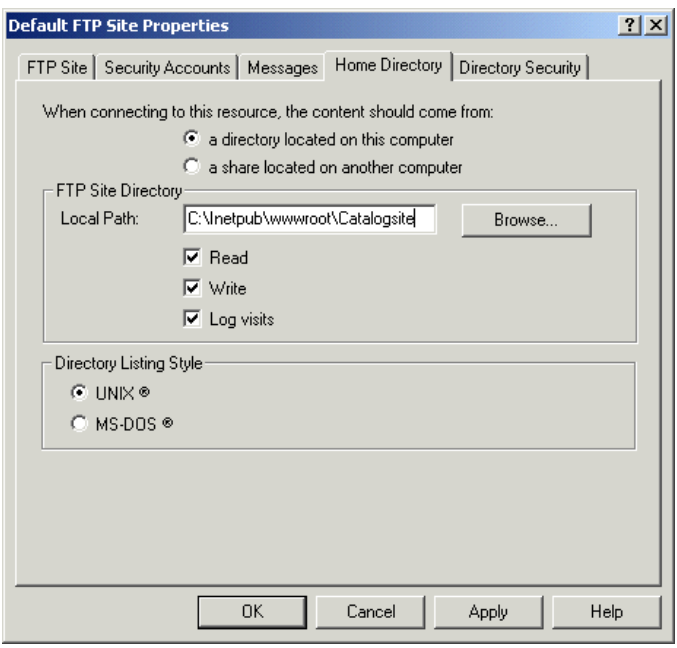

Click the **OK** button.

# **Perl Setup**

### **Perl Association**

To check the association of the Perl file extension (.pl) in Windows NT the following registry key needs to be checked:

LocalMachine\SYSTEM\CurrentControlSet\Services\W3SVC\Parameters\Script Map

The association should look like the following:

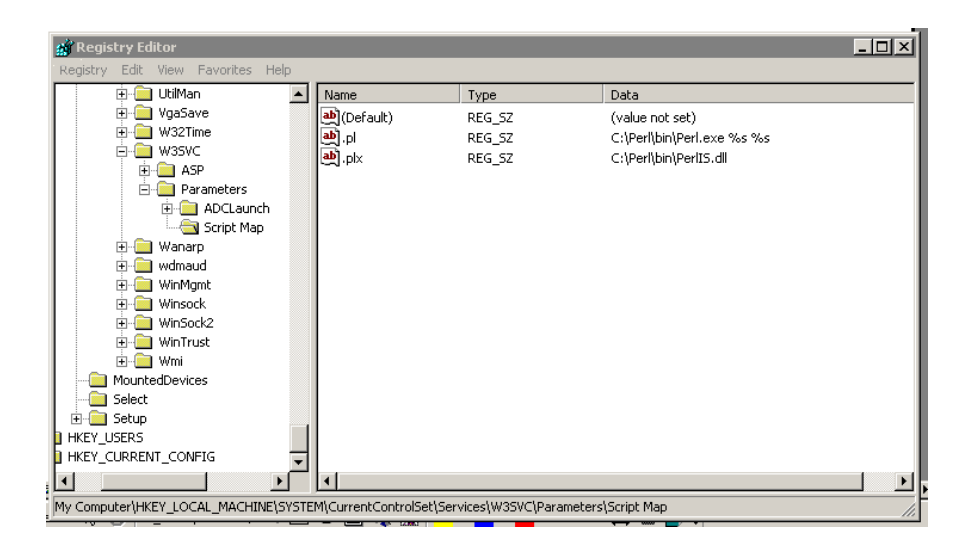

The association should be:

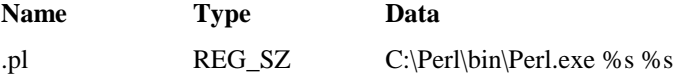

Note: The "s" of %s %s are both lowercase.

### **Perl Checks**

The following checks should be made to ensure that Perl is installed on the Server.

In a command window check that Perl is installed and will run: **C:\> perl –v** Output should look something like:

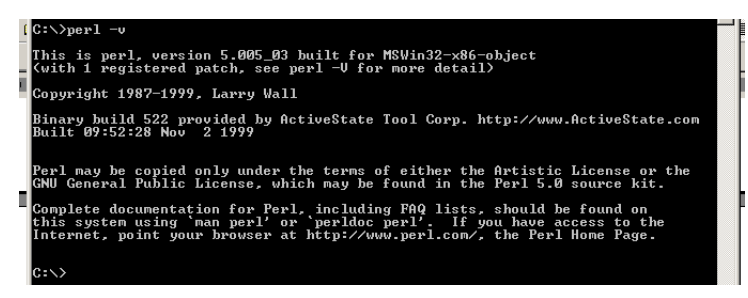

Also in the command window check the path to Perl:

**C:\> path**

The output should be something like:

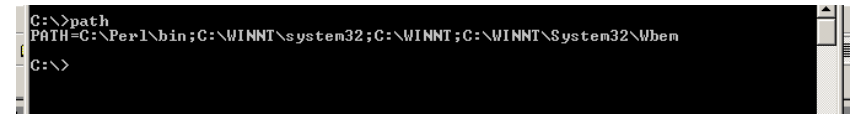

**Note:** If the perl –v returns a message along the lines:

""perl -v' is not recognised as an internal or external command, operable program or batch file."

is displayed then perl is most likely not installed.

If Perl is not installed, it can be downloaded from the ActiveState web site:

<http://www.activestate.com/Products/ActivePerl/Download.html>

# **SellerDeck Network Settings**

The Network settings should be as follows:

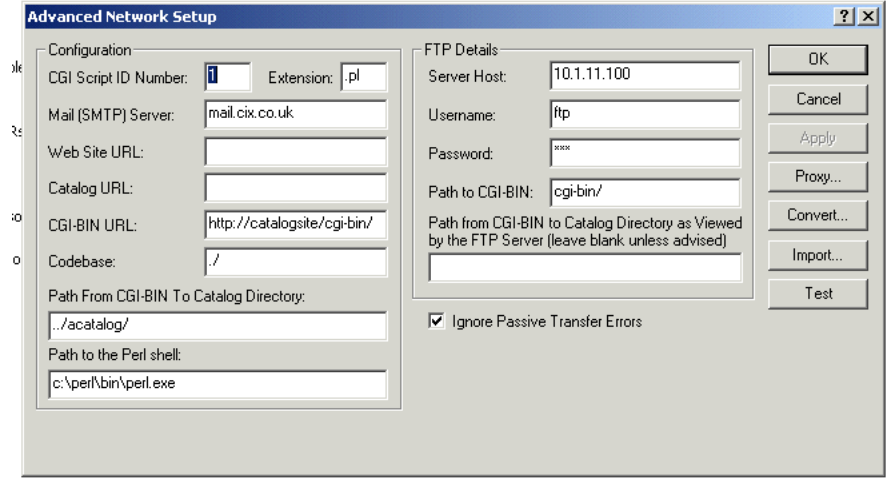

# **Defining The Home Page In IIS**

The default home page in IIS is set to default.htm or default.asp, but SellerDeck uses index.html as the home page.

To add index.html open up the IIS MMC, right click on the Web Site and select Properties:

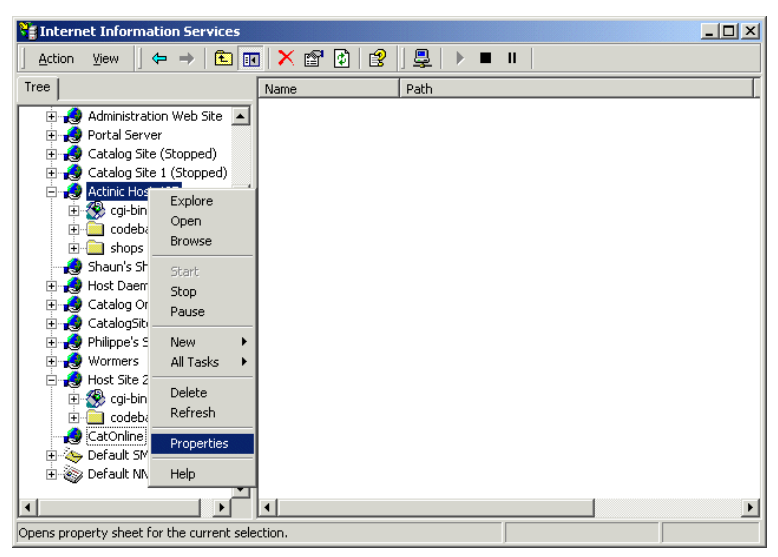

The Web Site Properties box appears:

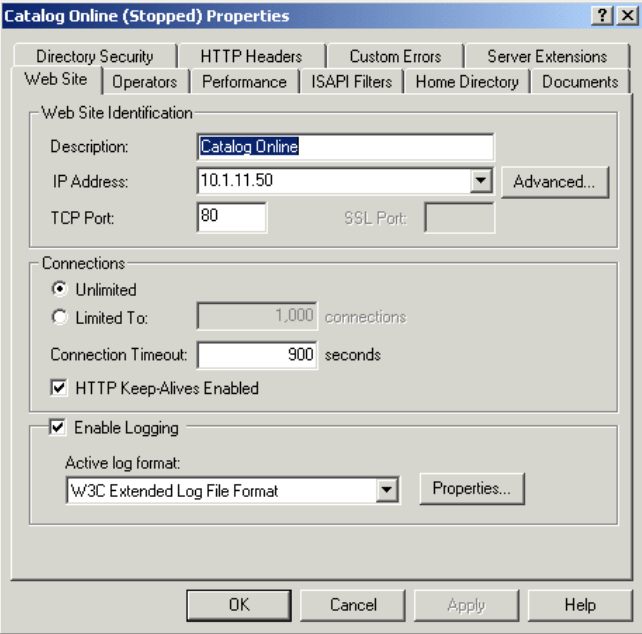

Select the Documents tab:

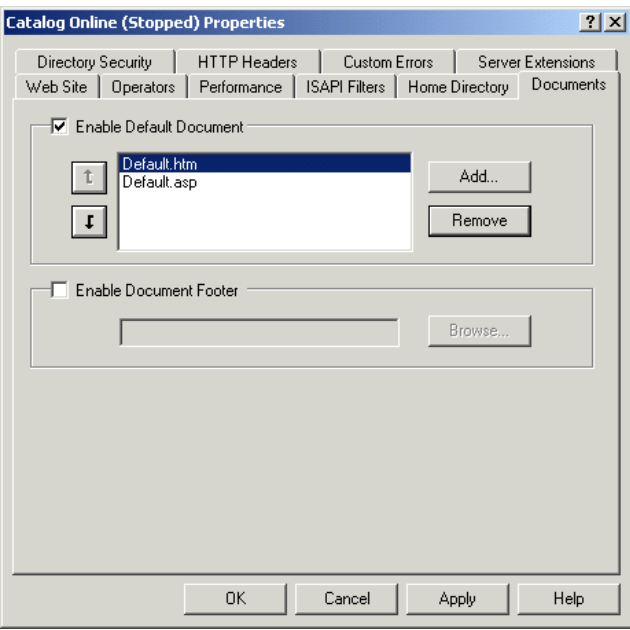

Click on the **Add…** button:

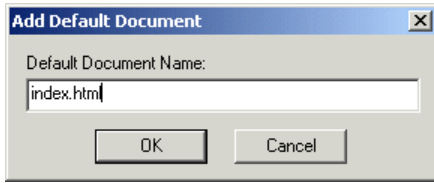

Enter index.html and click the **OK** button.

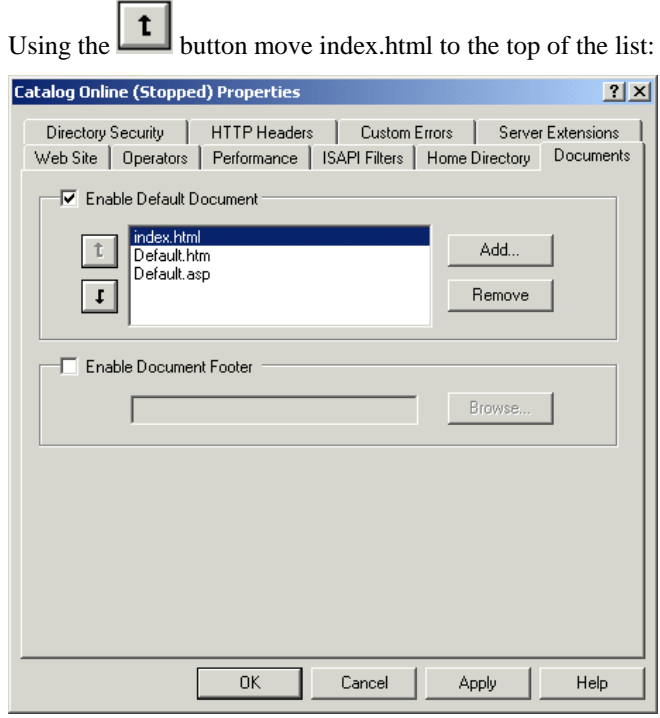

Click on the **OK** button.

# **Troubleshooting**

## **cgi-bin Accessed Denied**

There are occasions when access to the cgi-bin directory is denied after following the above guidelines.

It may become necessary to delete the cgi-bin virtual directory in IIS and then the cgi-bin directory in Windows Explorer, and then re-create both and reapply the necessary permissions